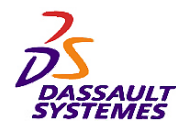

**CATIA V5R10**

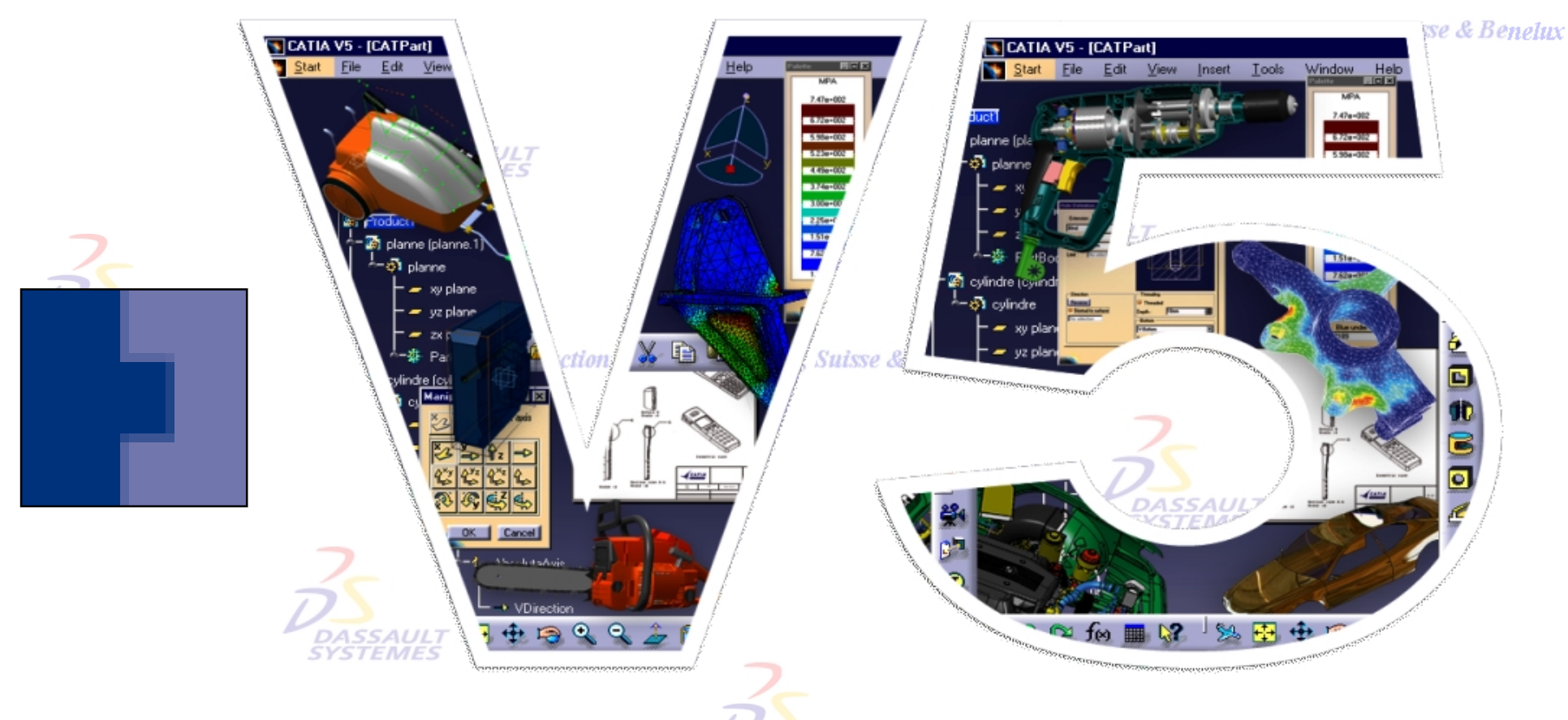

Direction des Ventes France, Suisse & Benelux

# *Support de cours Infrastructure* **DASSAUL** *Deuxième Partie*

Direction des Ventes France, Suisse & Benelux

*COM2-V5R10\_fev <sup>2003</sup> Page 1*

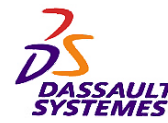

#### **CATIA® Version 5 Release 10 Copyright DASSAULT SYSTEMES 2003**

Direction des Ventes France, Suisse & Benelux

Ce manuel de formation ne peut être copié, reproduit, divulgué, transféré ou réduit sous quelque forme que ce soit, y compris sous forme de média électronique ou sous forme lisible par une machine, ou transmis ou diffusé publiquement quel que soit le moyen, électronique ou autre, sans autorisation écrite préalable de DASSAULT SYSTEMES.

Les informations figurant dans ce manuel sont fournies à titre indicatif uniquement. Elles peuvent être modifiées sans avis préalable et n'engagent en aucune manière DASSAULT SYSTEMES.

DASSAULT SYSTEMES n'assume aucune responsabilité quant aux erreurs ou inexactitudes susceptibles d'apparaître dans ce manuel.

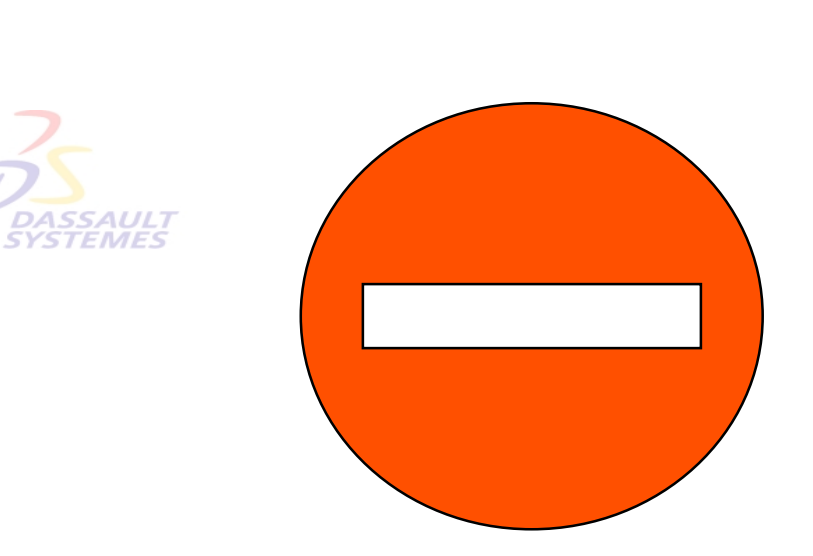

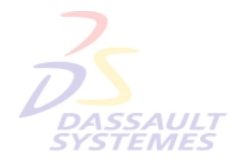

**DASSAUL** 

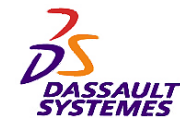

#### *Table des matières*

*1. Sélection et Recherche*

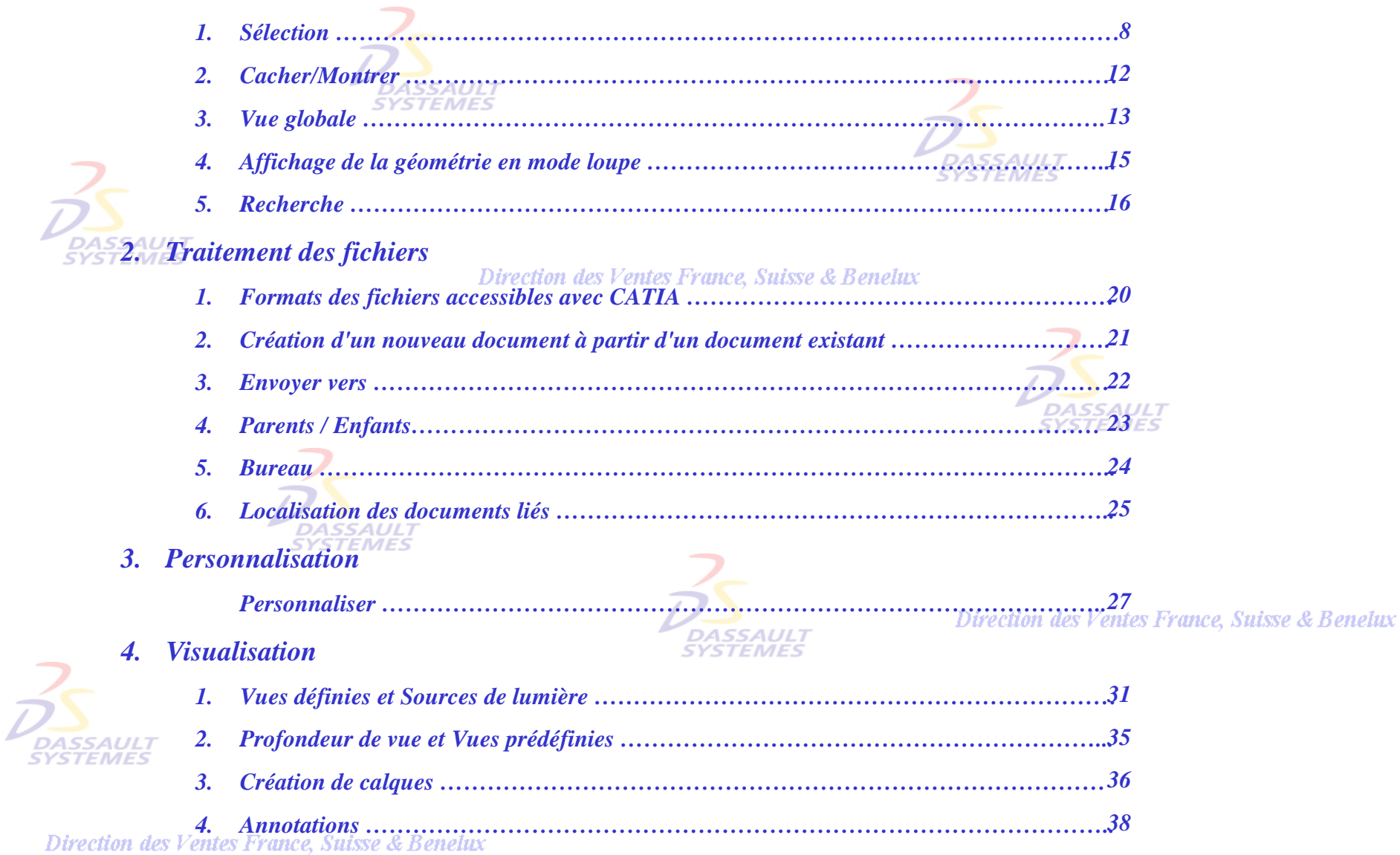

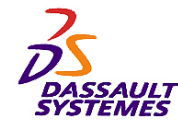

#### *Table des matières*

Direction des Ventes France, Suisse & Benelux

*5. Capture d'image et capture vidéo*

**DASSAULT** 

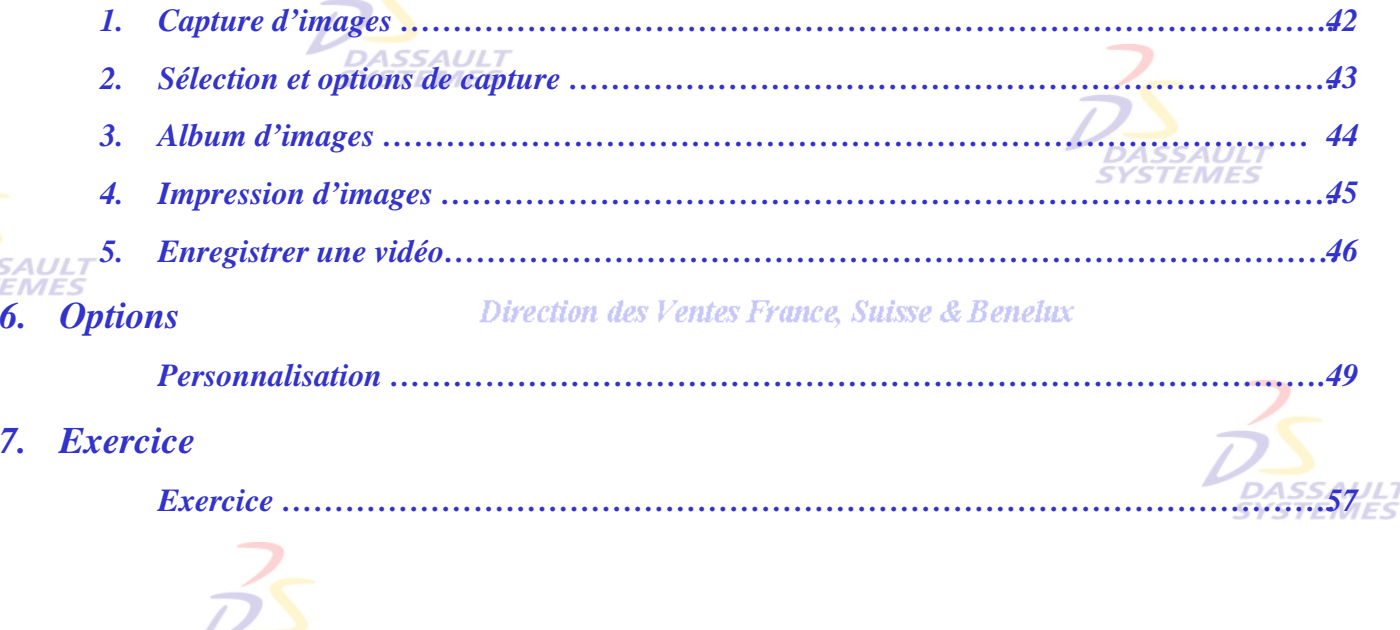

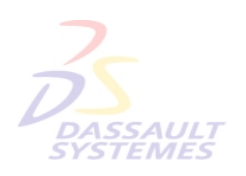

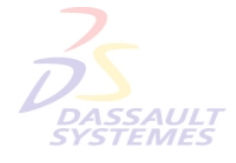

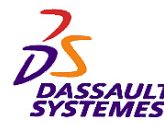

#### *Introduction*

Direction des Ventes France, Suisse & Benelux

**CATIA** 

**V5R10**

*OBJECTIF*

La formation Infrastructure est conçue pour vous familiariser avec les techniques de l'infrastructure.

**DASSAULT** 

#### *DESCRIPTION DU MANUEL*

Ce manuel de formation Infrastructure CATIA V5 est un complément aux cours assurés par le formateur. Le manuel de formation comporte des informations générales.

**DASSAULT** 

Direction des Ventes France, Suisse & Benelux

# **PLANNING MD2 V5R10**

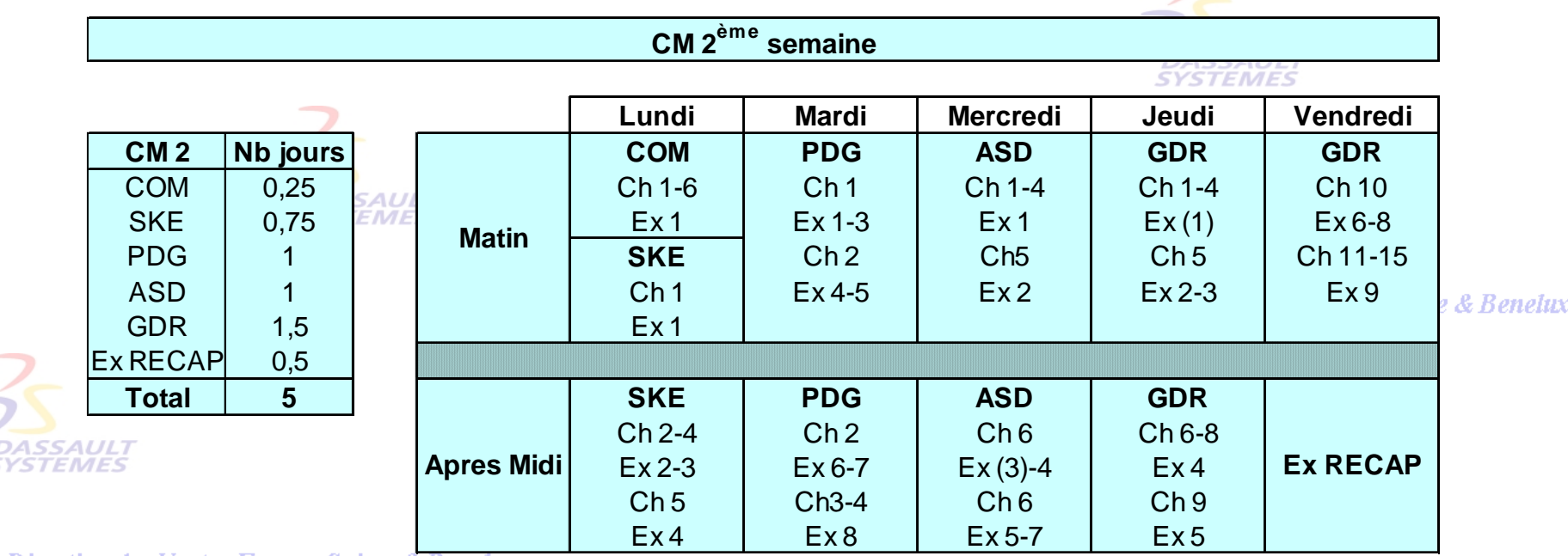

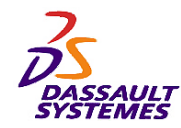

*Conventions*

#### Direction des Ventes France, Suisse & Benelux

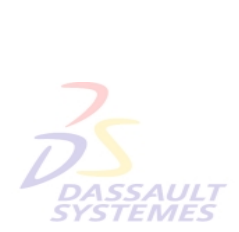

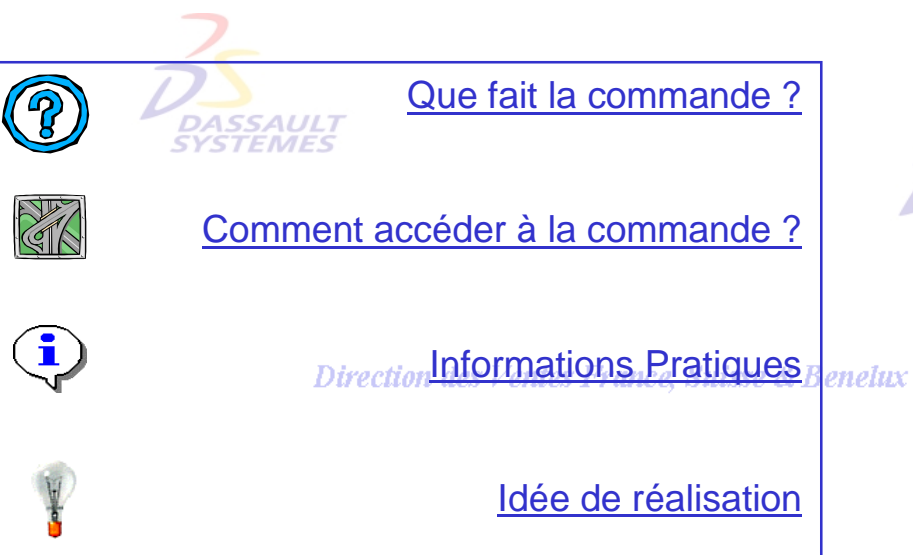

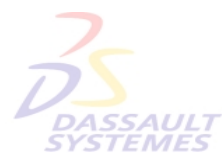

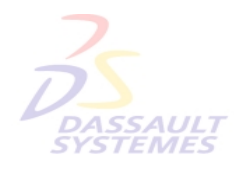

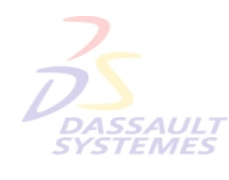

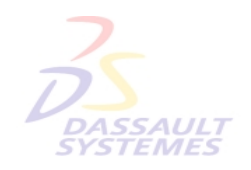

Direction des Ventes France, Suisse & Benelux

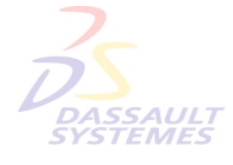

Direction des Ventes France, Suisse & Benelux

*COM2-V5R10\_fev <sup>2003</sup> Page 6*

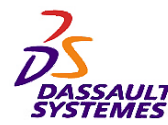

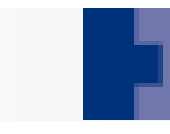

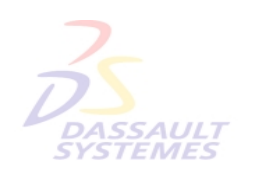

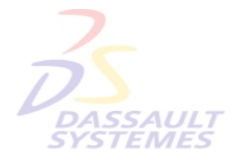

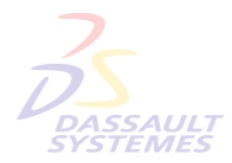

Direction des Ventes France, Suisse & Benelux

**1- Sélection et rechercheSYSTEMES** 

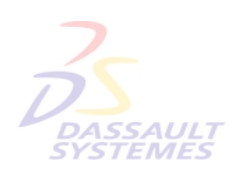

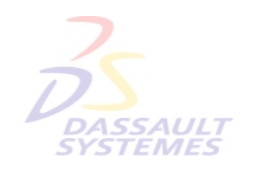

Direction des Ventes France, Suisse & Benelux

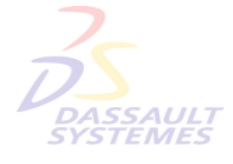

Direction des Ventes France, Suisse & Benelux

*COM2-V5R10\_fev <sup>2003</sup> Page 7*

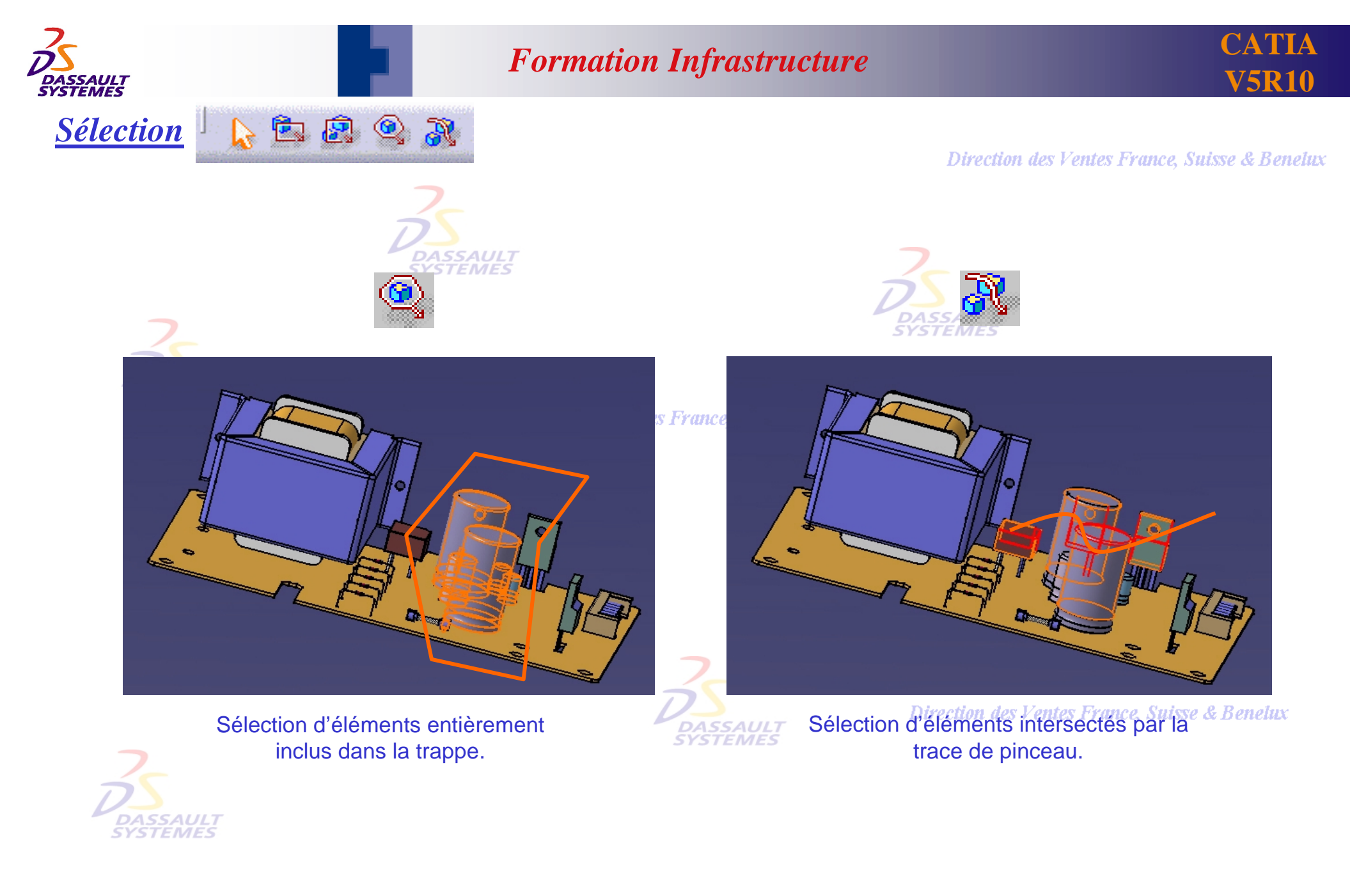

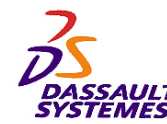

#### **CATIA V5R10**

# **Mode de sélection** and atteindre une sélection difficile

Direction des Ventes France, Suisse & Benetux

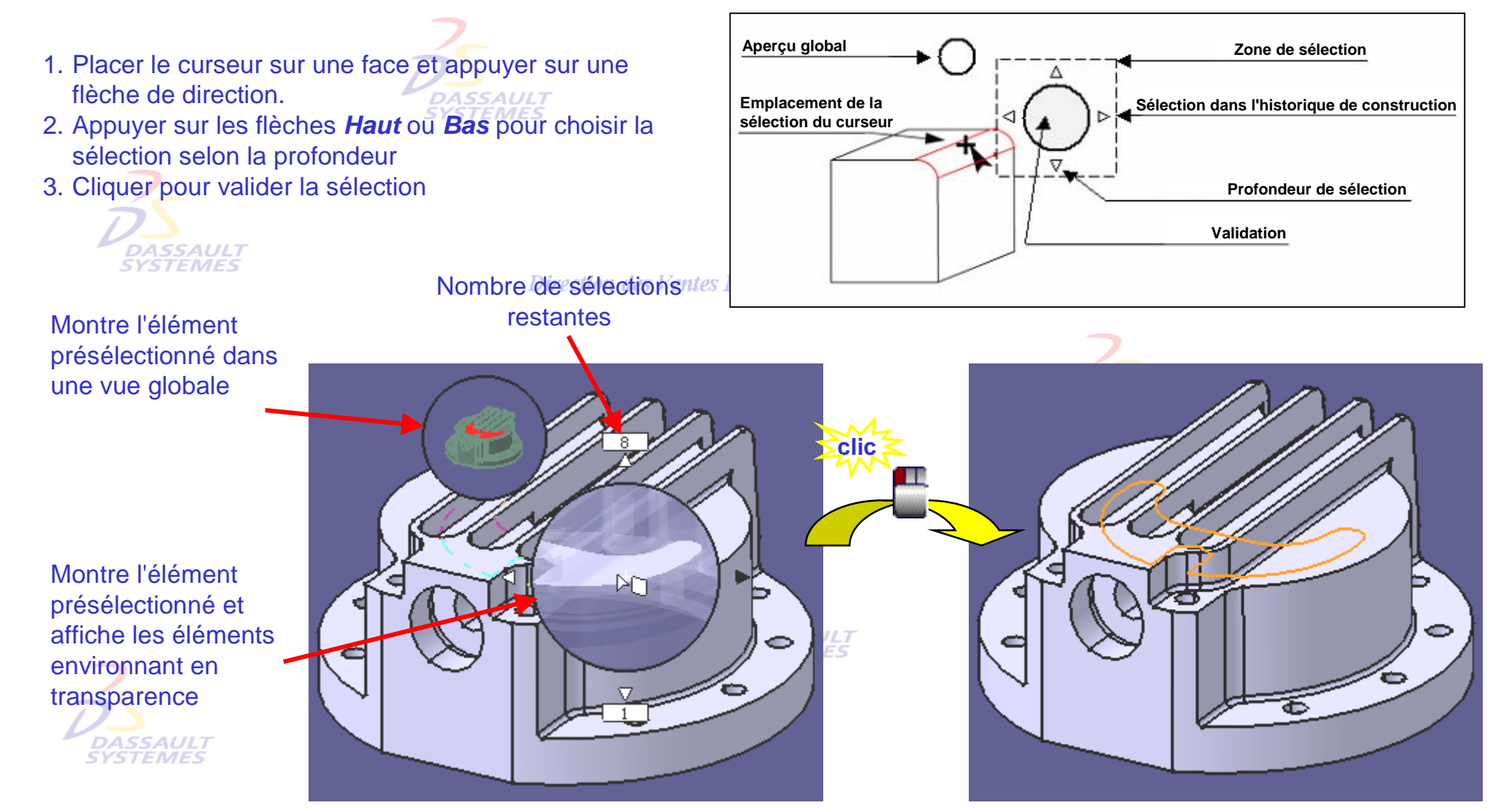

Direction des Ventes France, Suisse & Benelux *COM2-V5R10\_fev <sup>2003</sup> Page 9*

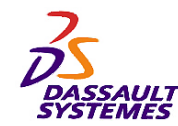

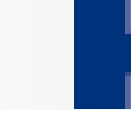

## *Autre Sélection*

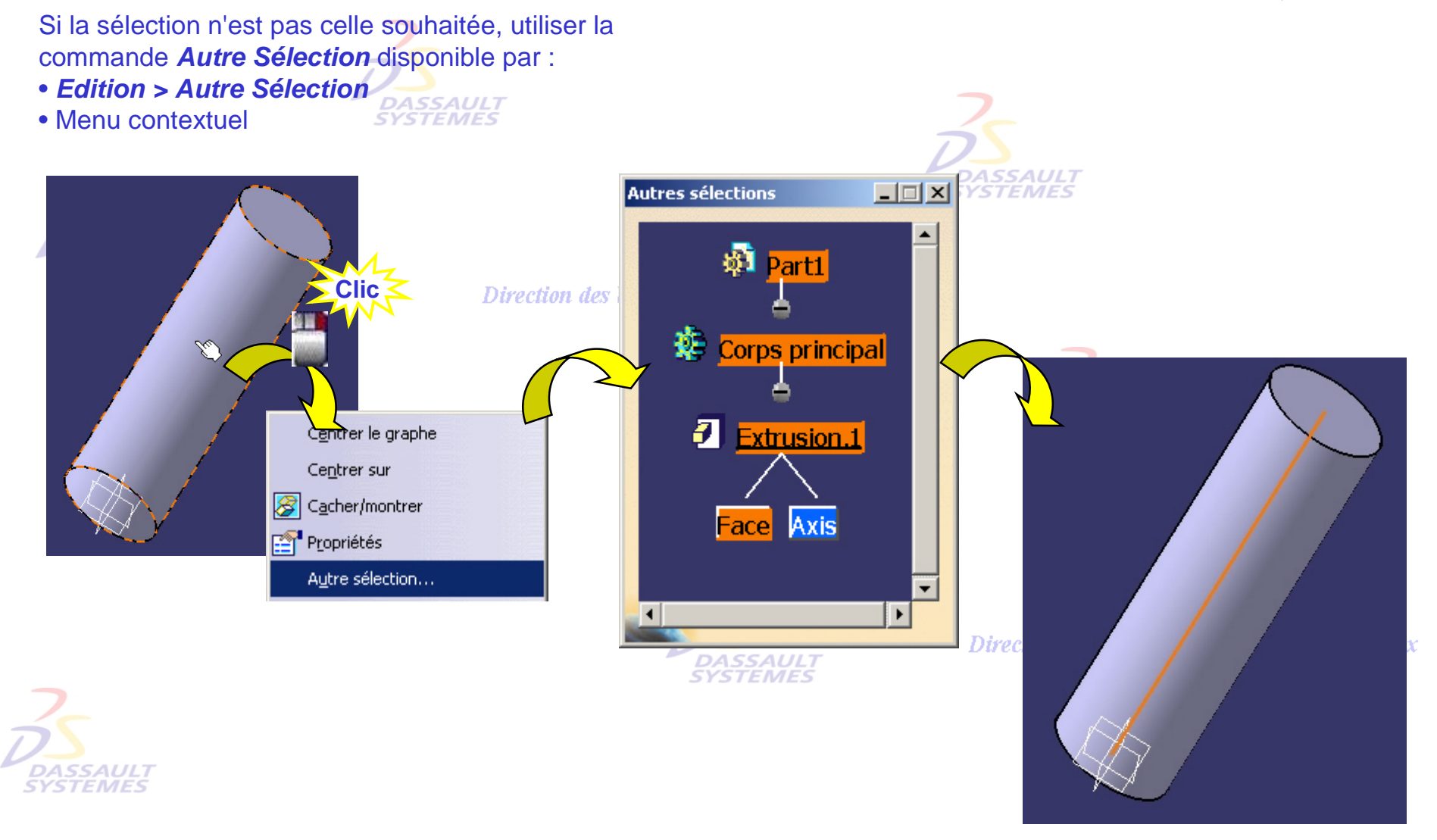

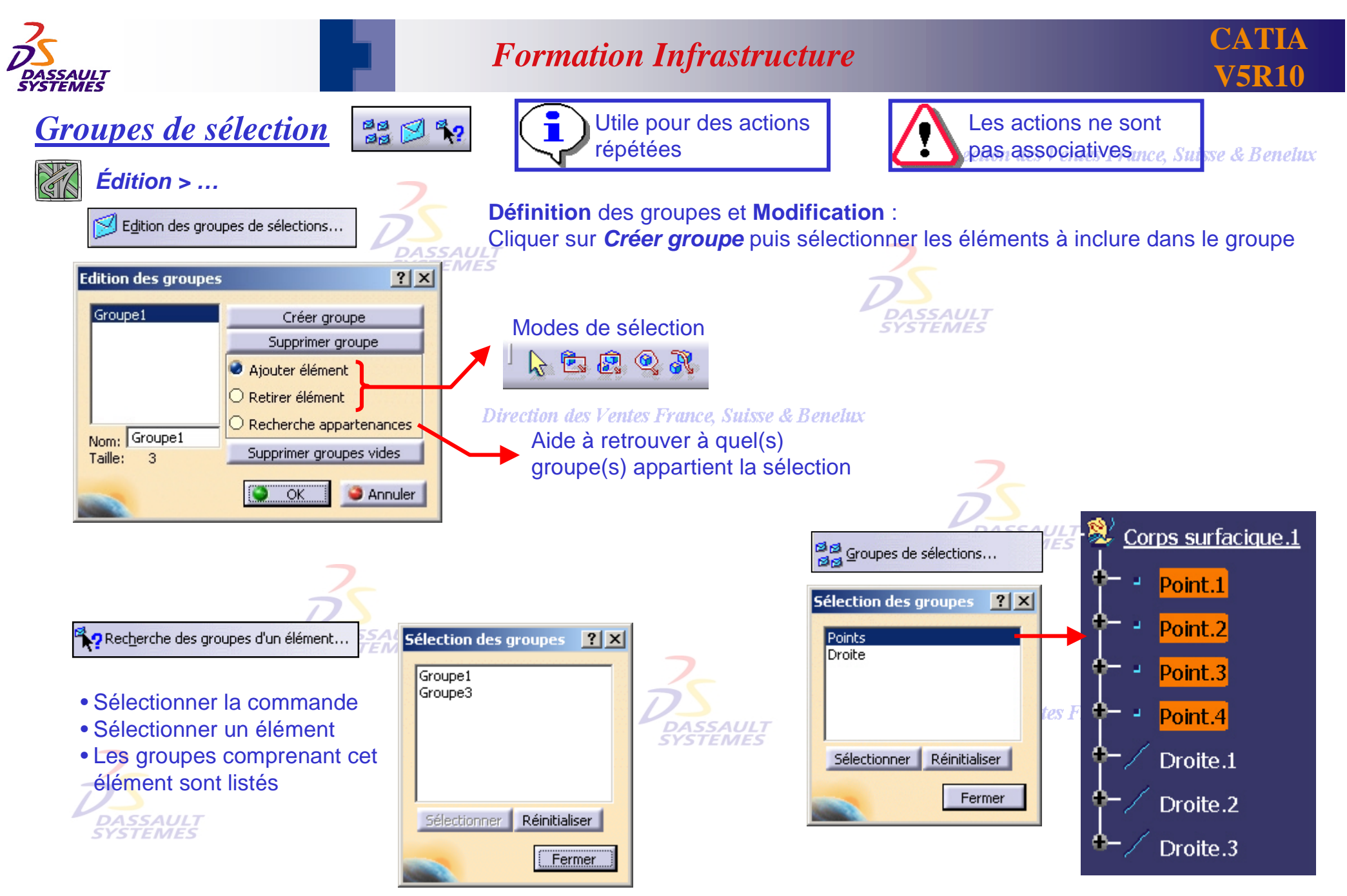

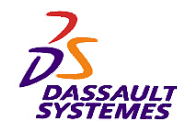

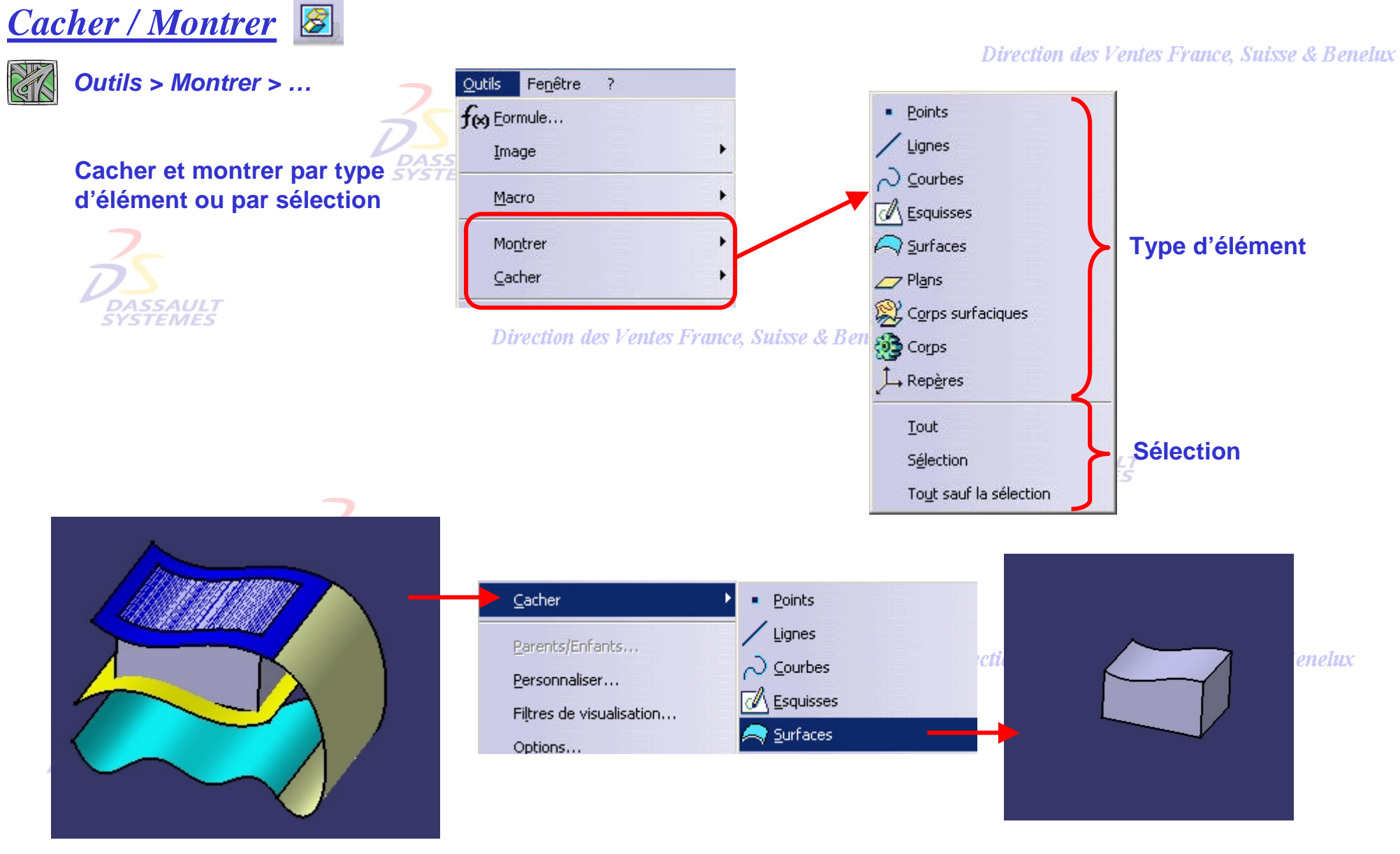

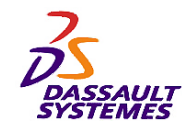

# *Vue globale de l'arbre*

#### *Affichage > Vue globale de l'arbre ou SHIFT + F2*

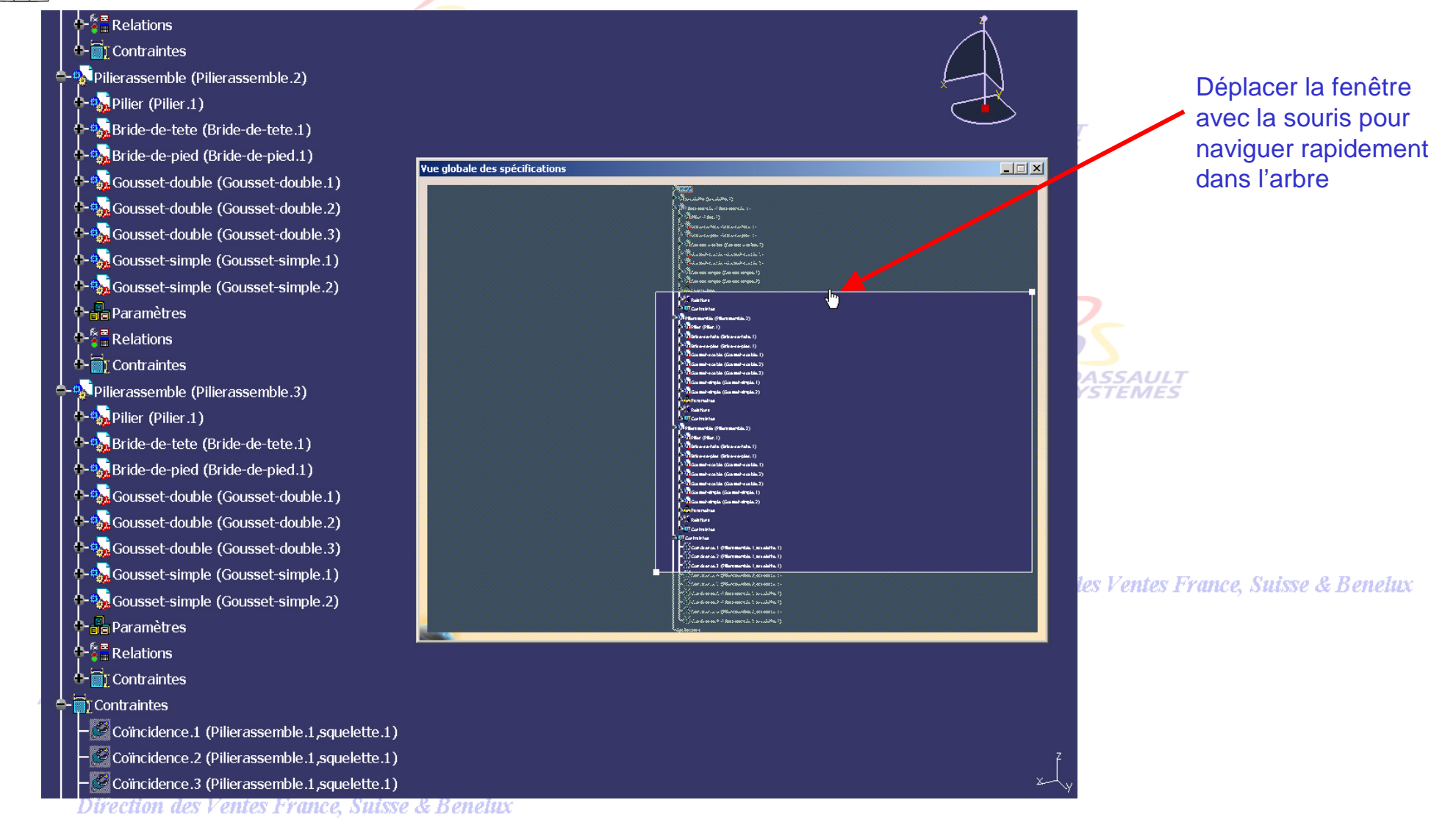

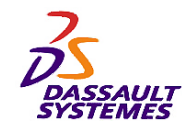

# *Vue globale de la géométrie*

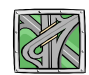

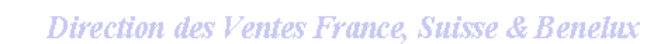

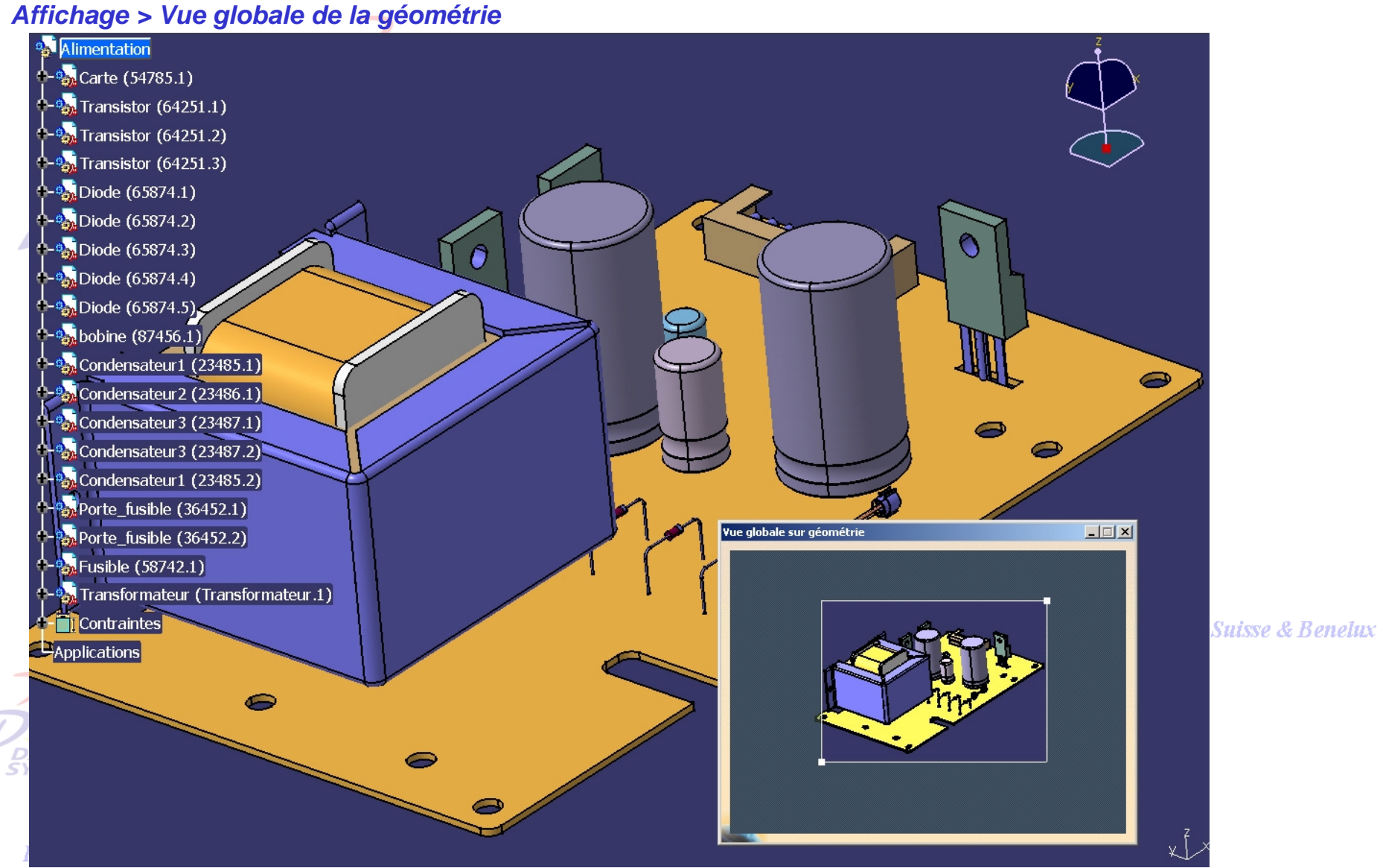

*Direction des Ventes France, Suisse & Benelux*

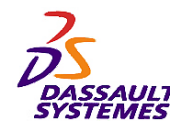

# *Affichage de la géométrie en mode Loupe*

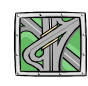

*Affichage > Loupe*

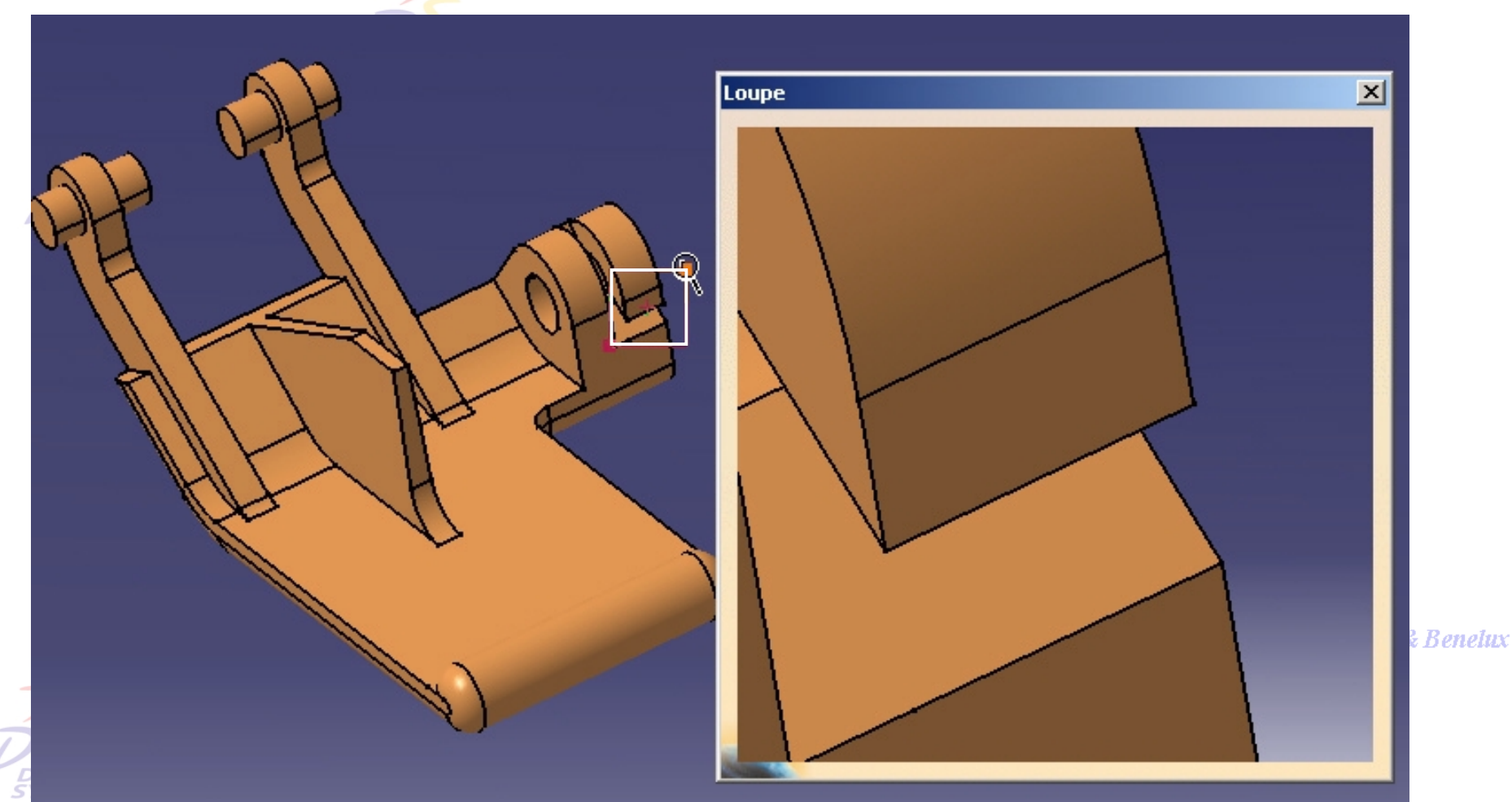

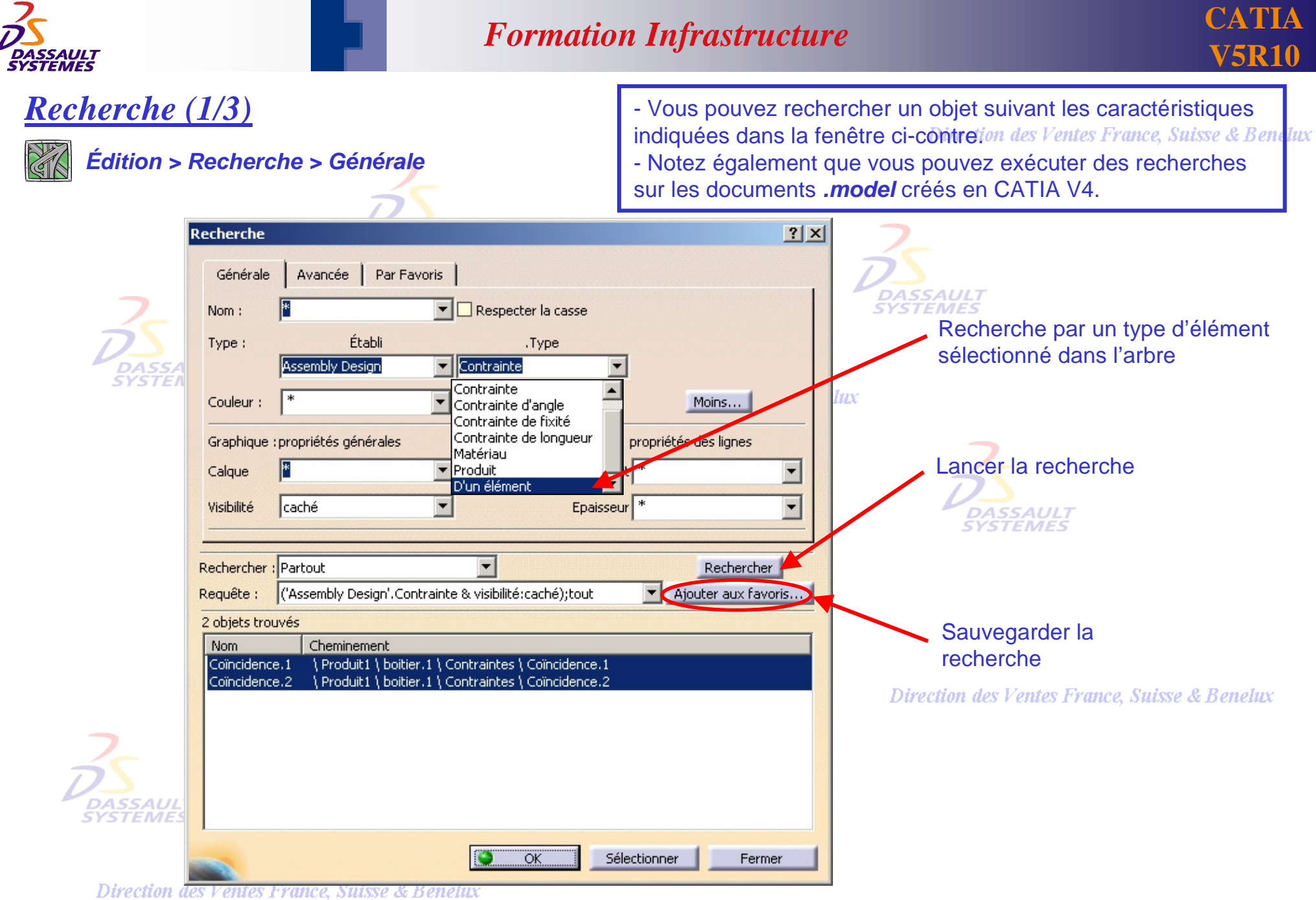

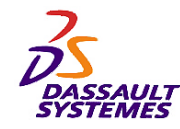

Recherche d'un objet en créant une requêtence

**Suisse & Benelux** 

#### *Recherche (2/3)*

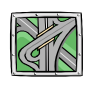

#### *Édition > Recherche > Avancée*

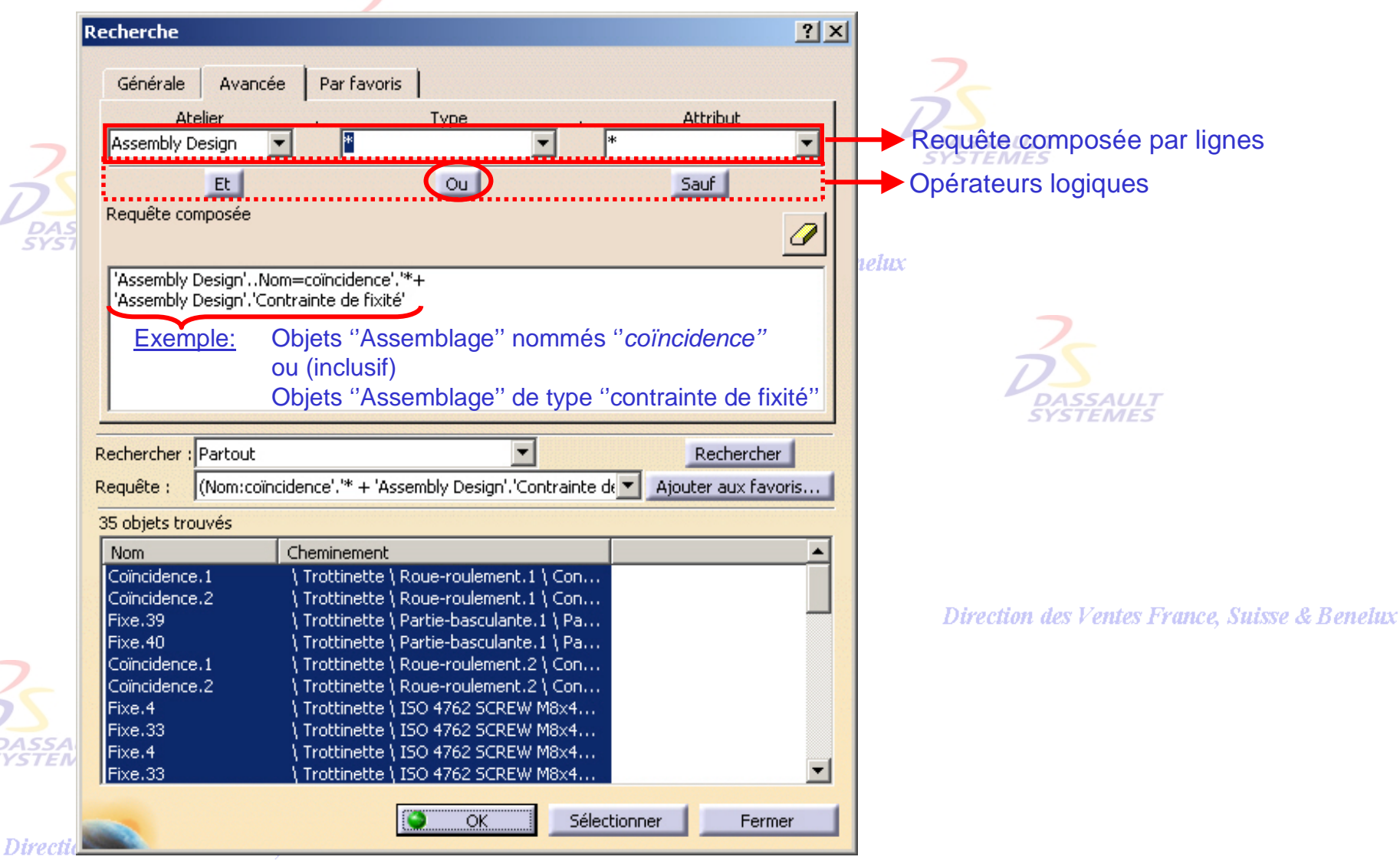

*COM2-V5R10\_fev <sup>2003</sup> Page 17*

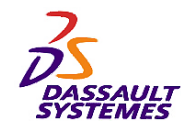

elux

#### *Recherche (3/3)* **ГЛЕСИОН ИЕS F ЕНИЕS ГТИНСЕ, SHISSE & DE Édition > Recherche > Par favoris** ( $\binom{m}{k}$ ) Recherche d'un objet en réutilisant des recherches sauvegardées  $|?|x|$ Recherche **DASSAL**<br>SYSTEM Avancée Générale Par Favoris Liste des favoris  $f$  +  $\times$ **Nom** Requête (nom:coïncidence'.'\* + 'Assembly Design'.'Contrainte de fixité');tout Requête\_contrainte... Recherches sauvegardées Pour lancer une requête, cliquer deux fois sur sa ligne. Les champs sont modifiables par un double simple-clic. Rechercher : Partout  $\blacksquare$ | (nom:coïncidence'.'\* + 'Assembly Design'.'Contrainte de fixit ▼ Requête : 5 objets trouvés Cheminement Nom **DASSAUL** \Produit1 \ boitier.1 \ Contraintes \ Coïncidence.1 Coïncidence.1 *SYSTEMES* Coïncidence.2 \Produit1 \ boitier.1 \ Contraintes \ Coïncidence.2 \Produit1 \ Contraintes \ Fixe.1 Fixe.1 Coïncidence.2 Produit1 \ Contraintes \ Coïncidence.2 **Suisse & Benelux** Coïncidence.3 Produit1 \ Contraintes \ Coïncidence.3 DASSAULI *YSTEMES* ۰ Sélectionner OK. Fermer

Direction des Ventes France, Suisse & Benelux

*COM2-V5R10\_fev <sup>2003</sup> Page 18*

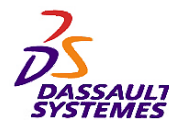

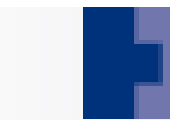

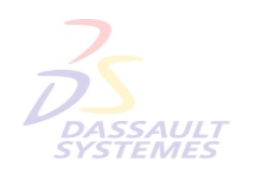

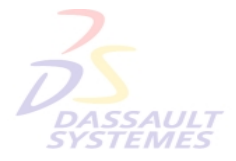

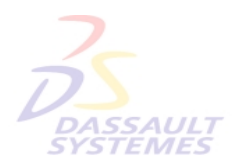

Direction des Ventes France, Suisse & Benelux

# **2- Traitement des fichiersSYSTEMES**

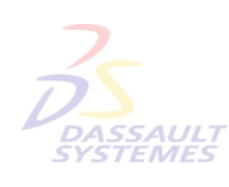

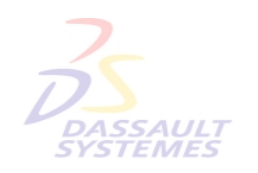

Direction des Ventes France, Suisse & Benelux

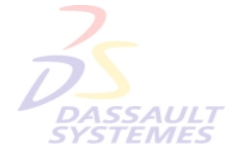

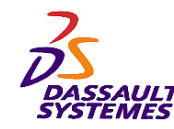

# *Formats des fichiers accessibles avec CATIA*

Direction des Ventes France, Suisse & Benelux

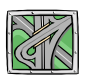

#### *Fichier > Ouvrir*

Vous pouvez ouvrir des fichiers (BMP,JPEG,TIF et PICTURE ( V4), ...) dans un atelier qui vous permet de faire de la comparaison et de la publication.

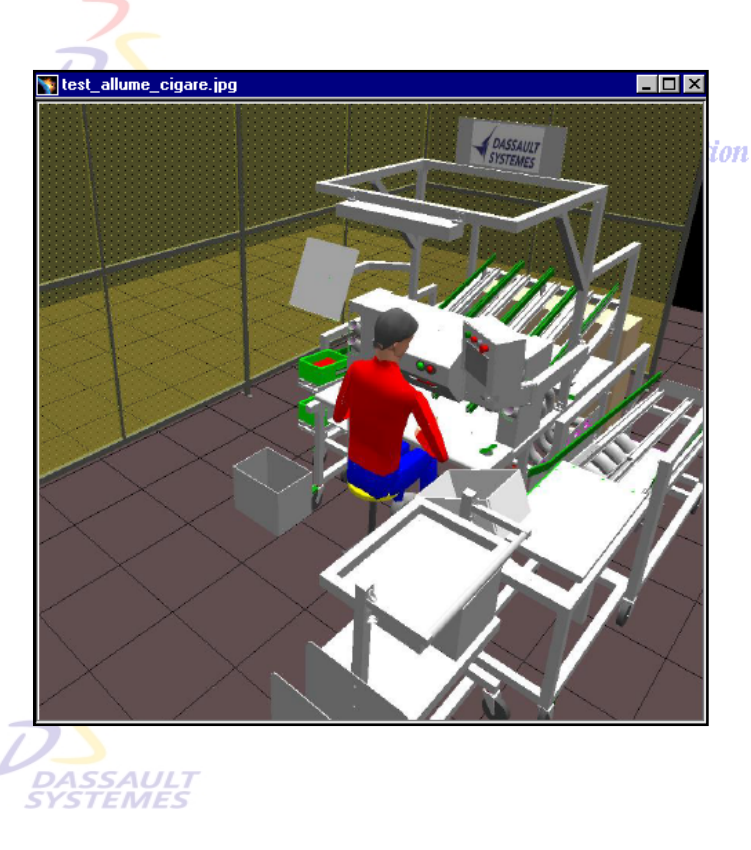

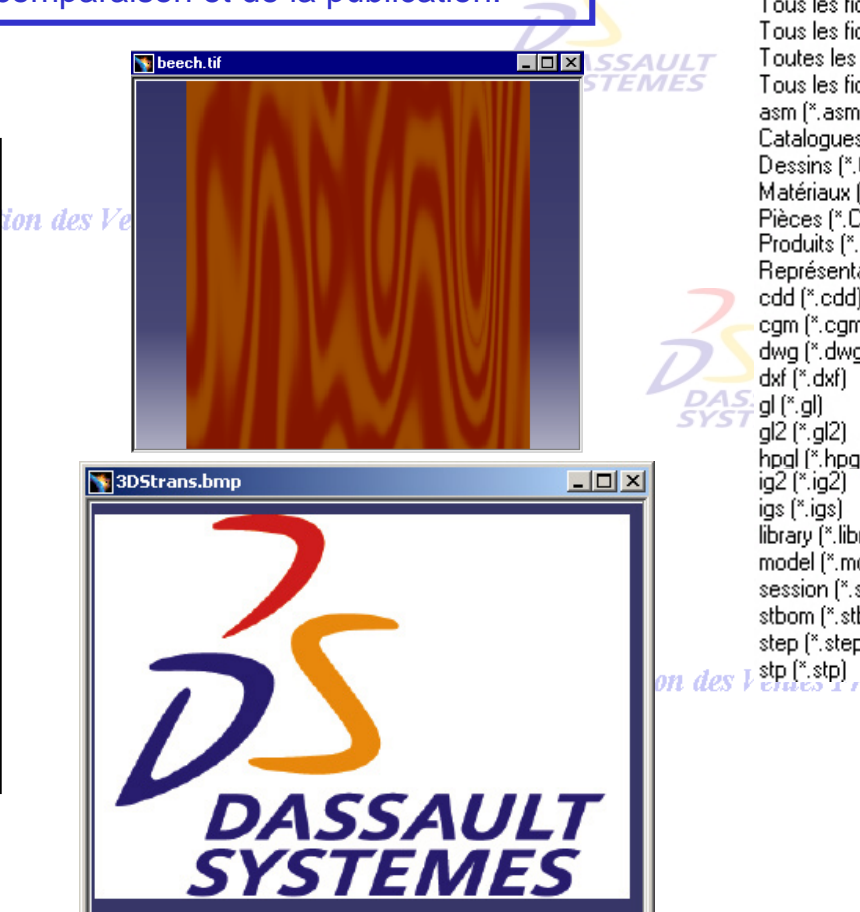

#### Formats des fichiers

#### Tous les fichiers (\*.\*) Tous les fichiers CATIA V5 [\*.catalog;\*.CATDrav Tous les fichiers CATIA V4 (\*.model; \*.session; \*.li Toutes les images vectorielles [\*.cgm;\*.gl;\*.gl2;\*. Tous les fichiers bitmap [\*.\*] asm [\*.asm] Catalogues [\*.catalog] Dessins (\*.CATDrawing) Matériaux (\*.CATMaterial) Pièces (\*.CATPart) Produits (".CATProduct) Représentations (\*.CATShape) edd (\*.edd) cam (\*.cam) dwa (".dwa) hoal (", hoal) library (\*.library) model (".model) session [".session] stbom [".stbom] step [\*.step] і шіс, оніме <mark>с</mark>е пененіл

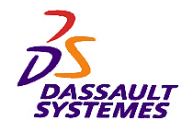

# *Création d'un nouveau document à partir d'un document existant*

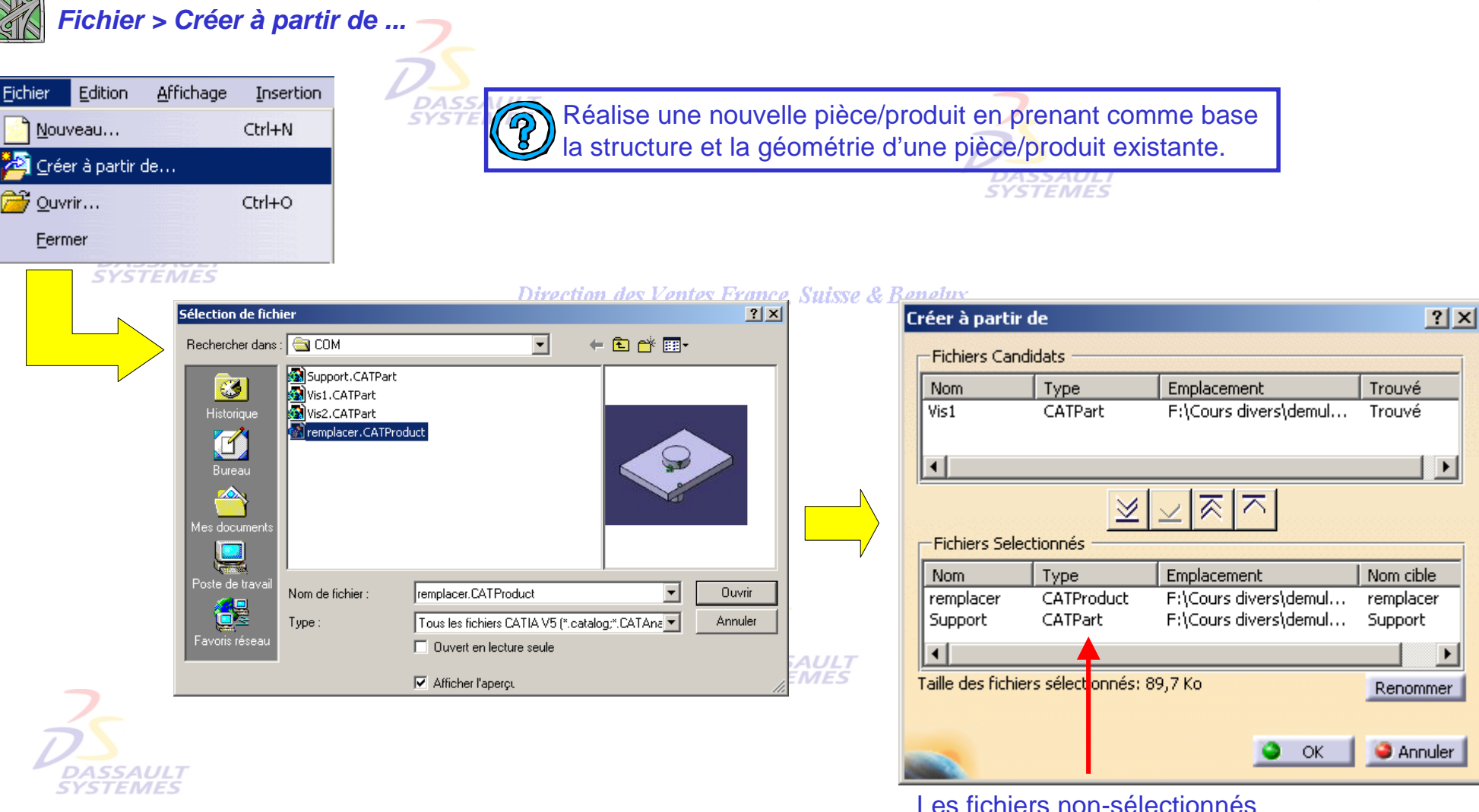

Direction des Ventes France, Suisse & Benelux

*COM2-V5R10\_fev <sup>2003</sup> Page 21*

ne seront pas dupliqués

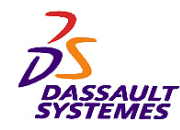

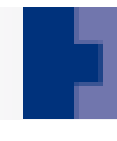

#### *Envoyer vers*

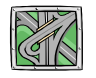

#### *Fichier > Envoyer Vers > Répertoire*

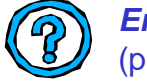

*Envoyer vers* copie des données CATIA dans un nouveau répertoire. (permettant par exemple d'envoyer ces données à une autre société).

|  | Envoi dans un répertoire                                                                                         |                                                  |                                                                                                    |                                                          |                                           | 2 X      |                                                                                                    |
|--|----------------------------------------------------------------------------------------------------|--------------------------------------------------|----------------------------------------------------------------------------------------------------|----------------------------------------------------------|-------------------------------------------|----------|----------------------------------------------------------------------------------------------------|
|  | <b>Fichiers Candidats</b>                                                                                        |                                                  |                                                                                                    |                                                          |                                           |          |                                                                                                    |
|  | Nom<br>Axe bielle arbre<br>Axe piston bielle<br>cylindre<br>ensemble mote CATProduct<br>piston                   | Type<br>CATPart<br>CATPart<br>CATPart<br>CATPart | Emplacement<br>E:\Cours-v5-global\CA<br>E:\Cours-v5-global\CA<br>E:\Cours-v5-global\CA<br>E:\Cours-v5-global\CA<br>E:\Cours-v5-global\CA | Trouvé<br>Trouvé<br>Trouvé<br>Trouvé<br>Trouvé<br>Trouvé |                                           |          | <b>7ASSAULT</b><br><i><b>SYSTEMES</b></i><br>e & Benelux                                                                                      |
|  | Conserve l'arborescence initiale<br><b>Fichiers Selectionnés</b><br>$\lambda$ om<br>Arbre<br>Bielle<br>Roulement | Type<br>CATPart<br>CATPart<br>CATPart            | 지조<br>Emplacement<br>E:\Cours-v5-global\CA<br>E:\Cours-v5-global\CA<br>E:\Cours-v5-global\CA                                             | Problème                                                 | Nom cible<br>Arbre<br>Bielle<br>Roulement | session. | <b>Envoyer vers</b> réalisable sans<br>que le document soit ouvert en<br>$ \Box$ $\times$<br><b>Fichiers copiés</b>                           |
|  | Taille:<br>3.08M <sub>2</sub><br>Copier vers : E:\Cours-V5R6                                                     |                                                  | Pour modifier le nom des<br>documents<br>Répertoire d'envoi                                                                              |                                                          | Renommer<br>Parcourir                     |          | des 3 fichier(s) sélectionnés ont été copiés.<br>昏<br>Benelux<br>(a) 3 (sur 3) document(s) CATPart<br>Taille totale : 1,31 Mo<br>$\bullet$ ok |
|  |                                                                                                    |                                                  |                                                                                                    |                                                          | <b>Annuler</b><br>QK                      |          |                                                                                                    |

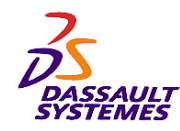

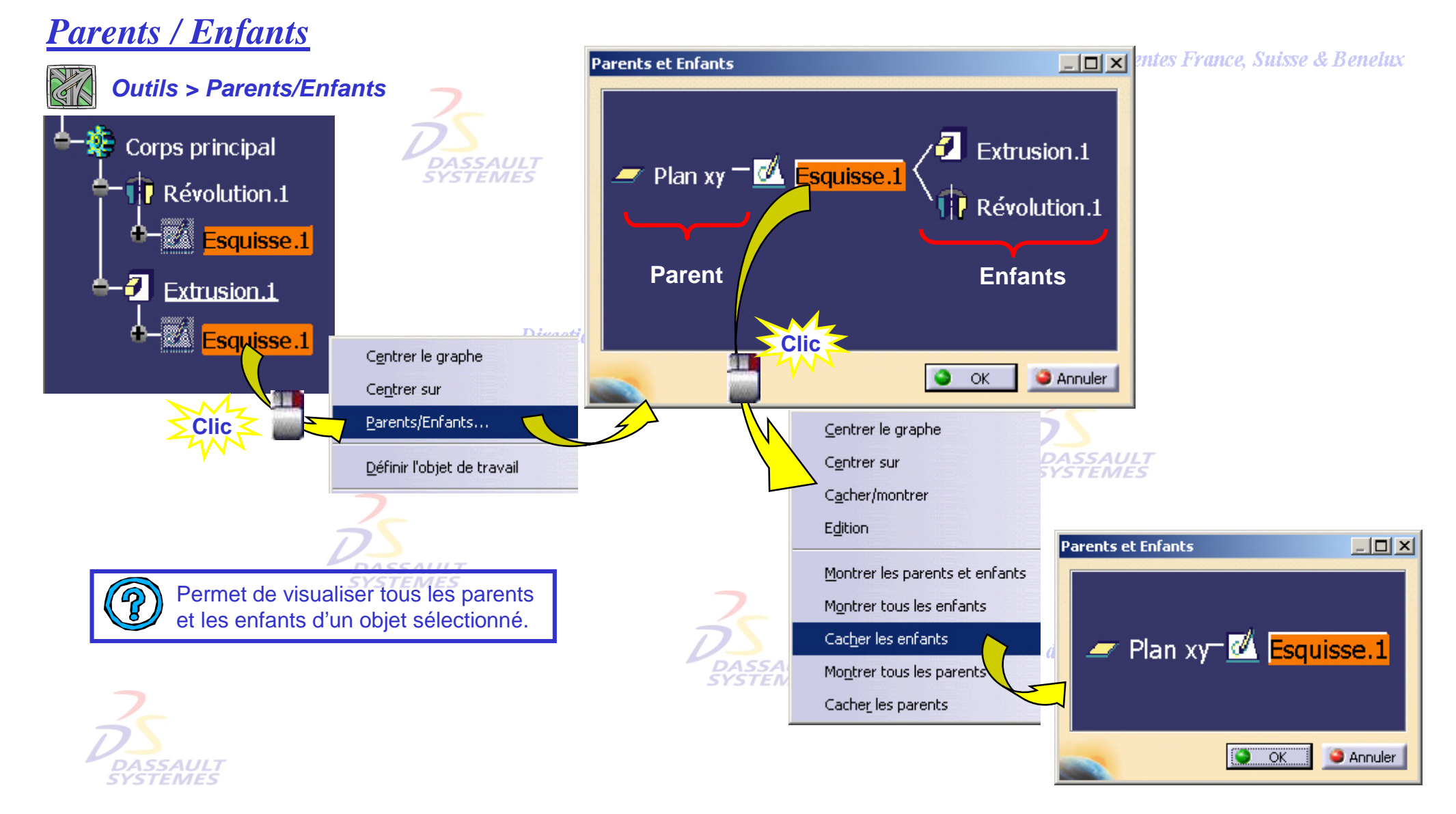

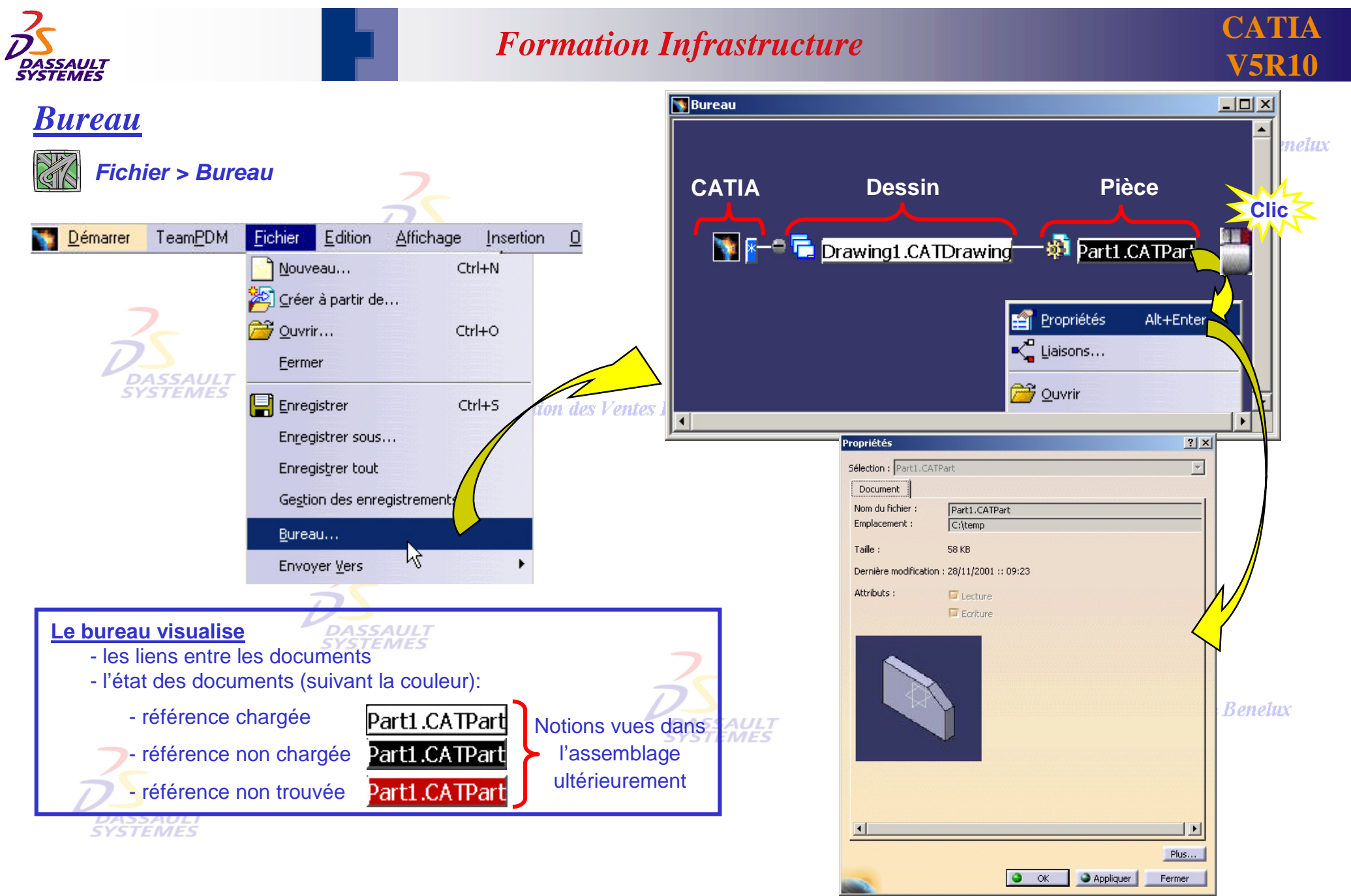

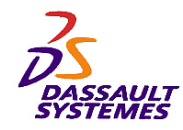

## *Localisation des documents liés*

*Outils > Options > Général > Document*

Direction des Ventes France, Suisse & Benelux

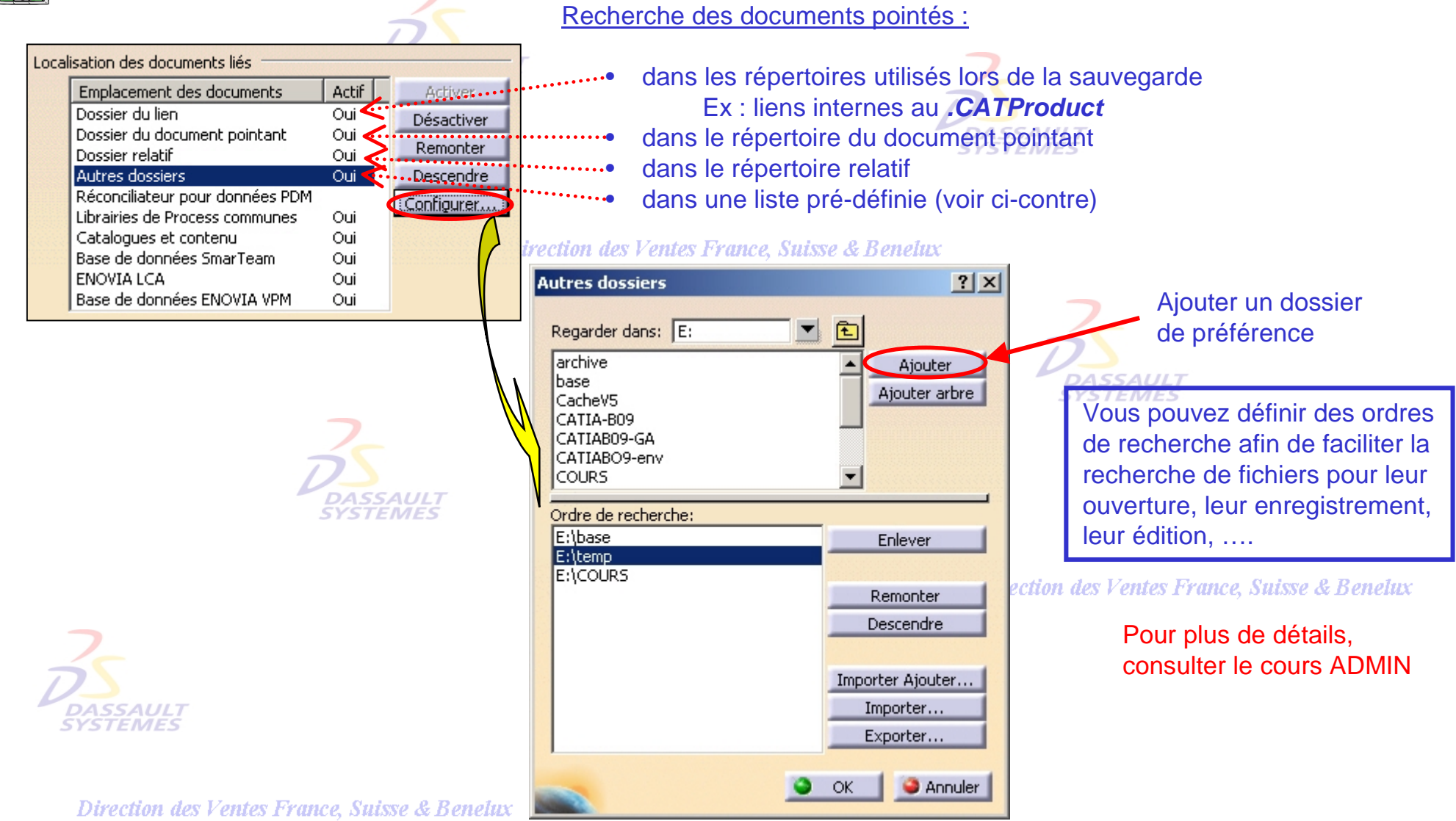

*COM2-V5R10\_fev <sup>2003</sup> Page 25*

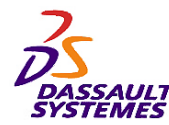

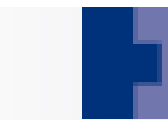

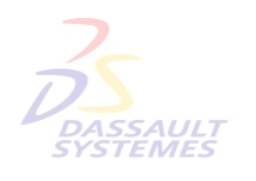

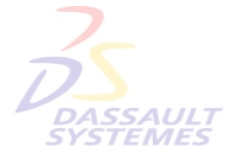

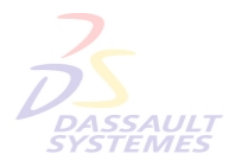

Direction des Ventes France, Suisse & Benelux

**3- PersonnalisationSYSTEMES** 

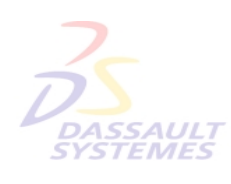

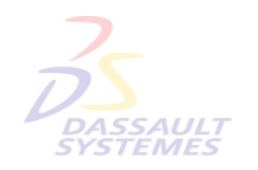

Direction des Ventes France, Suisse & Benelux

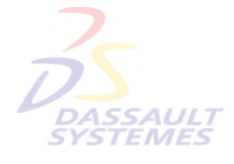

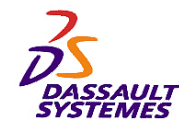

#### *Personnaliser (1/3)*

*MB3 > Personnaliser ou Outils > Personnaliser*

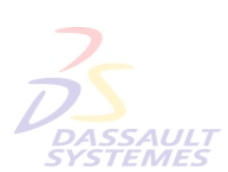

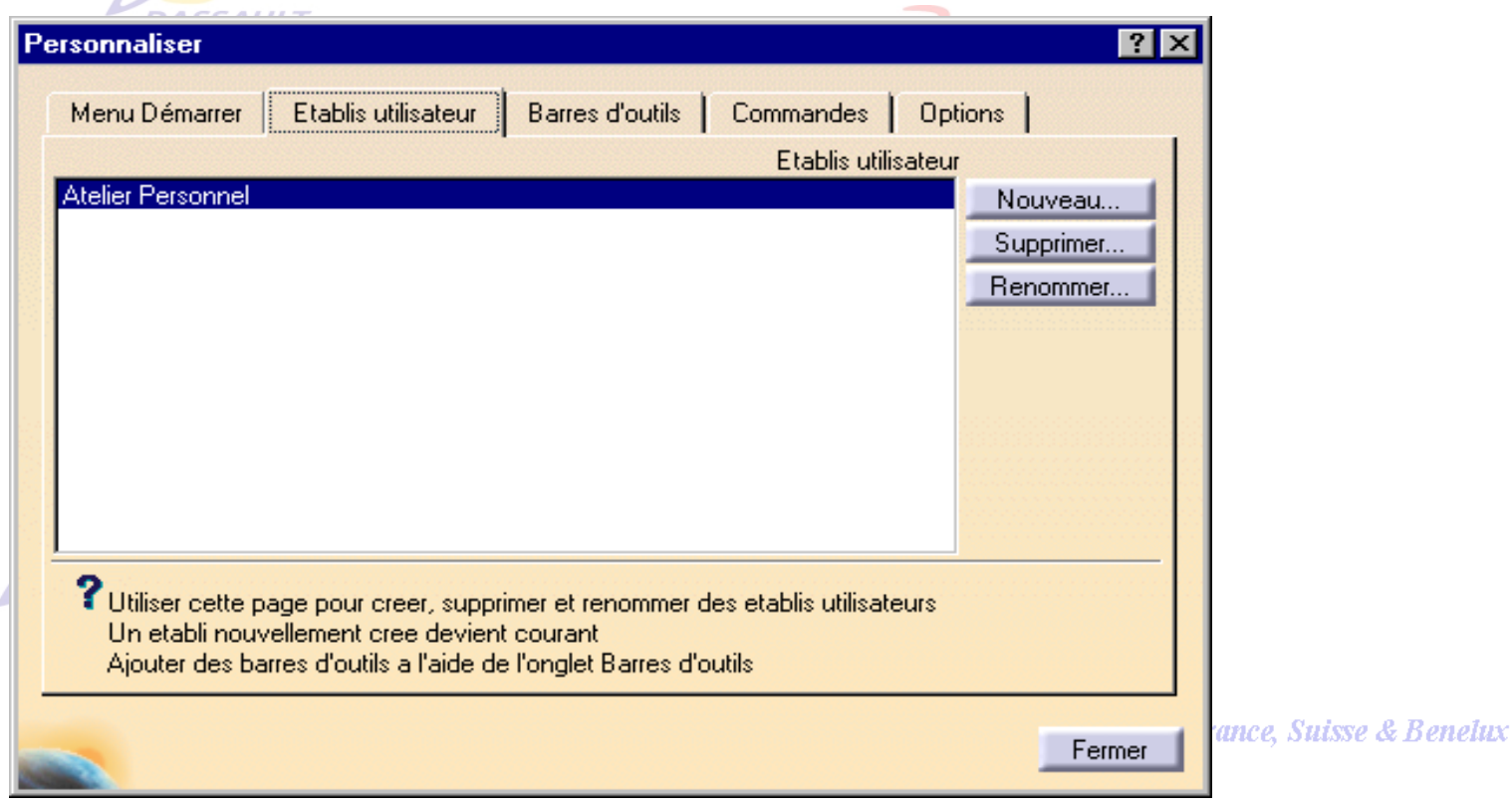

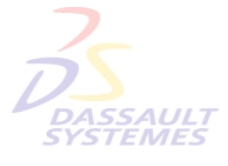

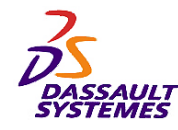

#### *Personnaliser (2/3)*

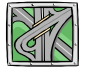

*MB3 > Personnaliser ou Outils > Personnaliser*

 $\preccurlyeq$ 

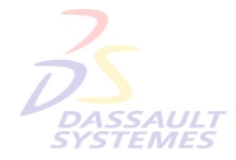

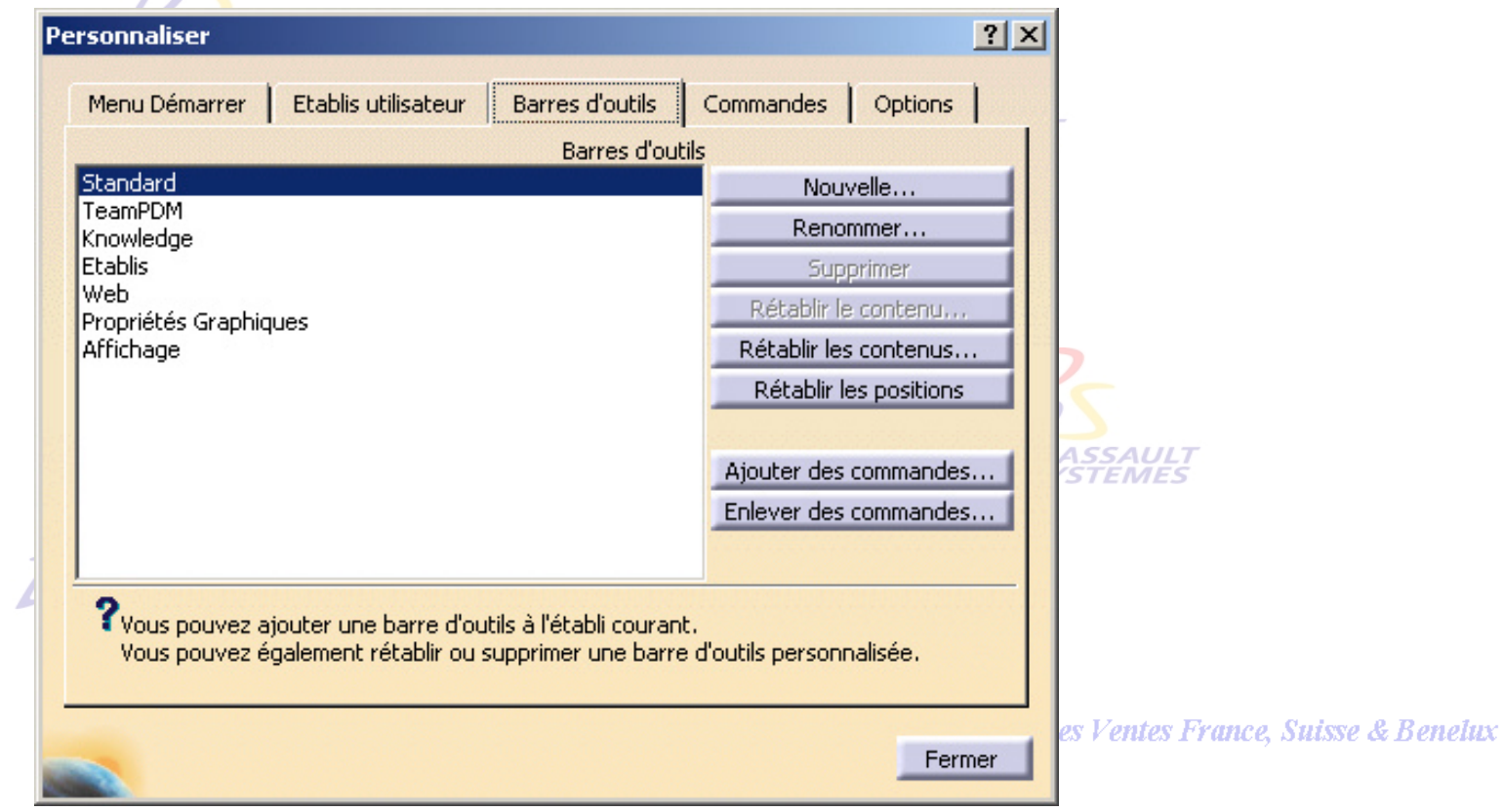

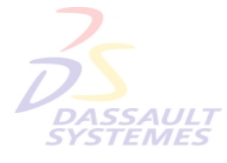

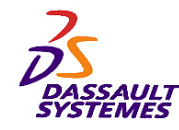

 $21 \times 1$ 

#### *Personnaliser (3/3)*

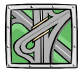

*MB3 > Personnaliser ou Outils > Personnaliser*

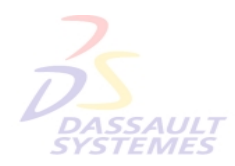

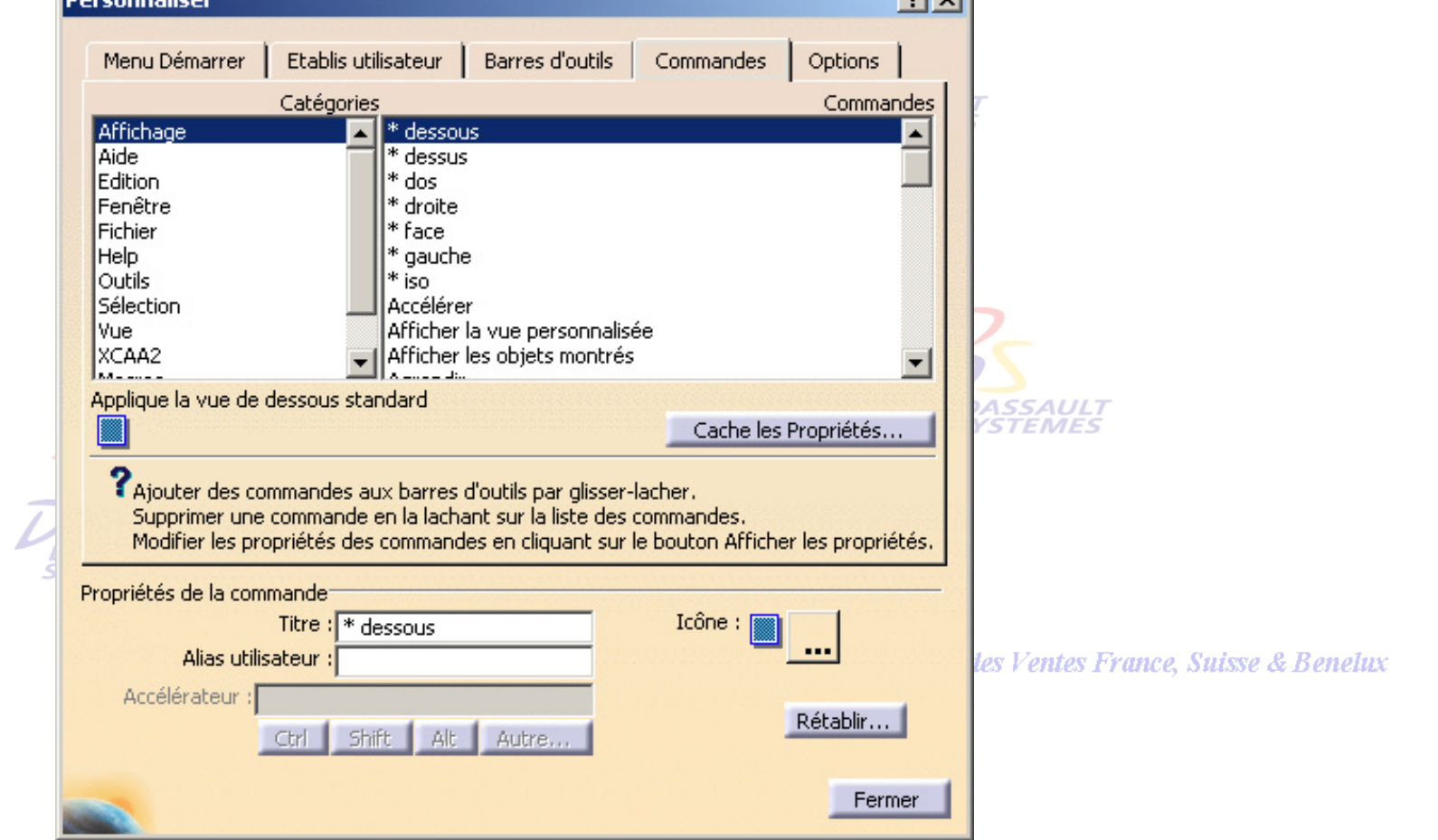

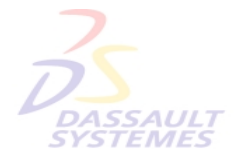

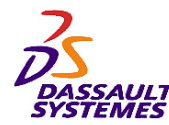

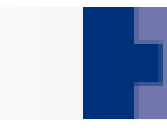

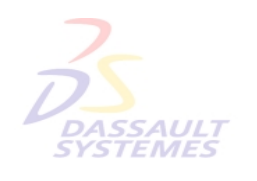

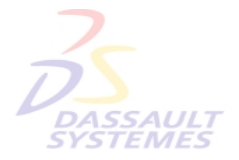

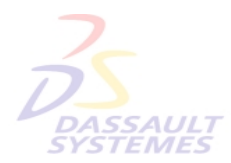

Direction des Ventes France, Suisse & Benelux

**4- Visualisation**DASSAULT **SYSTEMES** 

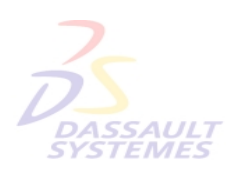

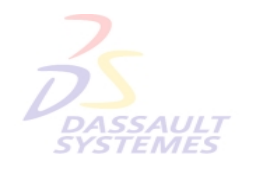

Direction des Ventes France, Suisse & Benelux

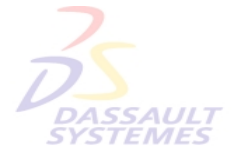

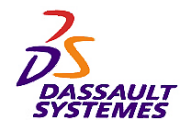

#### *Vues définies*

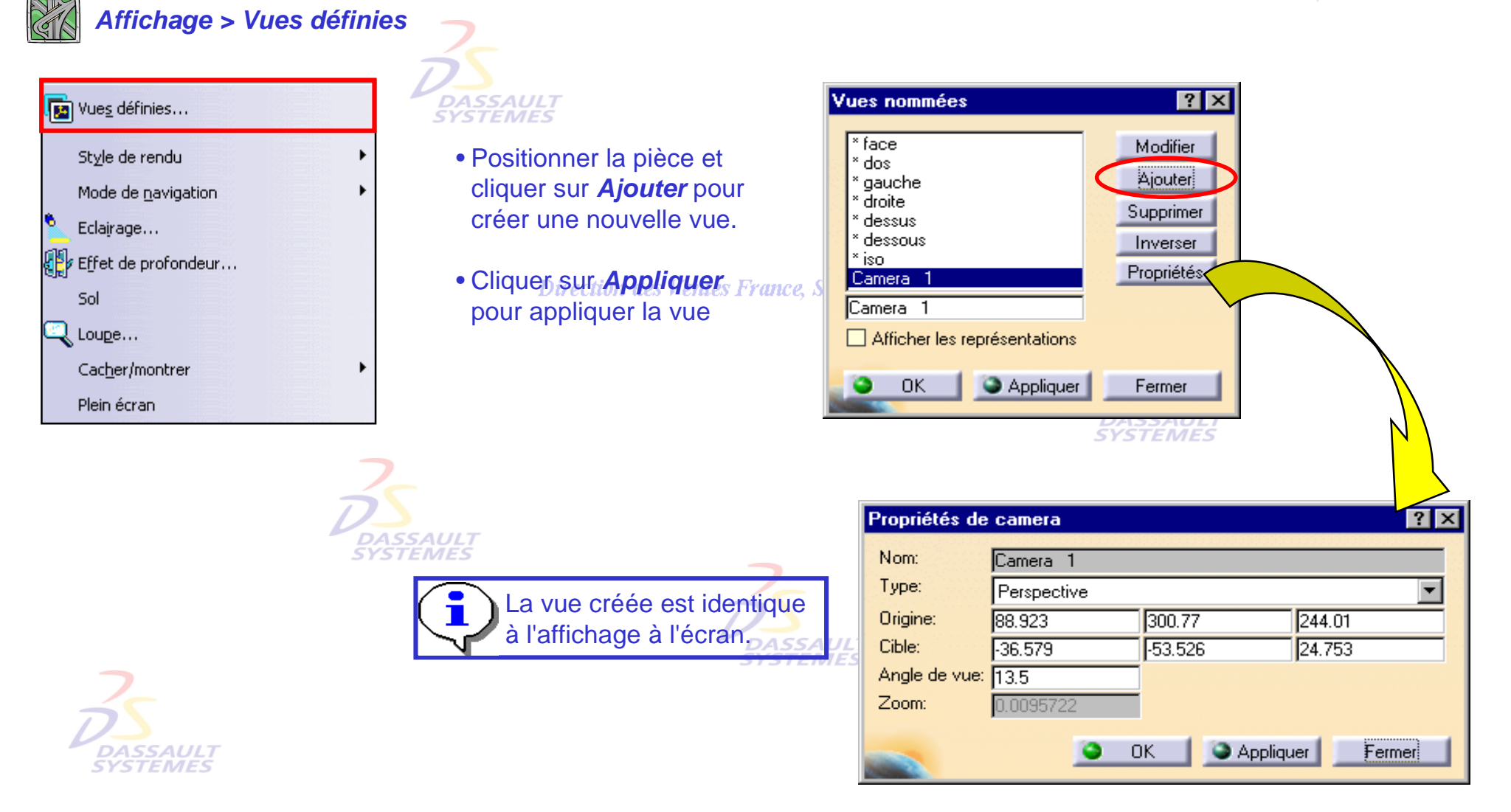

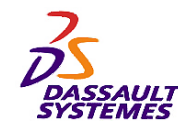

## *Utilisation des vues standards*

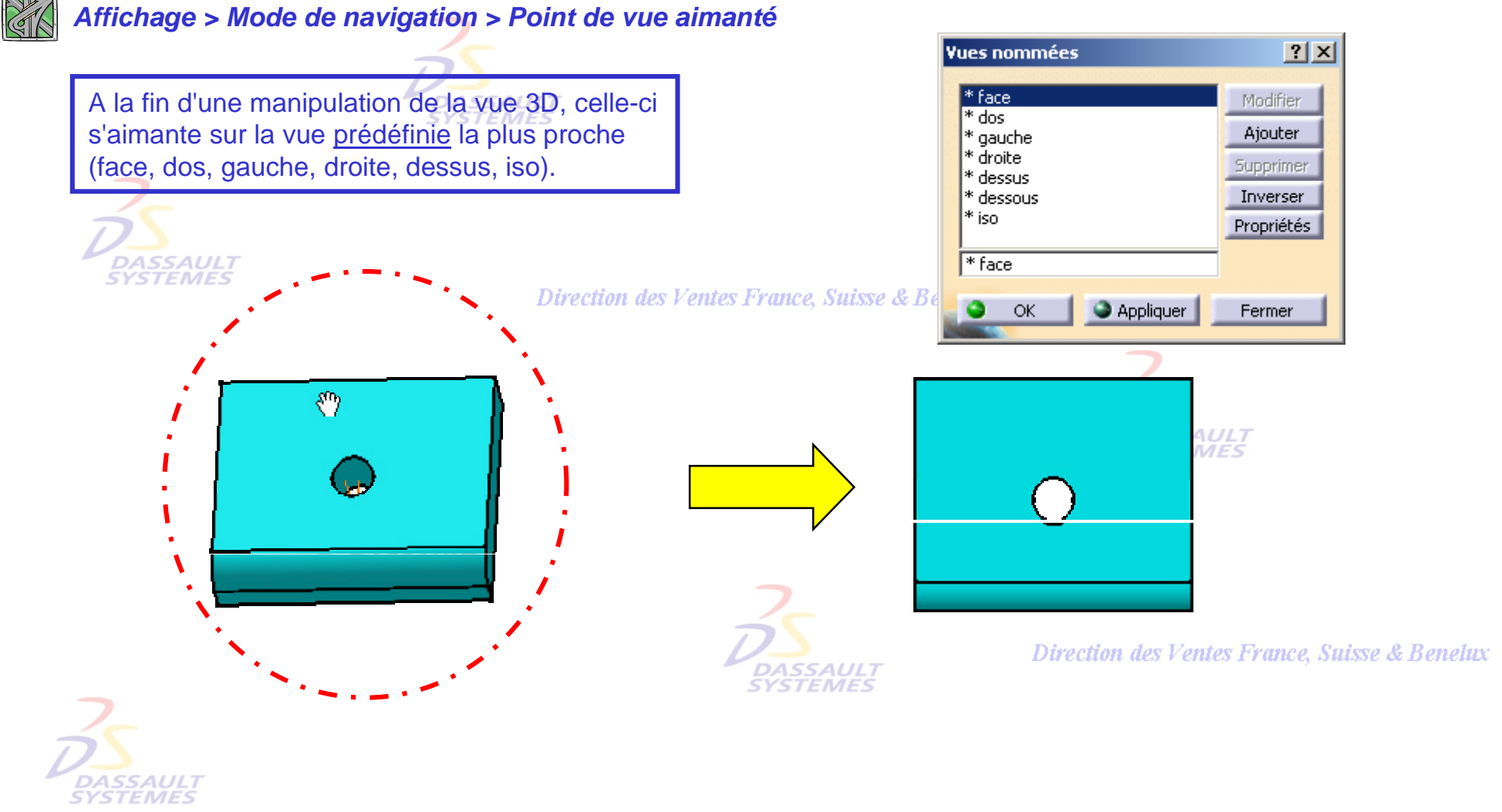

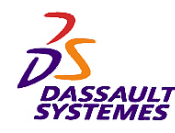

# *Utilisation des vues standards*

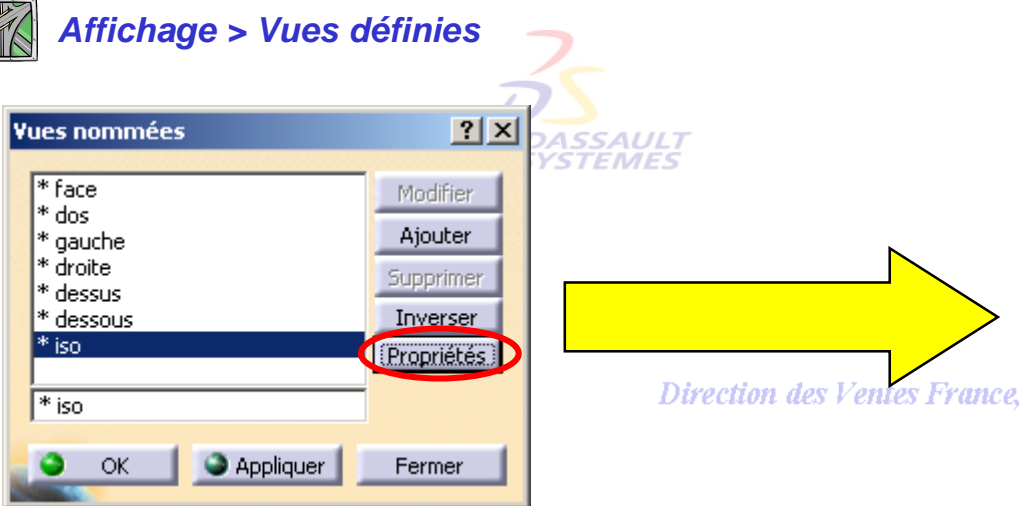

- 1. L'option *Utiliser l'axe local* permet de positionner les vues standards selon le repère courant ou celui par défaut, défini localement ou pas.
- 2. Pour sélectionner soi-même le repère à utiliser, cocher l'option *Sélectionner l'axe à utiliser*, puis cliquer sur le bouton *Lancer la sélection de l'axe*. Sélectionner ensuite un système d'axes direct.
- 3. Cliquer sur *Appliquer* pour valider la sélection des axes.

Cliquer pour définir une es Ventes France, Suisse & Benelux norme personnalisée

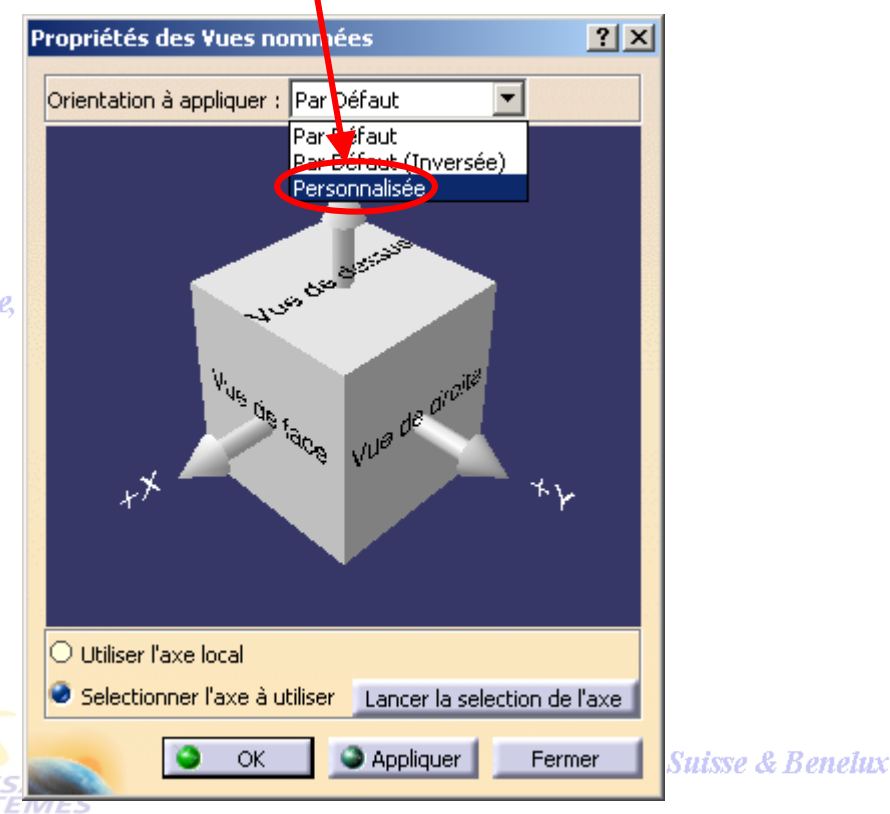

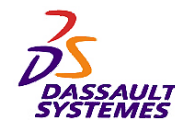

#### *Source de lumière*

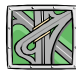

*Affichage > Éclairage*

#### **Pour obtenir la palette de couleur :** Double cliquer sur la source de lumière.

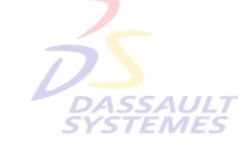

**Pour déplacer la source de lumière :**

Sélectionner le pinceau de lumière et le déplacer avec la souris.

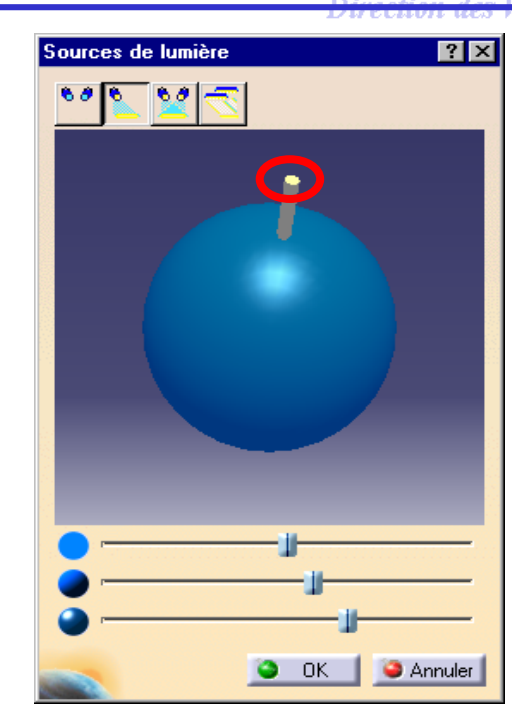

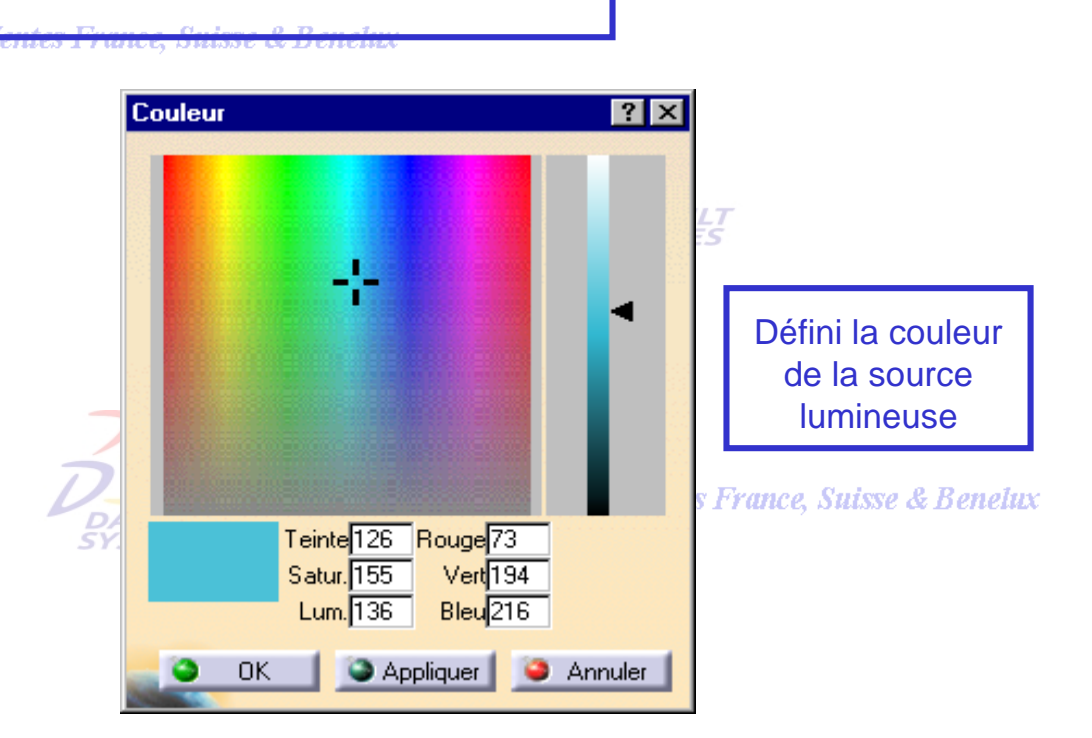

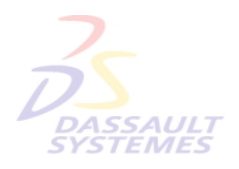

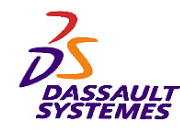

#### *Profondeur de vue*

#### Direction des Ventes France, Suisse & Benelux

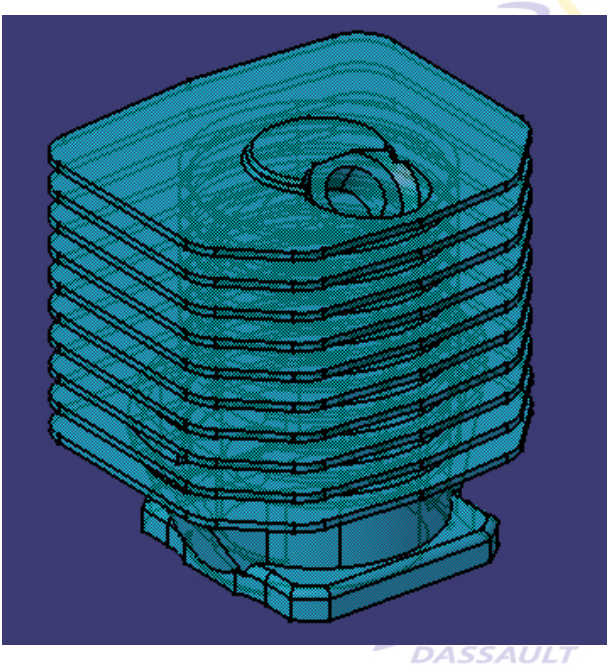

*Affichage > Effet de profondeur*

**DASSAULT**<br>SYSTEMES

ULT<br>1ES

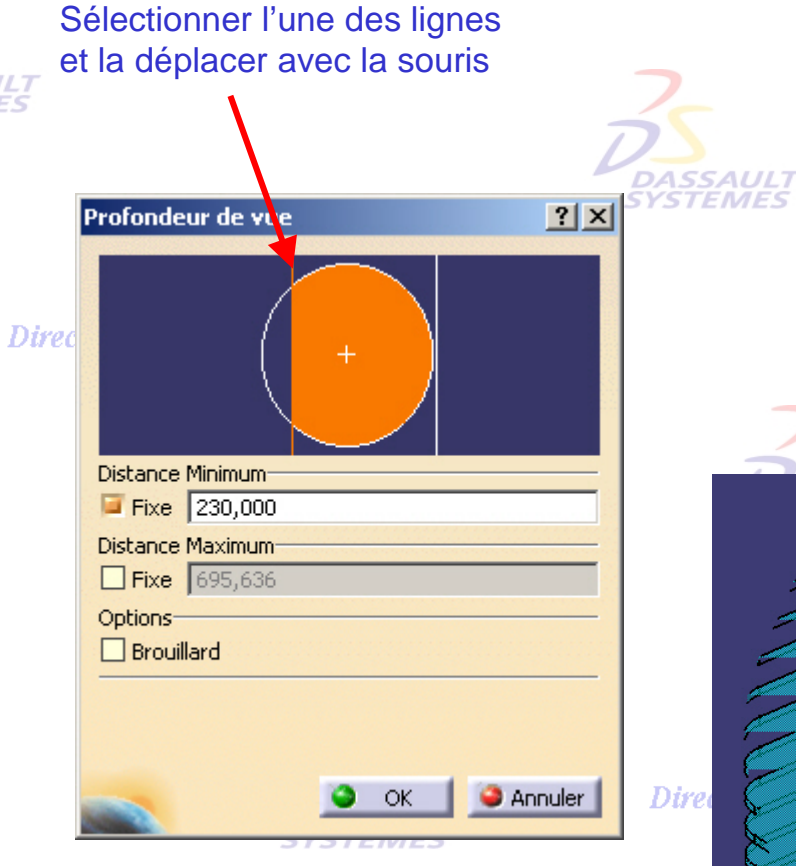

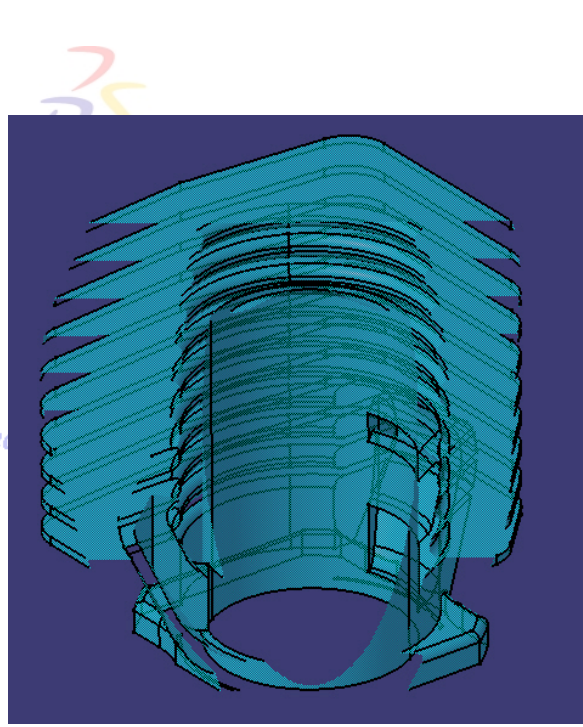

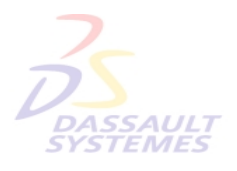

*Direction des Ventes France, Suisse & Benelux*

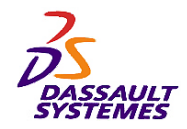

#### *Visualisation (1/2): Création de calques*

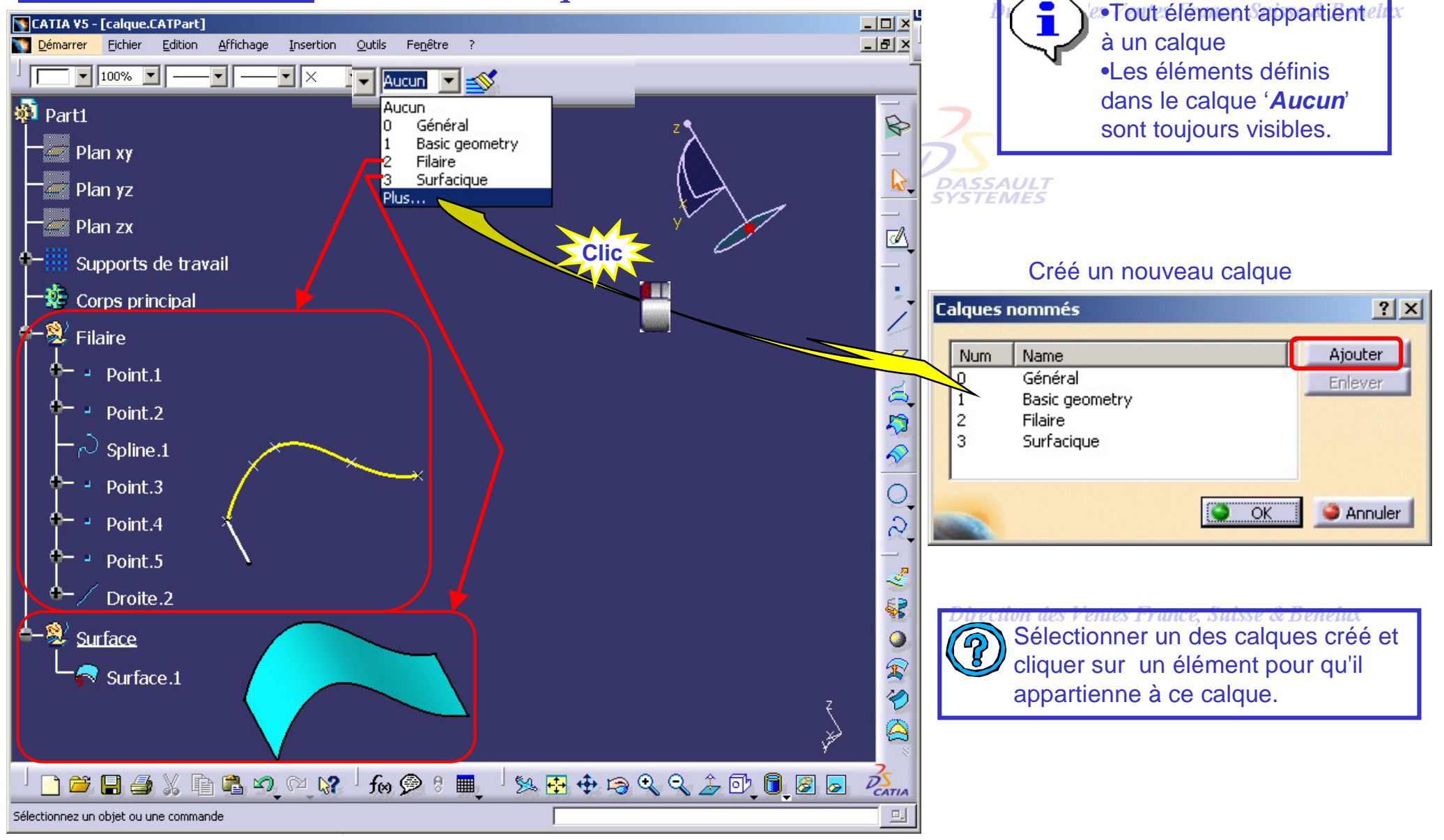

*COM2-V5R10\_fev <sup>2003</sup> Page 36*

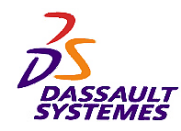

# *Visualisation (2/2): Utilisation de Filtres*

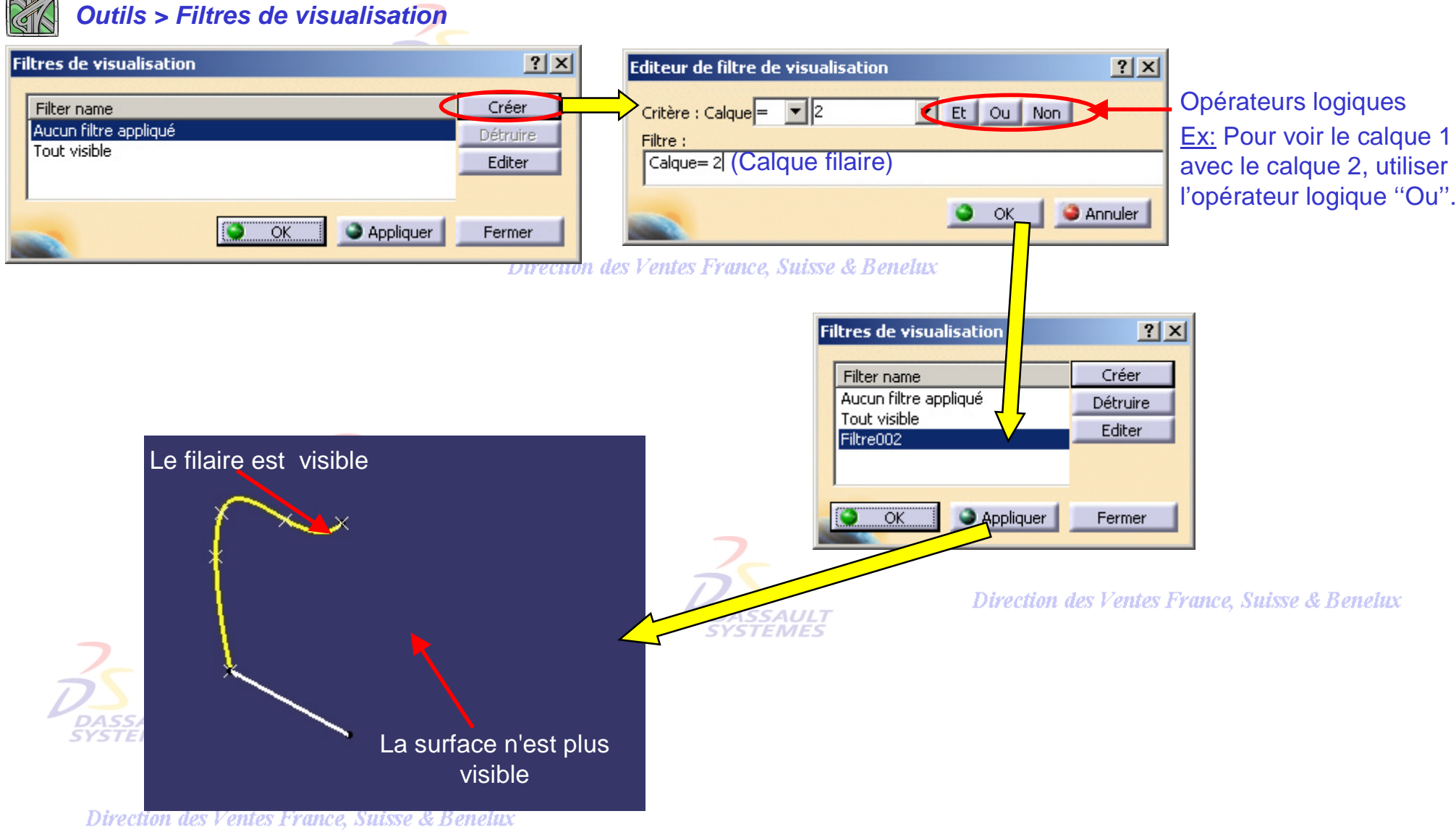

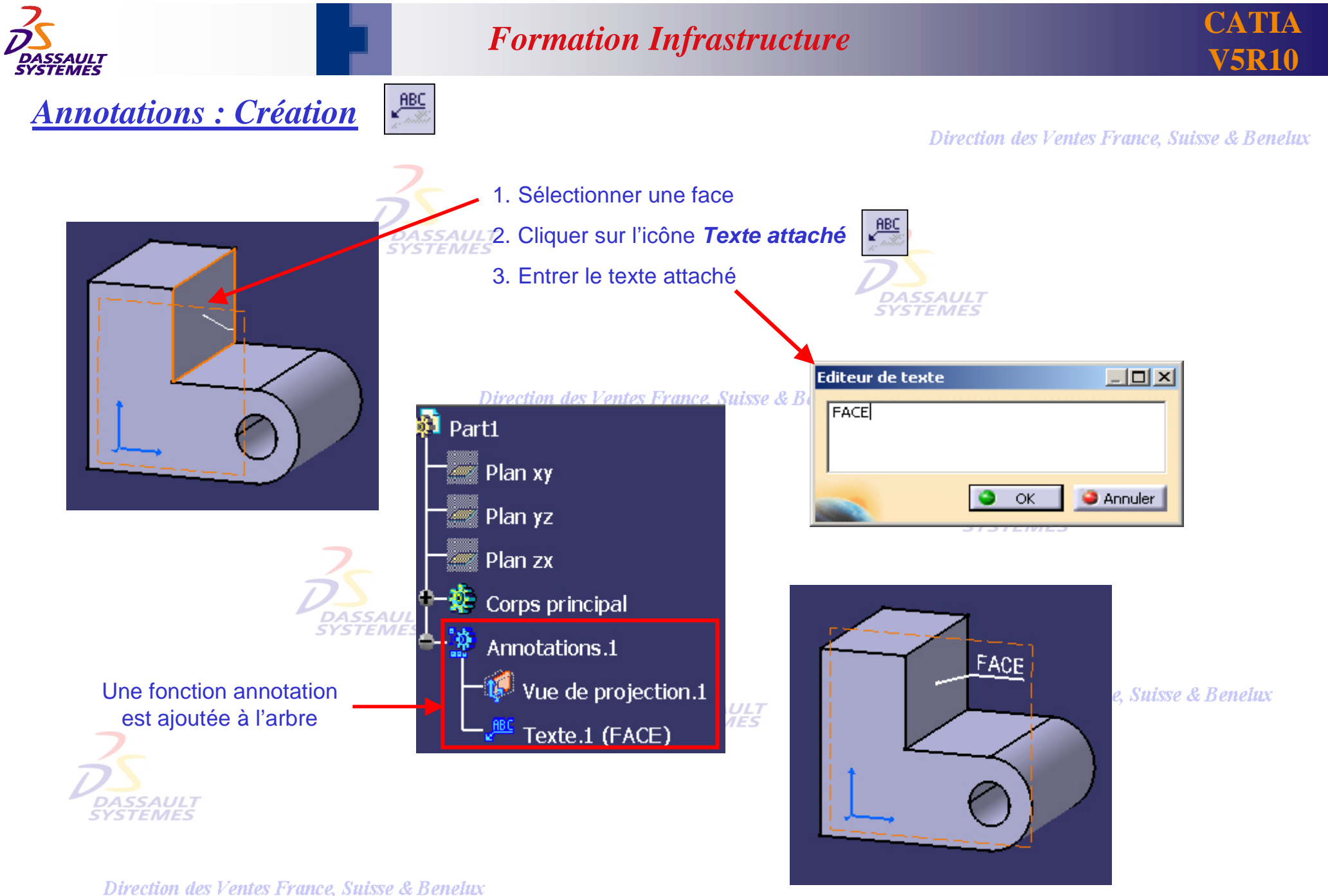

*COM2-V5R10\_fev <sup>2003</sup> Page 38*

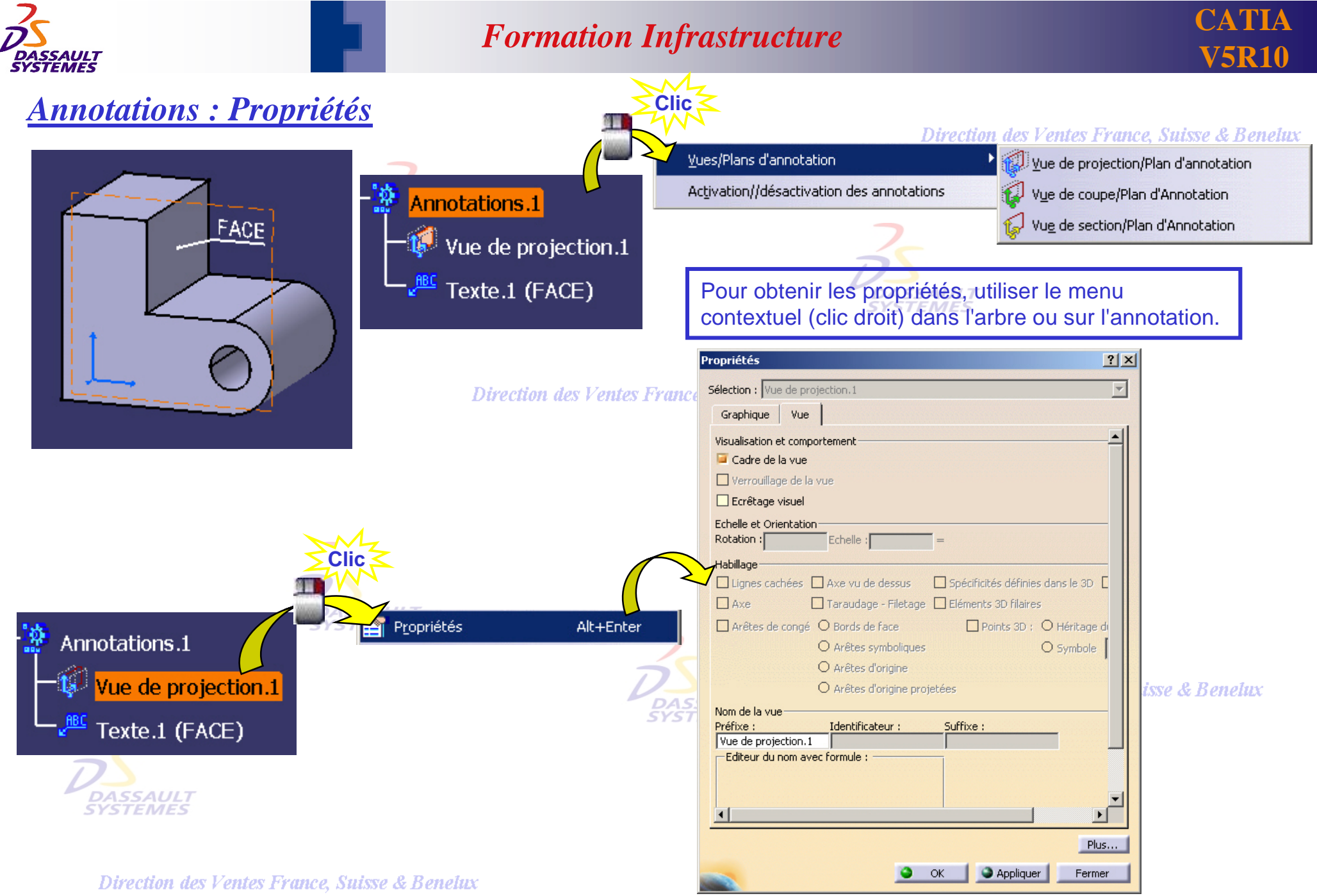

*COM2-V5R10\_fev <sup>2003</sup> Page 39*

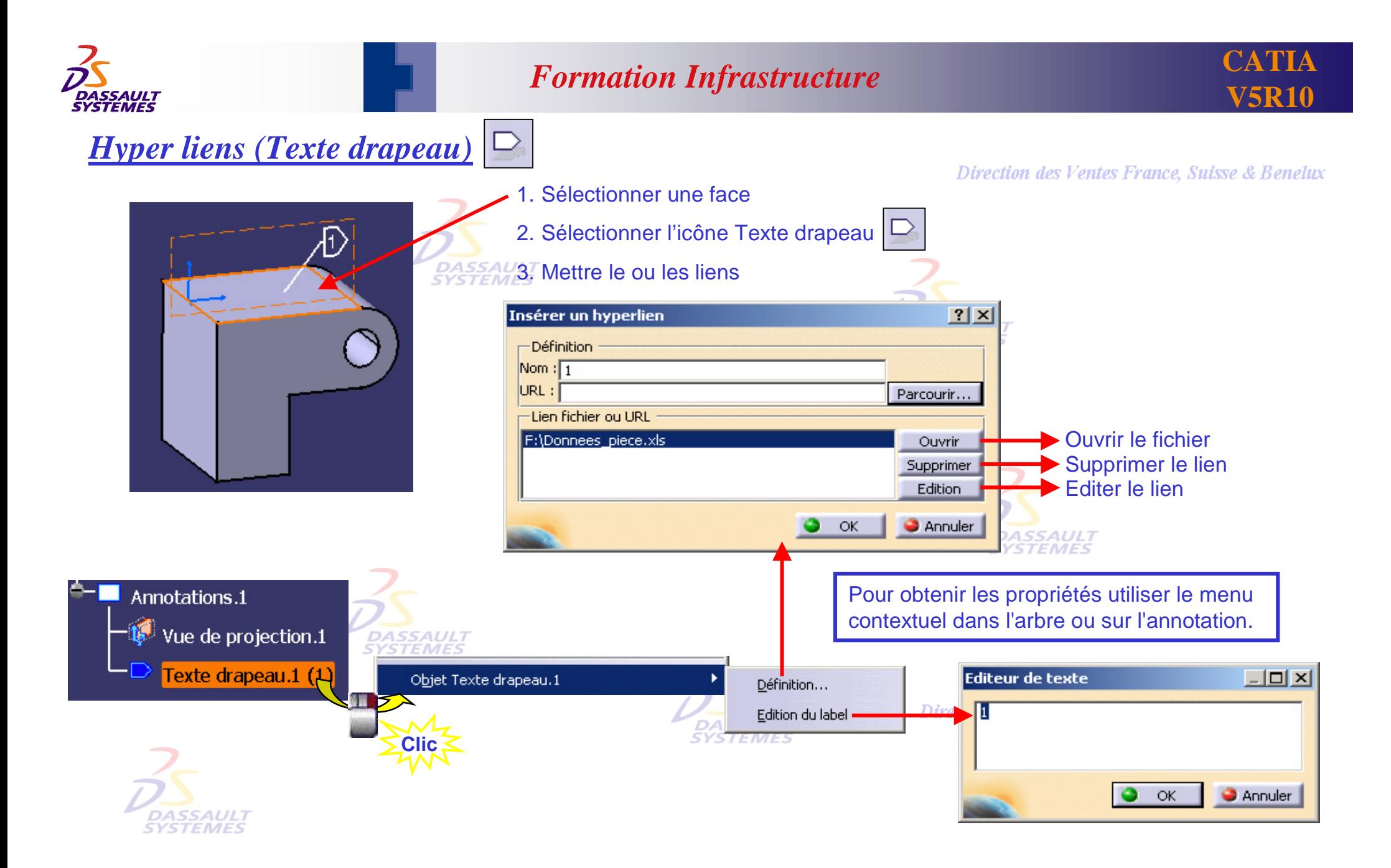

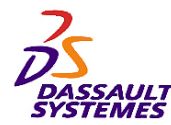

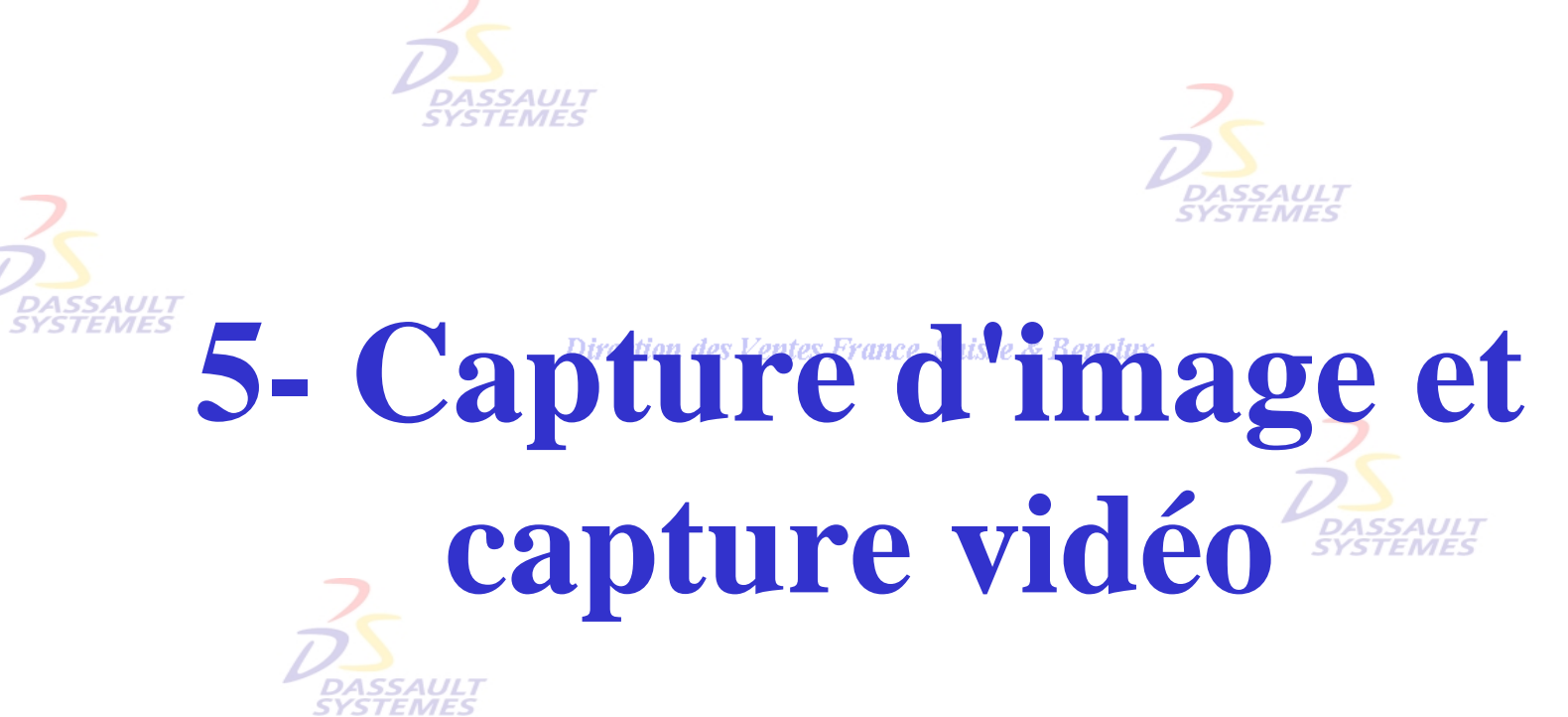

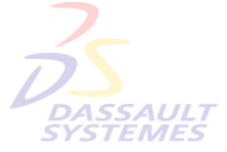

Direction des Ventes France, Suisse & Benelux

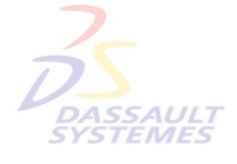

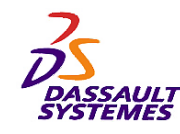

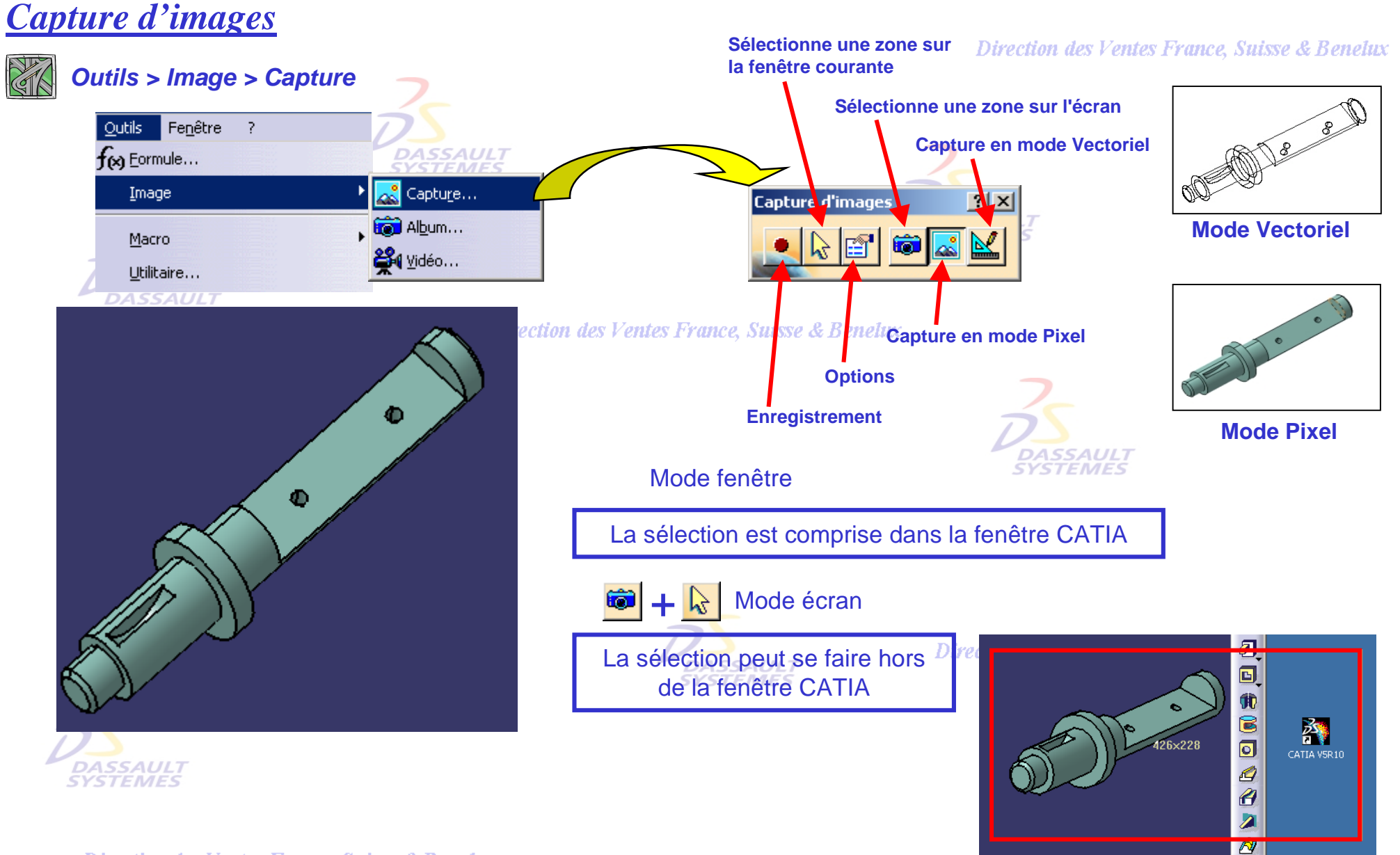

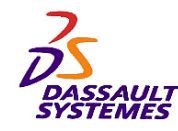

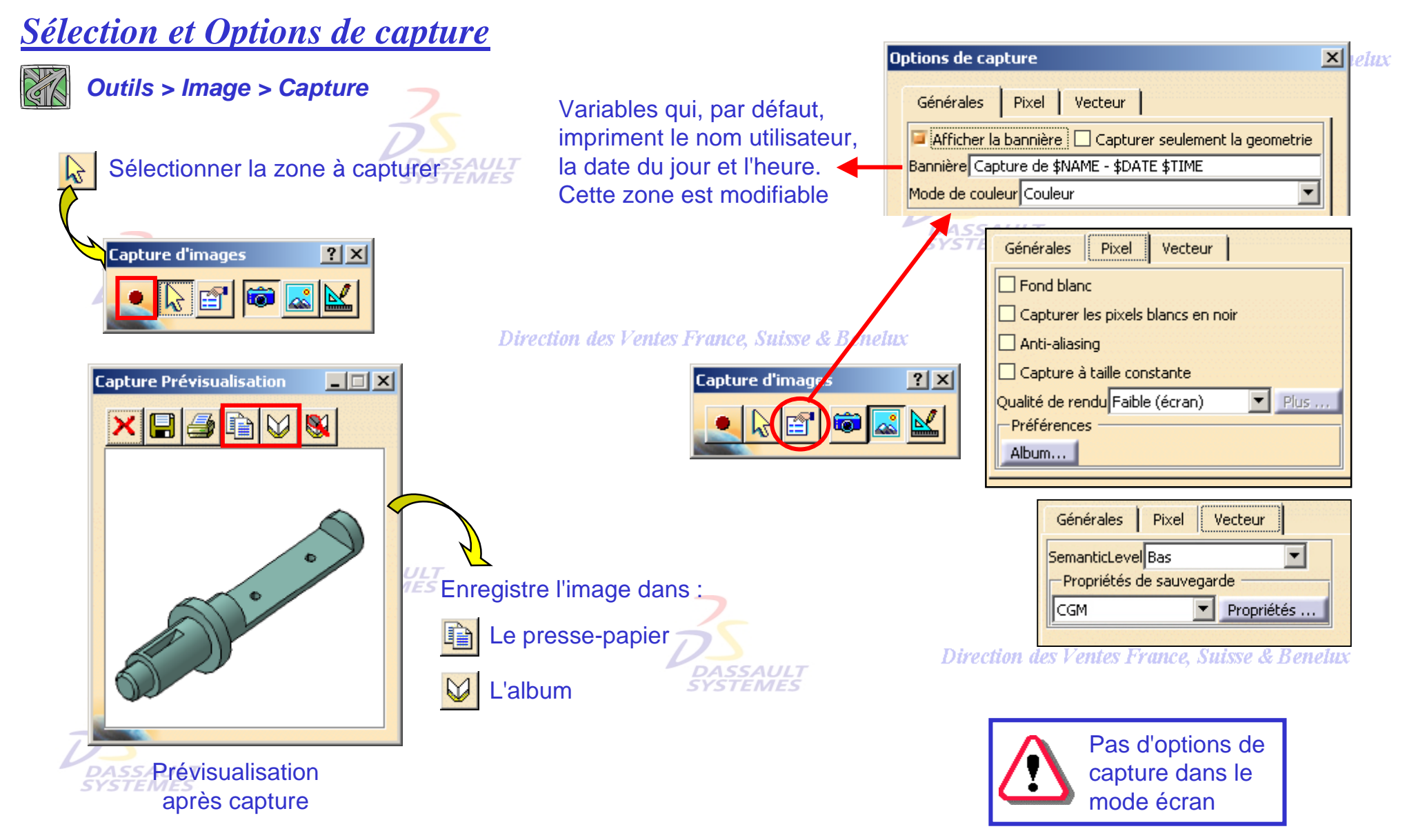

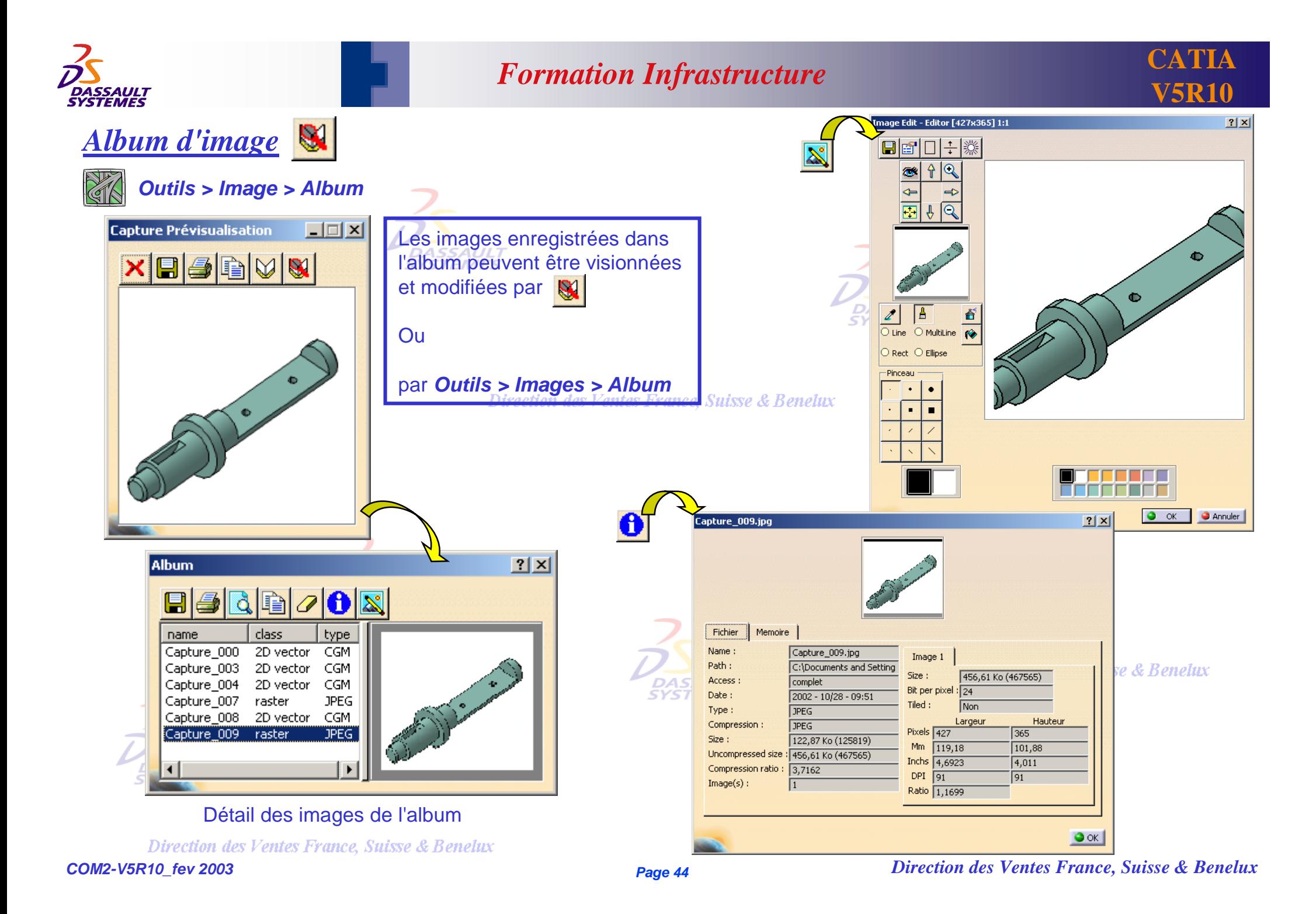

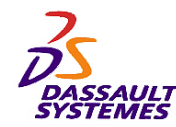

**CATIA V5R10**

 $\vert x \vert$ 

 $10 \text{ mm}$ 

Marges

Gauche

üх

Mise en page

 $|?|X|$ 

Format du papier

Nom du format

#### *Impression d'images*

Imprimer

-Printer

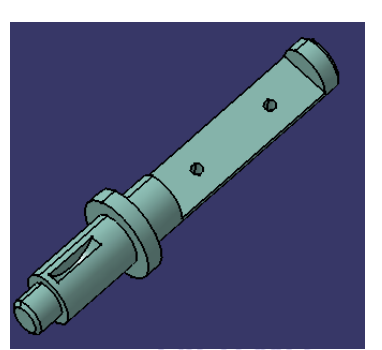

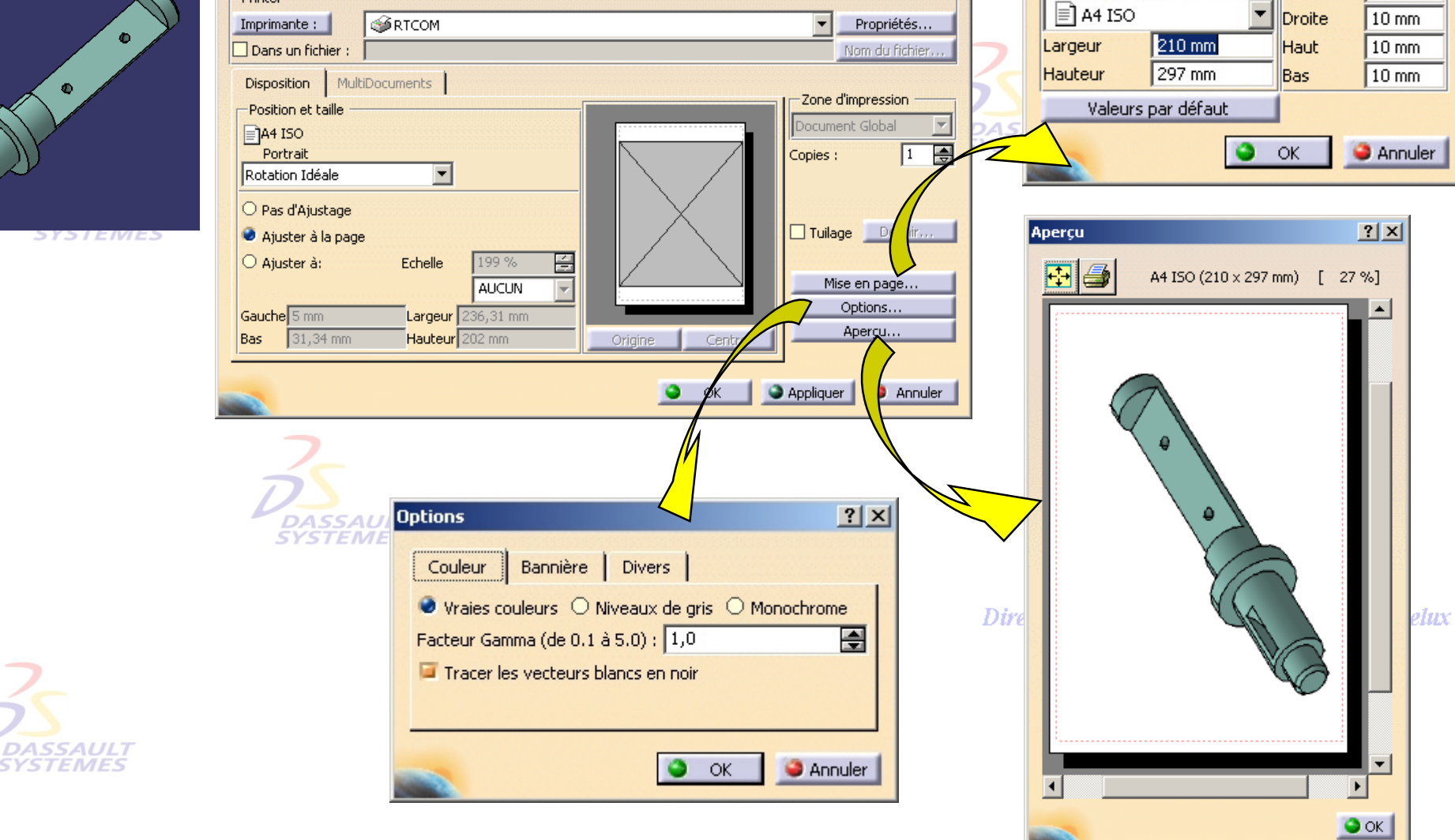

*SIEME.* 

Direction des Ventes France, Suisse & Benelux

*COM2-V5R10\_fev <sup>2003</sup> Page 45*

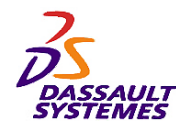

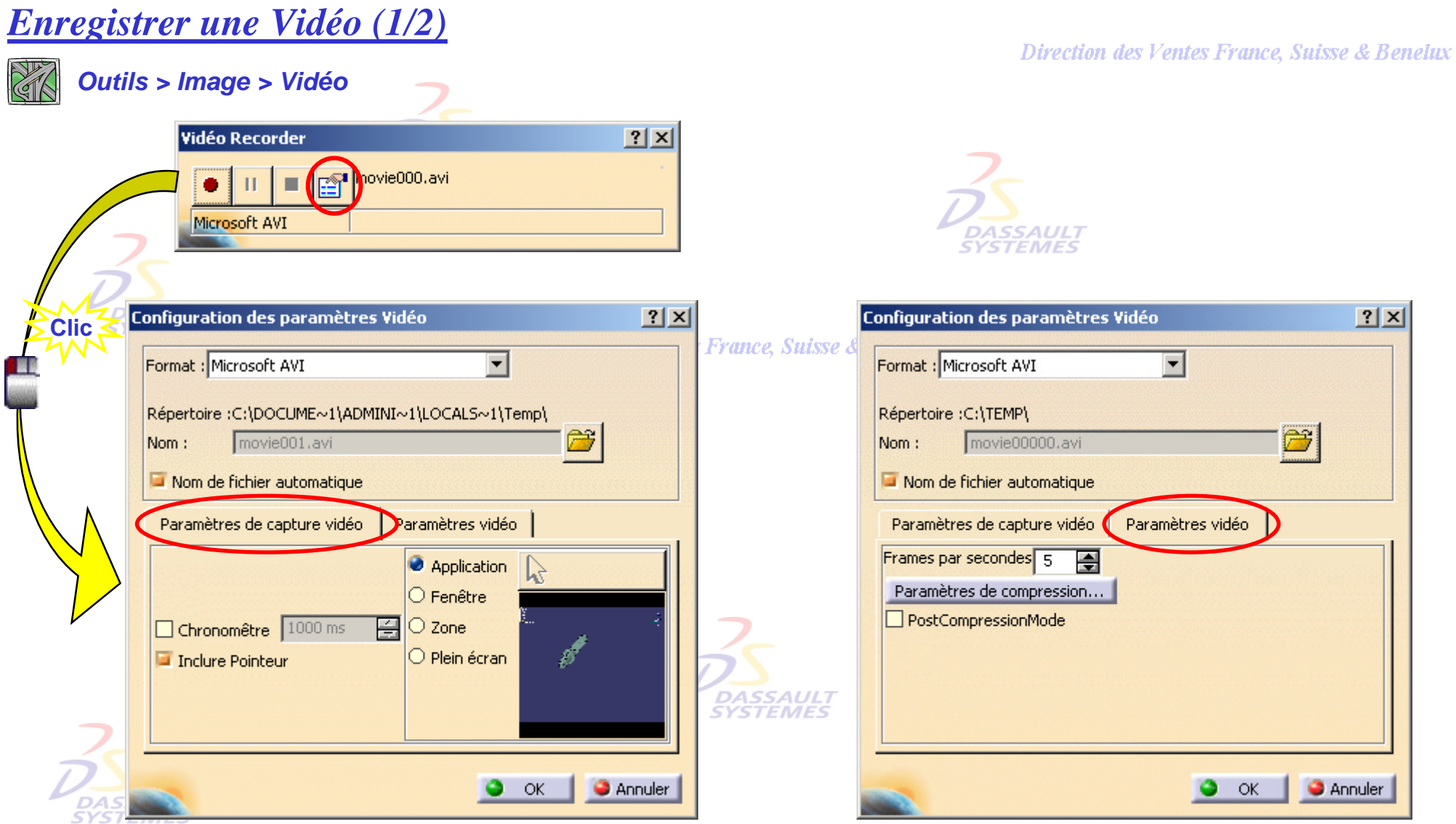

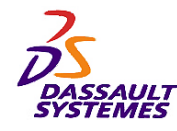

# *Enregistrer une Vidéo (2/2)*

Direction des Ventes France, Suisse & Benelux

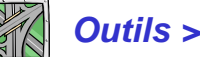

*Outils > Image > Vidéo*

 $\overline{\phantom{0}}$ 

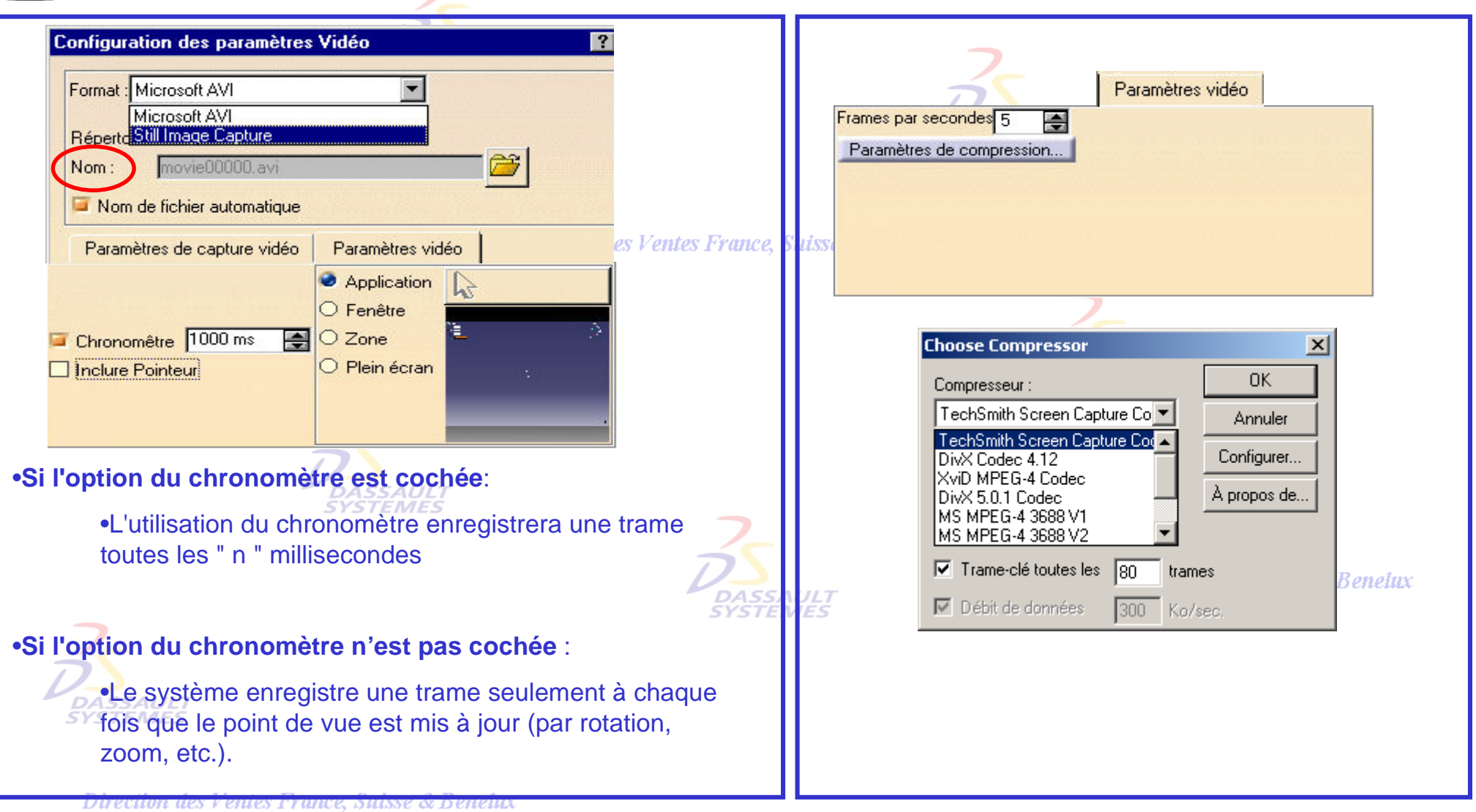

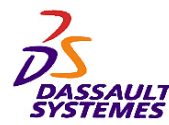

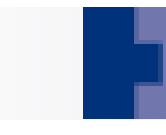

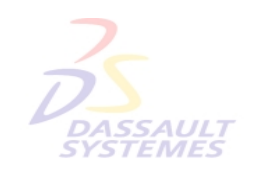

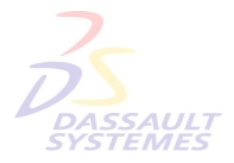

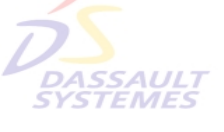

Direction des Ventes France, Suisse & Benelux

**6- Options**

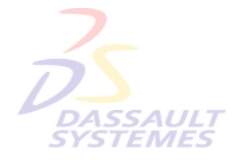

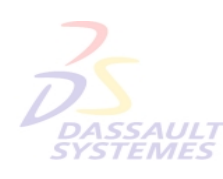

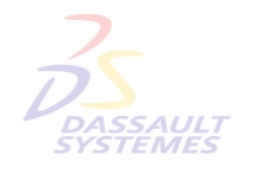

Direction des Ventes France, Suisse & Benelux

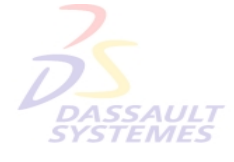

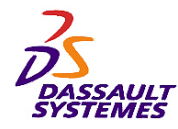

**Bi** Part1

 $\Gamma_{\!\scriptscriptstyle R}$ 

 $\mathbb{R}$ 

 $\bullet$  ok

**C** Annuler

 $2X$ 

#### *Personnalisation*

Direction des Ventes France, Suisse & Benelux

30

Autorise le Glisser-Déposer pour Couper, Copier et Coller.

Chargement des documents référencés

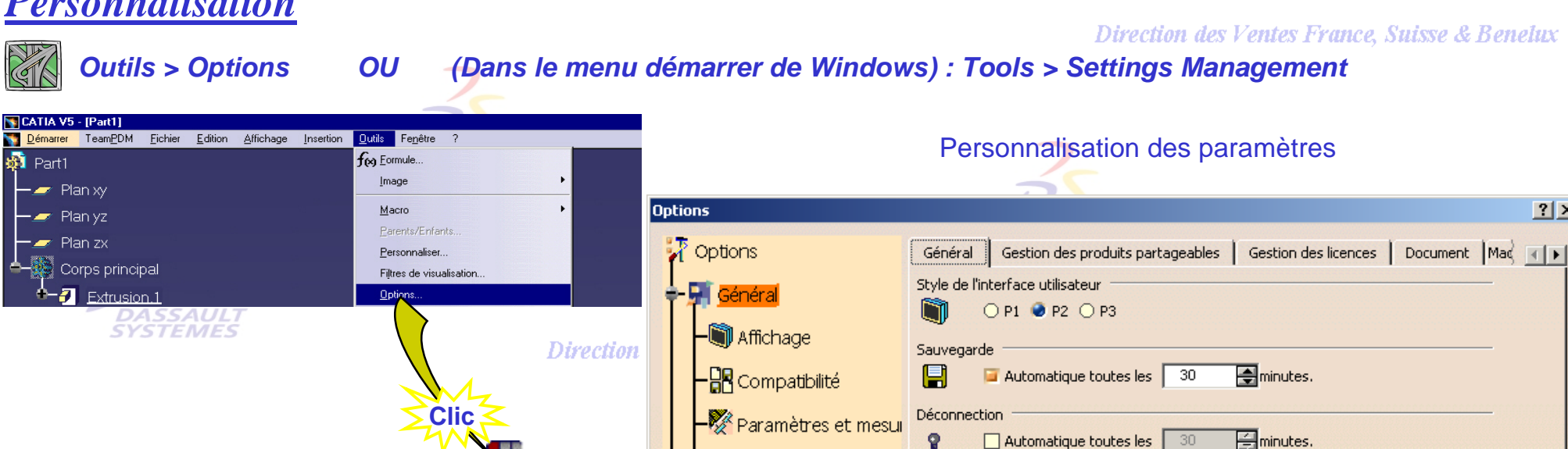

Périphériques et Réa

Conception Mécanique

Infrastructure

Rétablir...

 $\blacktriangleright$  Forme

ا∰

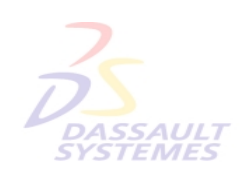

Direction des Ventes France, Suisse & Benelux

*TEMES* 

g

 $\alpha$ 

目

Glisser-Déposer

Documents référencés

Emplacement de la documentation

**User Companion** 

Documentation technique

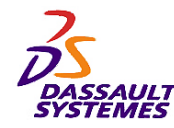

*Outils > Options*

#### Direction des Ventes France, Suisse & Benelux

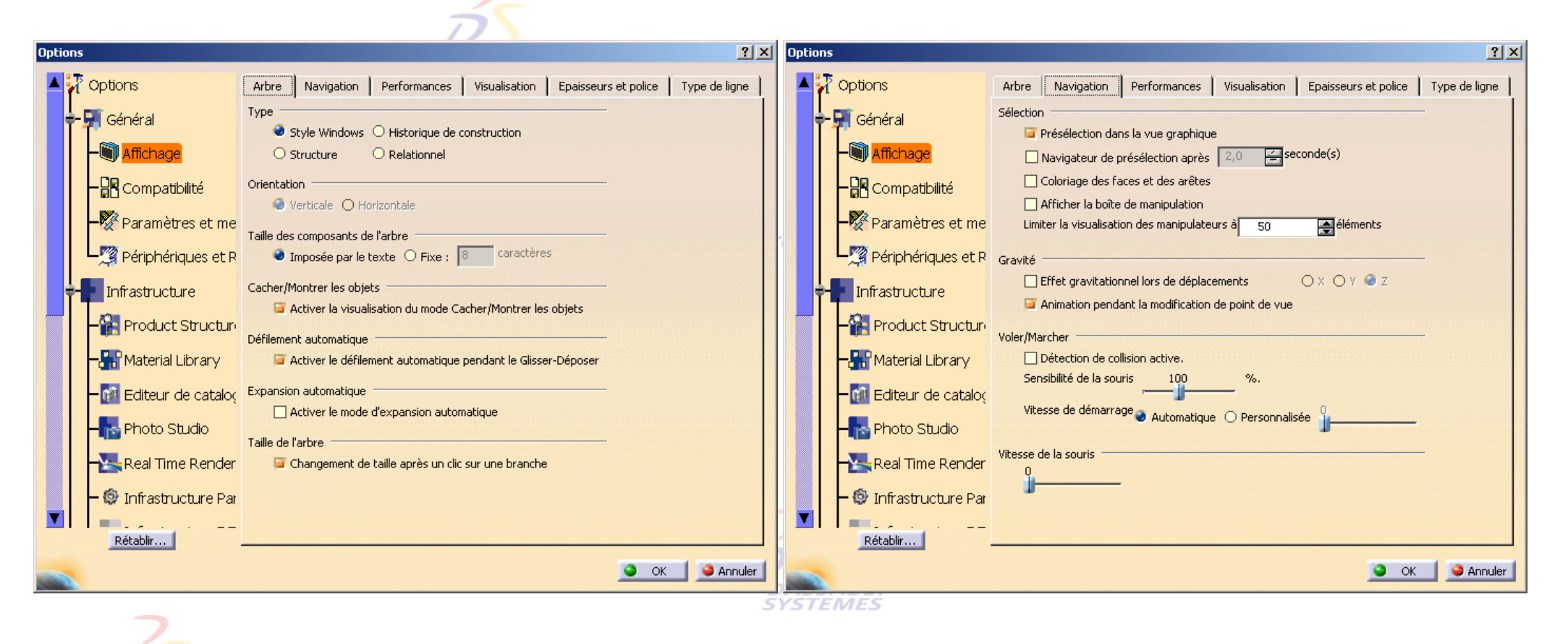

DASSAUL1 **SYSTEMES** 

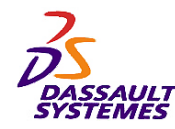

*Outils > Options*

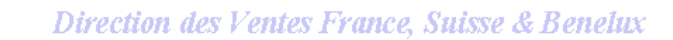

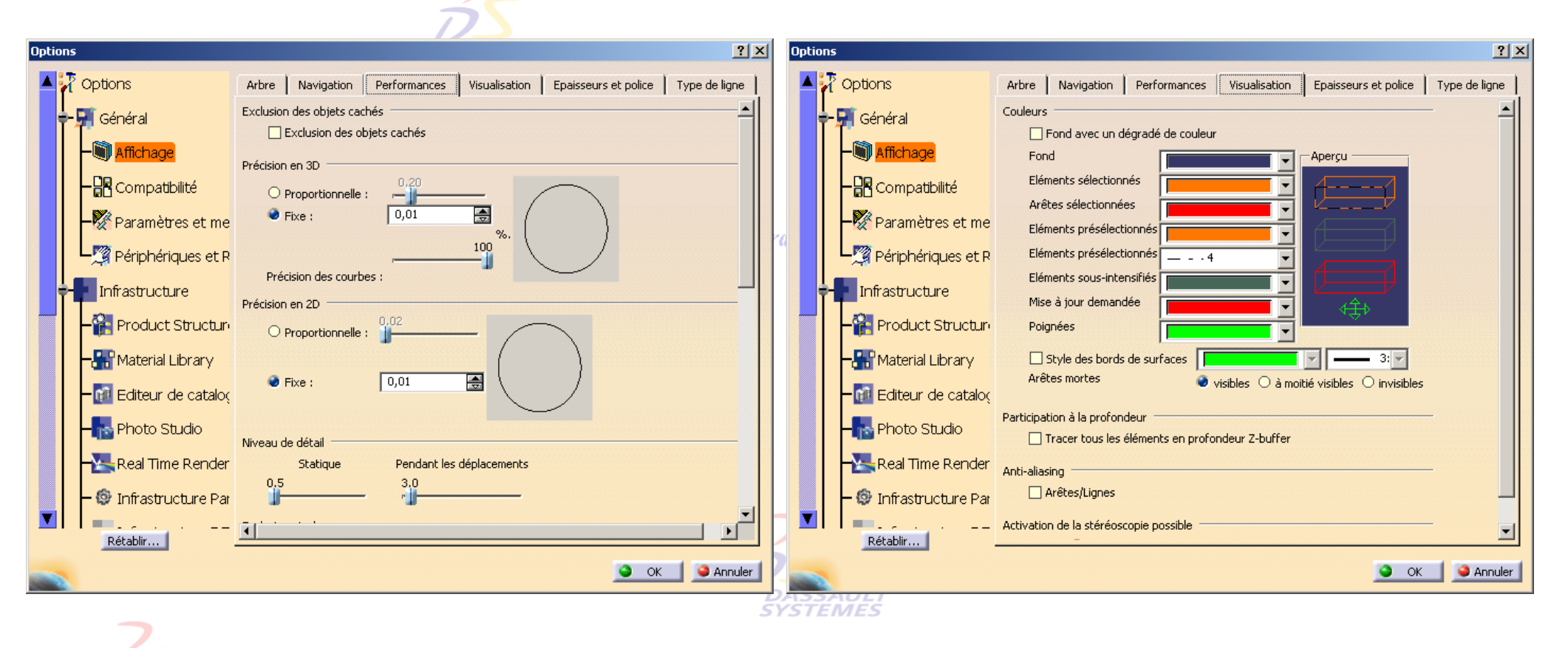

DASSAUL1 **SYSTEMES** 

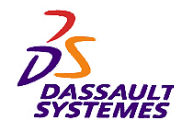

*Outils > Options*

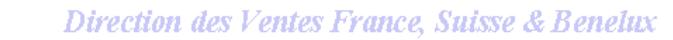

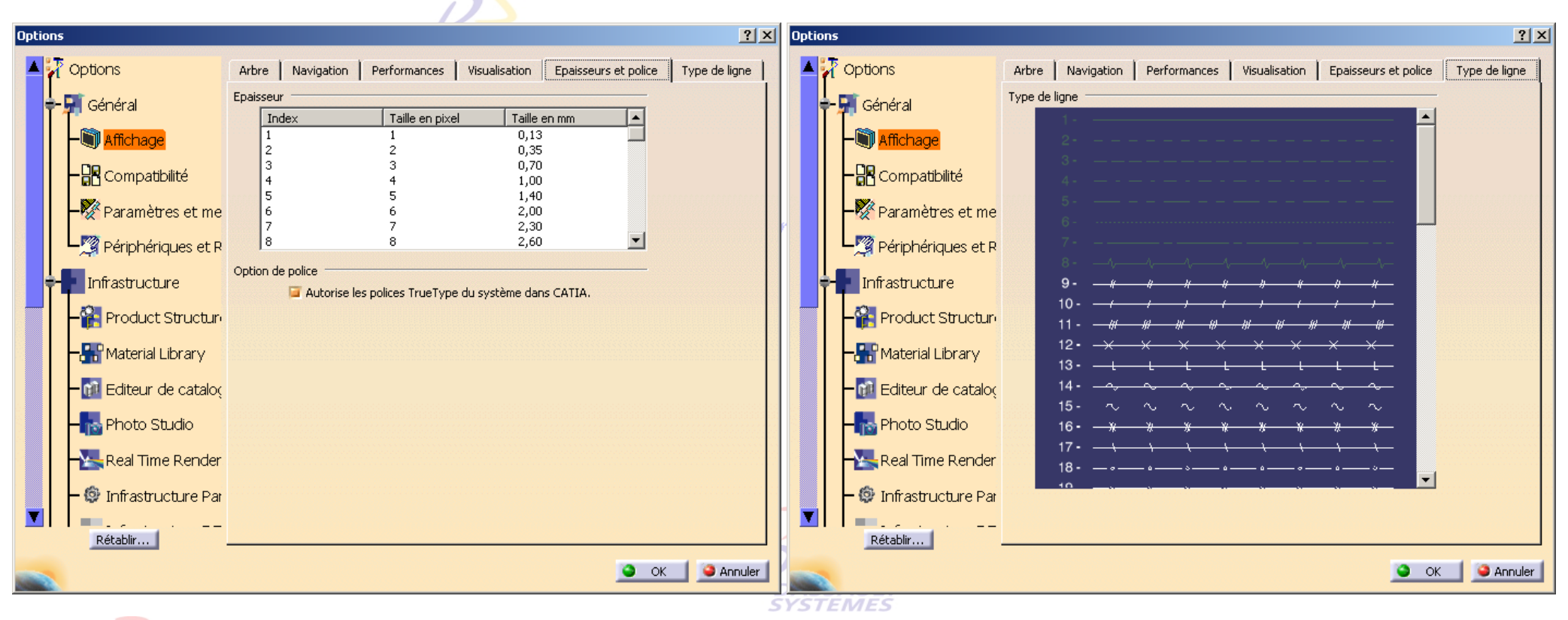

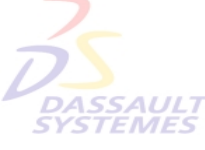

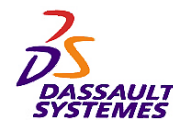

*Outils > Options*

#### Direction des Ventes France, Suisse & Benelux

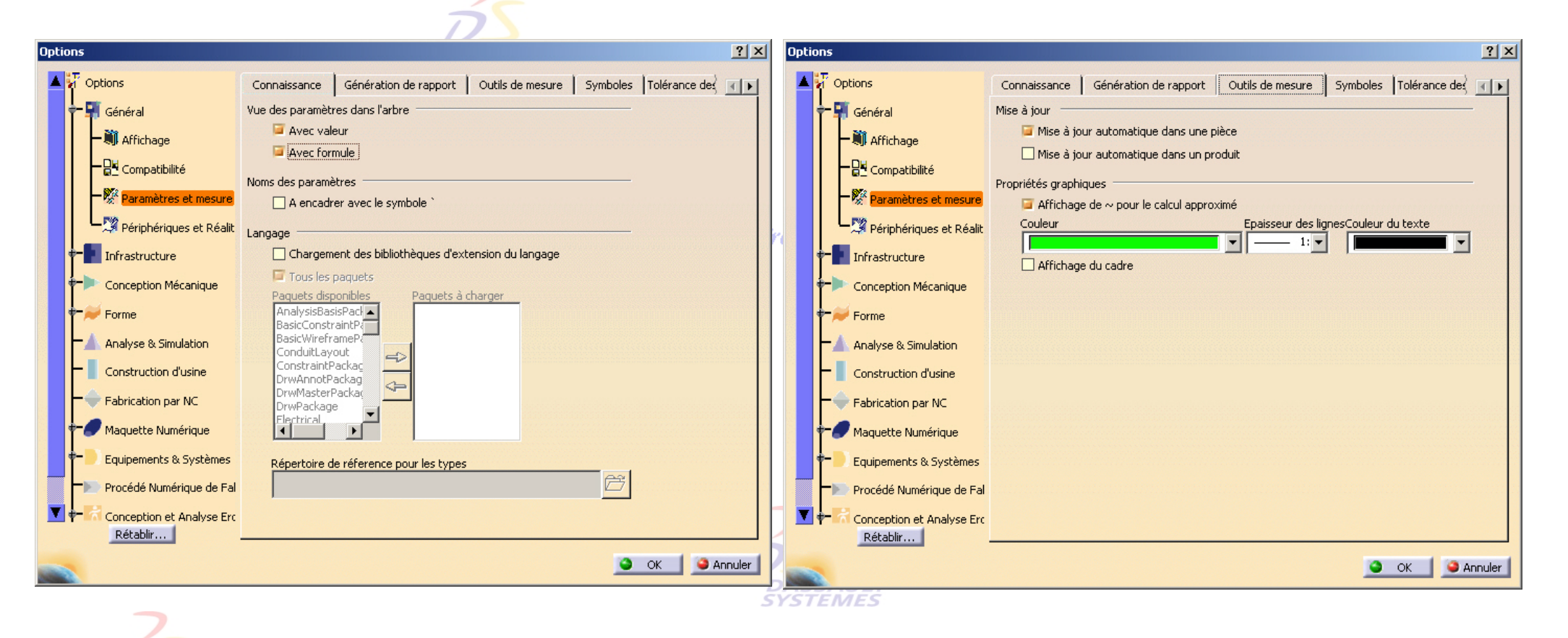

**DASSAULT SYSTEMES** 

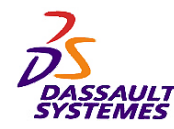

#### *Personnalisation*

*Outils > Options*

 $A$ SSAIII **Options Options**  $|?| \times$  $2X$  $\mathbb{Z}$  options **VI** Options la. Outils de mesure | Symboles Tolérance des Paramètres | Unités Outils de mesure | Symboles | Tolérance des Paramètres Unités  $\left| \cdot \right|$  $\blacksquare$ Si Général **H** Général Style des contraintes Prévisualisation Tolérance Contraintes résolues □ Tolérance par défaut • Wil Affichage · Will Affichage -Longueur Contraintes non résolues -Ba <sub>Compatibilité</sub> — <mark>임</mark>부 <sub>Compatibilité</sub> 百 Tolérance supérieure Omm Surcontrainte — <mark>‱ Paramètres et mesure</mark> 百 Géométrie non valide Tolérance inférieure 0mm LE Veriphériques et Réalit Périphériques et Réalit - Angle Visualisation des couleurs de status 冟 Angle de vue  $\sqrt{1}$ Tolérance supérieure 0deg **For** Infrastructure Infrastructure 百 Filtrage... Tolérance inférieure 0deg Conception Mécanique Conception Mécanique  $F$  Forme Forme Style des cotes Echelle Analyse & Simulation Moyenne  $\vert \cdot \vert$ Analyse & Simulation Afficher les éléments des contraintes iconiques Construction d'usine Construction d'usine Surbrillance des éléments contraints Fabrication par NC Fabrication par NC Espacement 2mm Maquette Numérique Maquette Numérique Dépassement 2mm Equipements & Systèmes Equipements & Systèmes Affichage à la création Mode d'affichage Valeur Procédé Numérique de Fal  $\overline{\phantom{0}}$ Procédé Numérique de Fal Conception et Analyse Erc ĸ Conception et Analyse Ero Rétablir... Rétablir...  $\bullet$  ok  $\parallel$ Annuler **O** OK **D** Annuler

# **DASSAULT SYSTEMES**

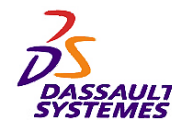

*Outils > Options*

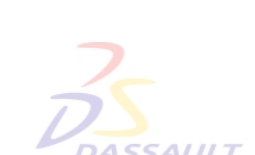

#### Direction des Ventes France, Suisse & Benelux

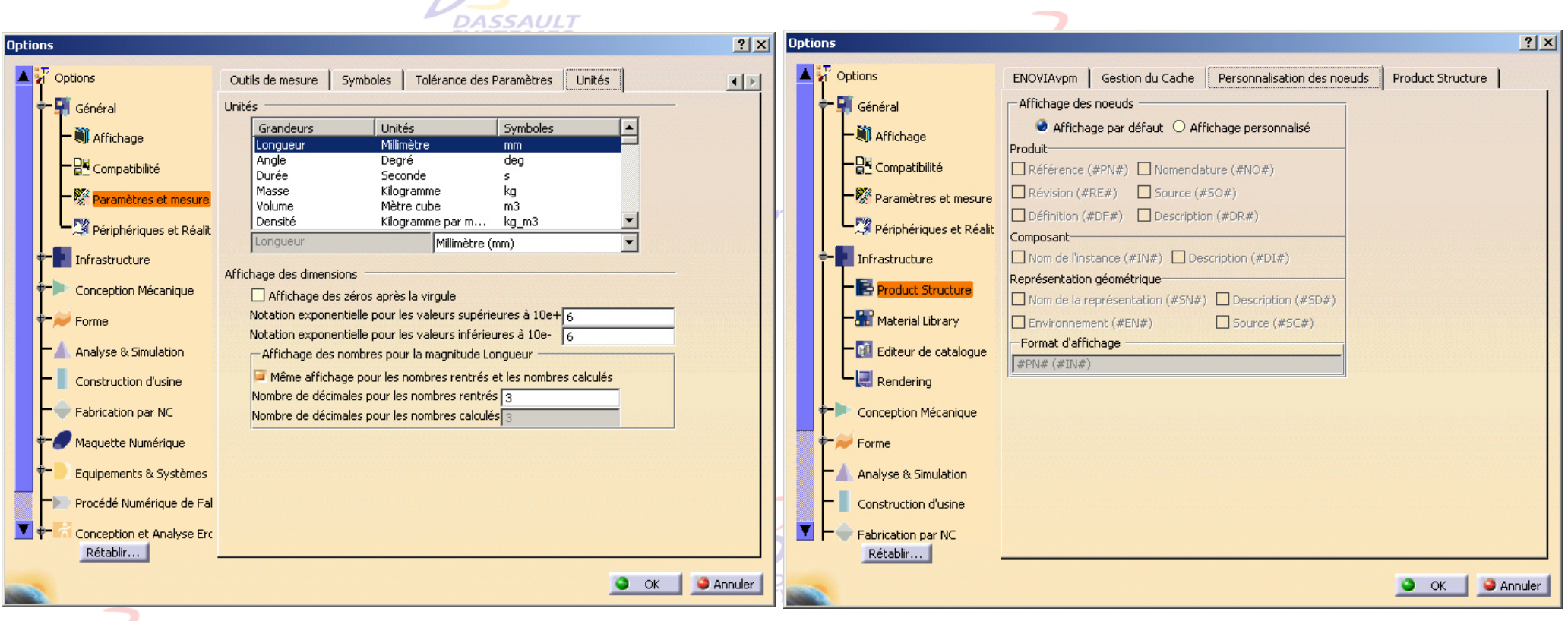

**DASSAULT SYSTEMES** 

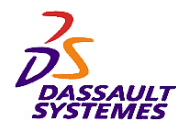

**CATIA V5R10**

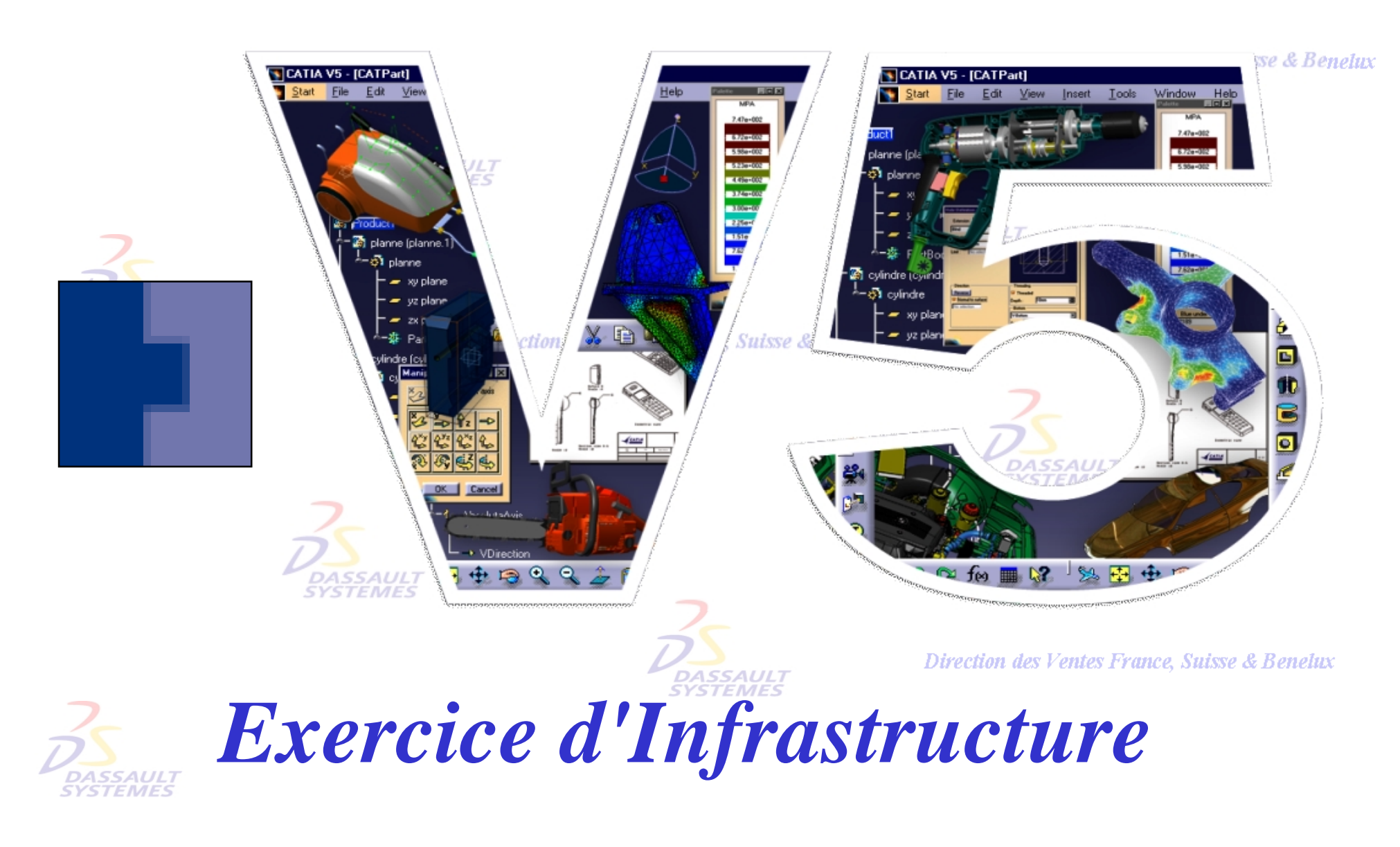

Direction des Ventes France, Suisse & Benelux

*COM2-V5R10\_fev <sup>2003</sup> Page 56*

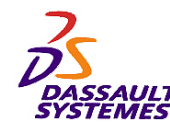

## *Exercice Infrastructure*

**Objectif:**

**DAS**<br>SYST

- **Appliquer des points du cours.**
	- **Sélection**
	- **Recherche**
		- **Vues**
		- **Eclairage et Effet de profondeur**
		- **Capture d'images**

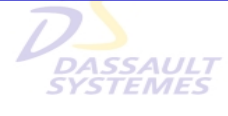

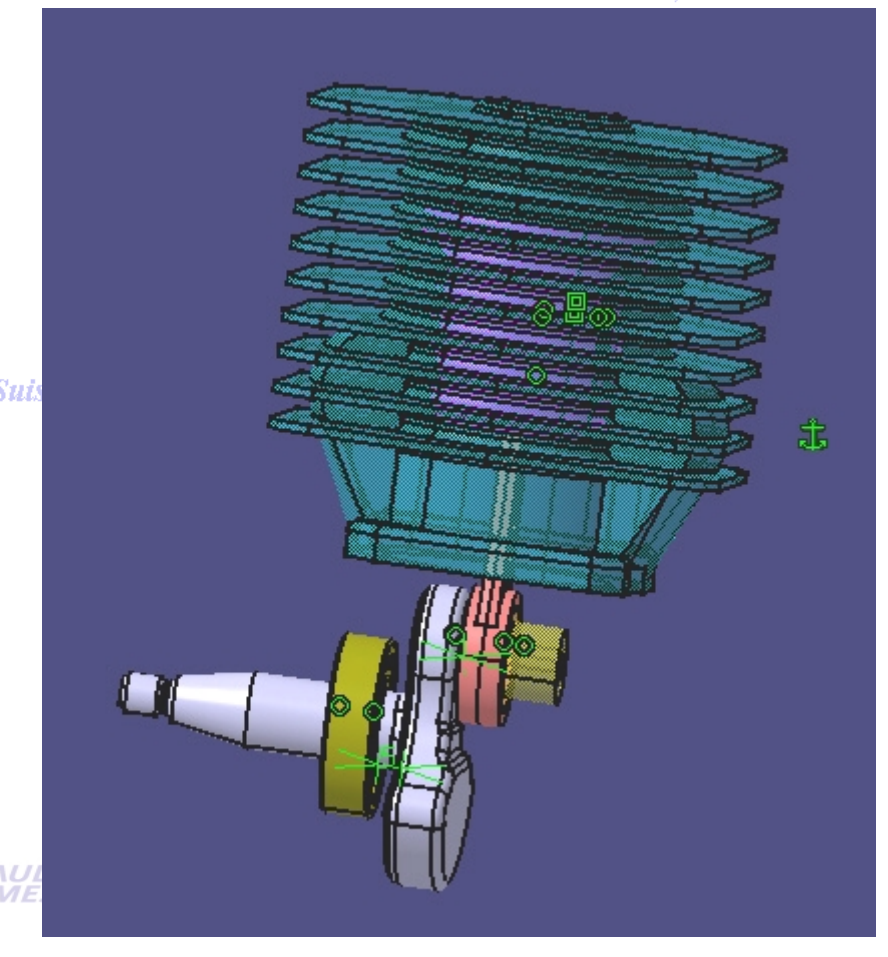

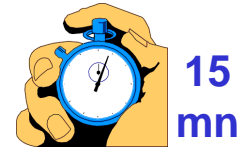

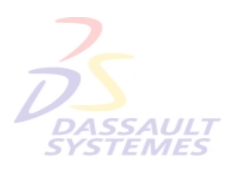

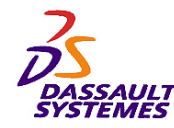

## *Sélection d'éléments :*

- Ouvrir le fichier **Ensemble-moteur**

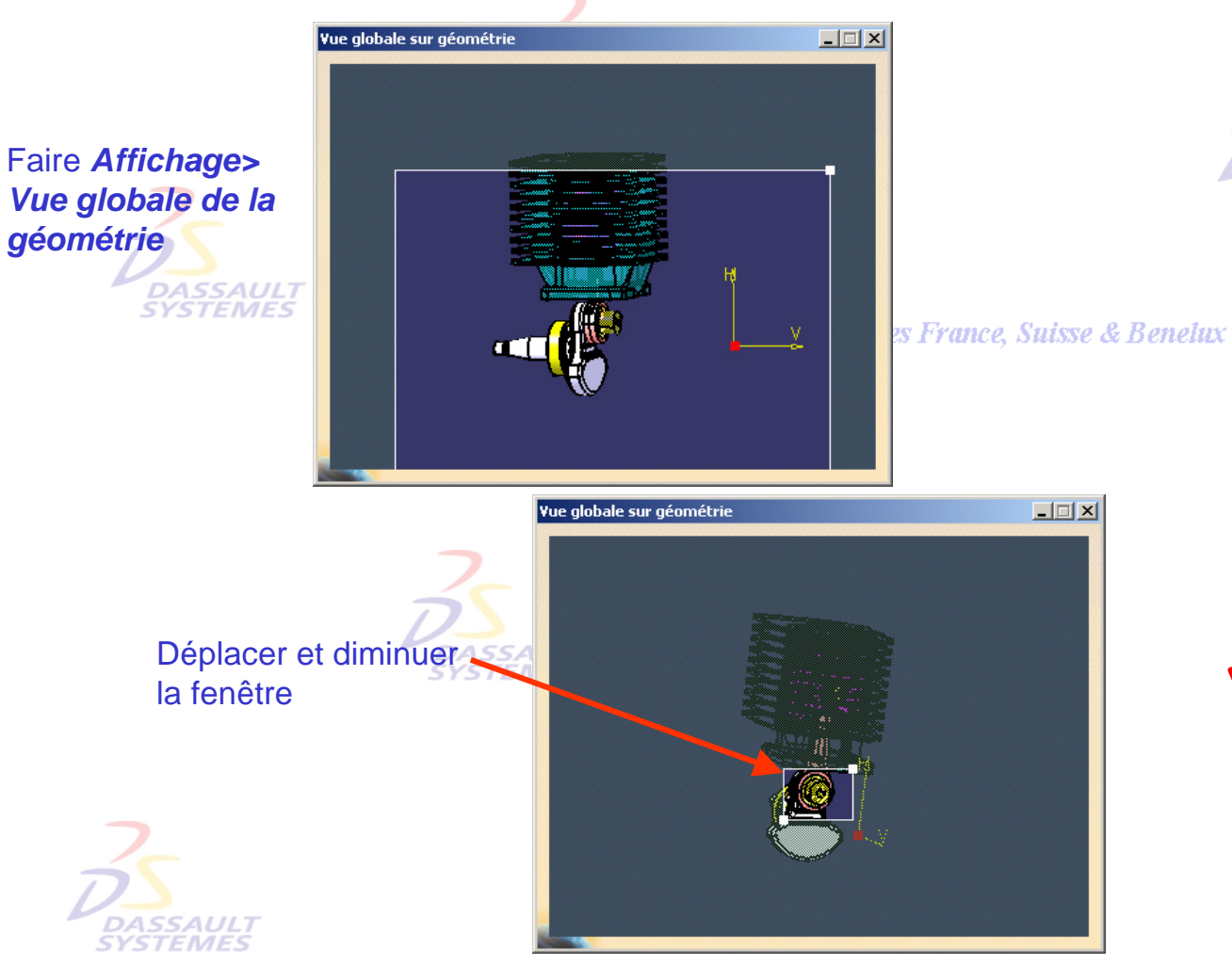

Direction des Ventes France, Suisse & Benelux

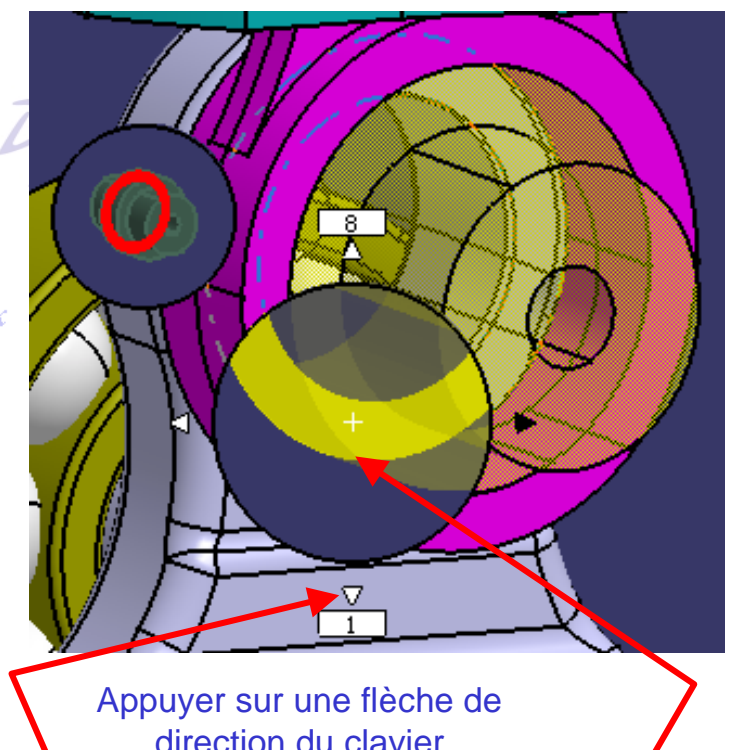

direction du clavier - Cliquer sur les flèches ou utiliser les flèches du clavier pour faire défiler les différents éléments. -Cliquer dans la bulle pour valider

Direction des Ventes France, Suisse & Benelux *COM2-V5R10\_fev <sup>2003</sup> Page 58*

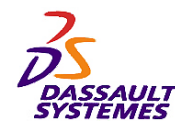

## *Utilisation de la fonction de recherche :*

Direction des Ventes France, Suisse & Benelux

*Édition > Recherche*

**Exemple : sélectionner toutes les contraintes de coïncidence pour les montrer**

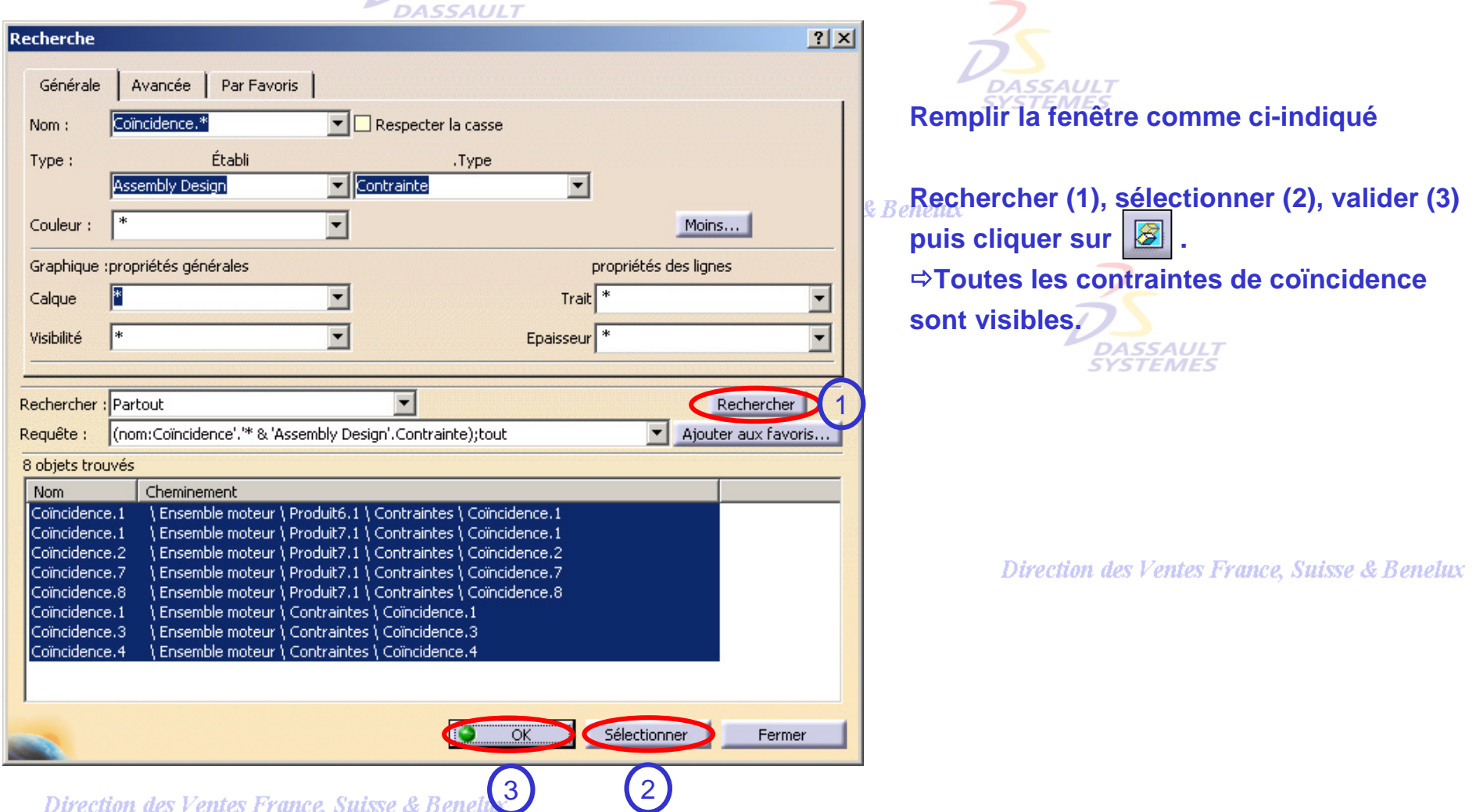

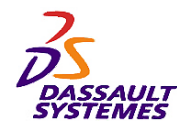

## *Utilisation de la fonction Envoyer vers :*

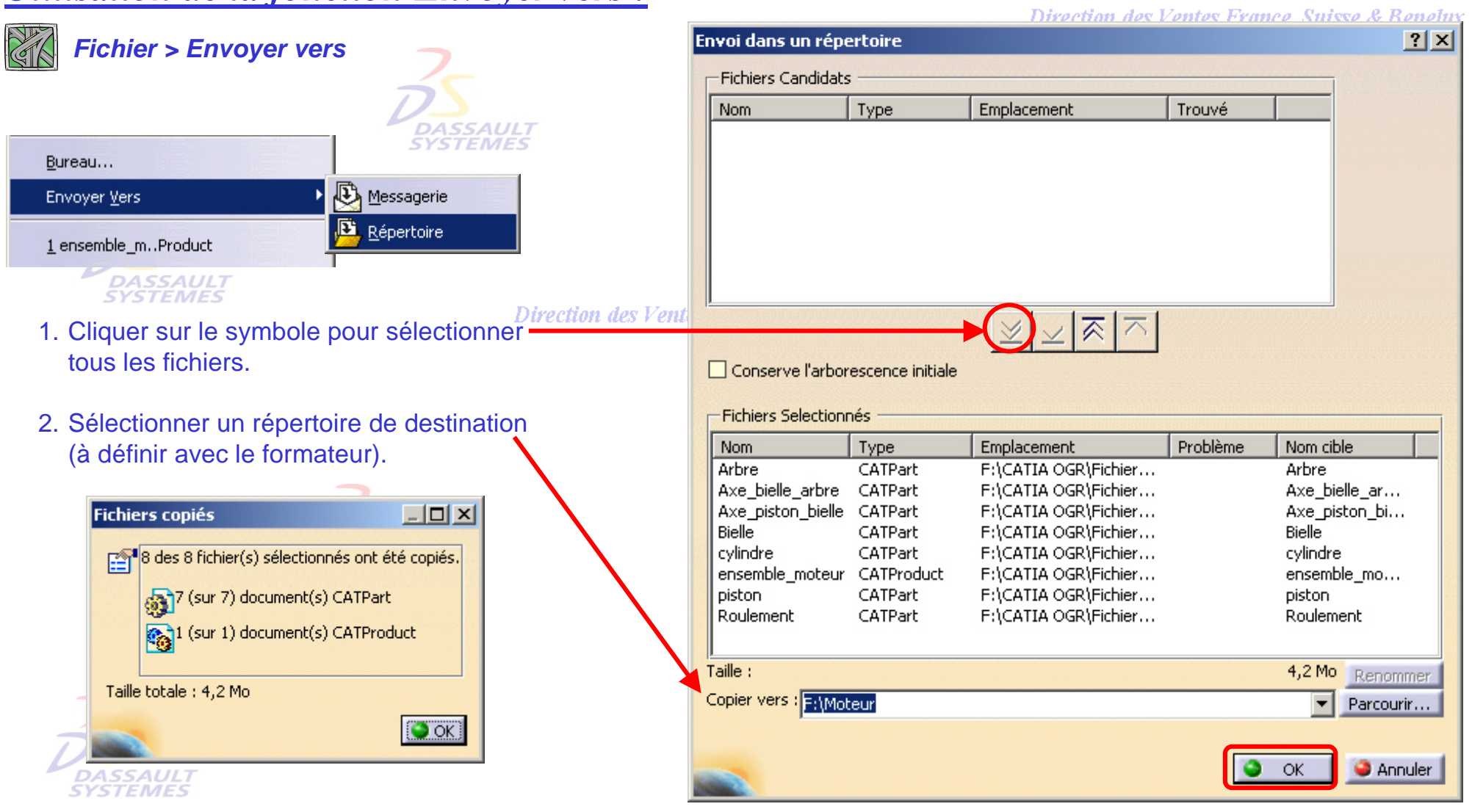

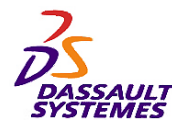

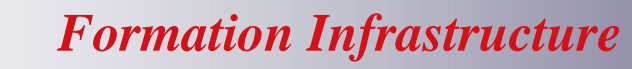

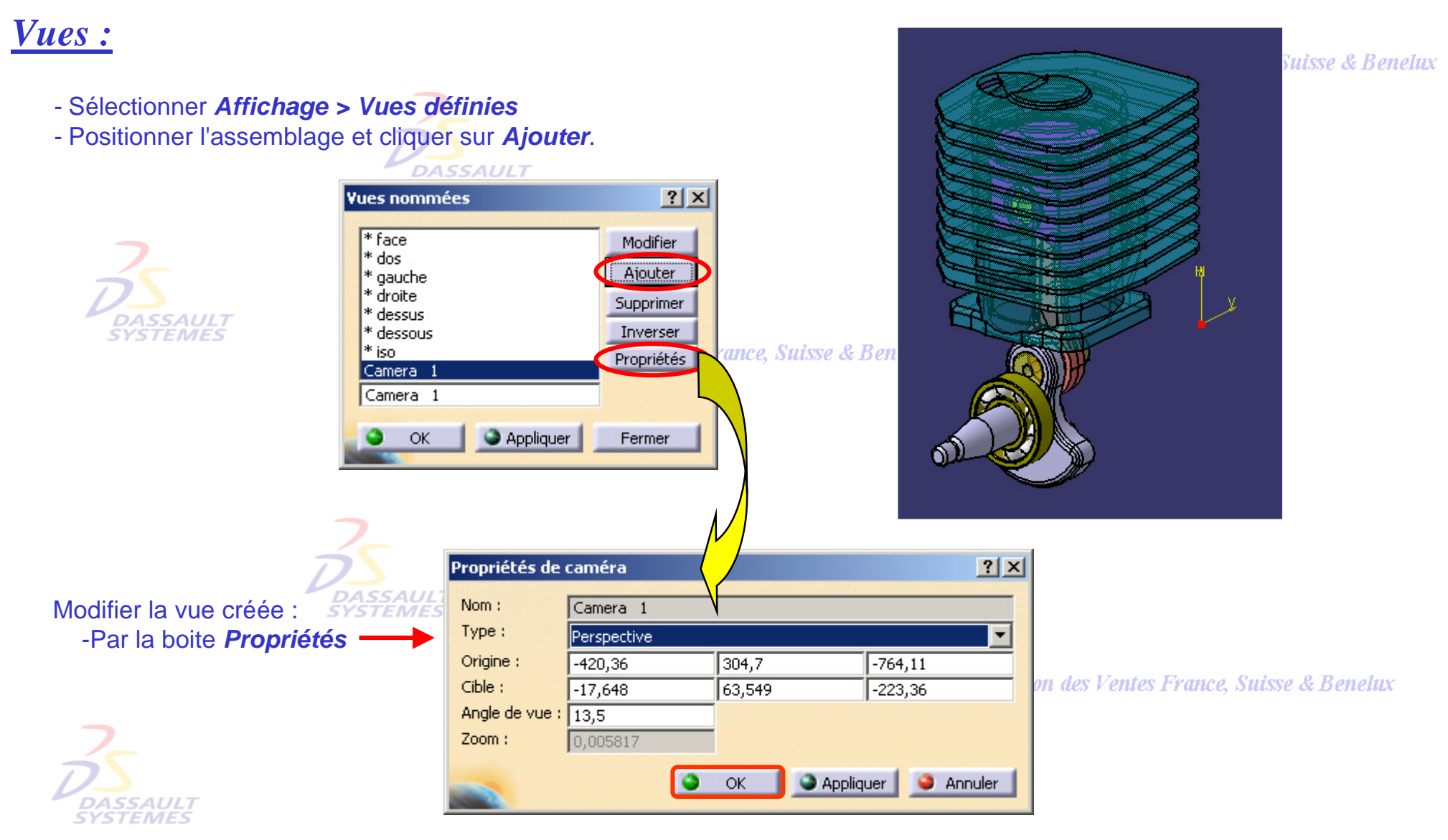

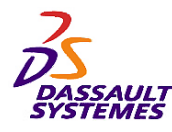

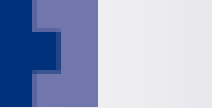

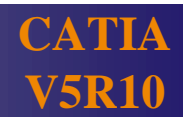

*luisse & Benelux* 

'ш

*Vues :*

-Sélectionner la vue de face et cliquer sur *Appliquer*. -Sélectionner Caméra1 et cliquer sur *Appliquer*.

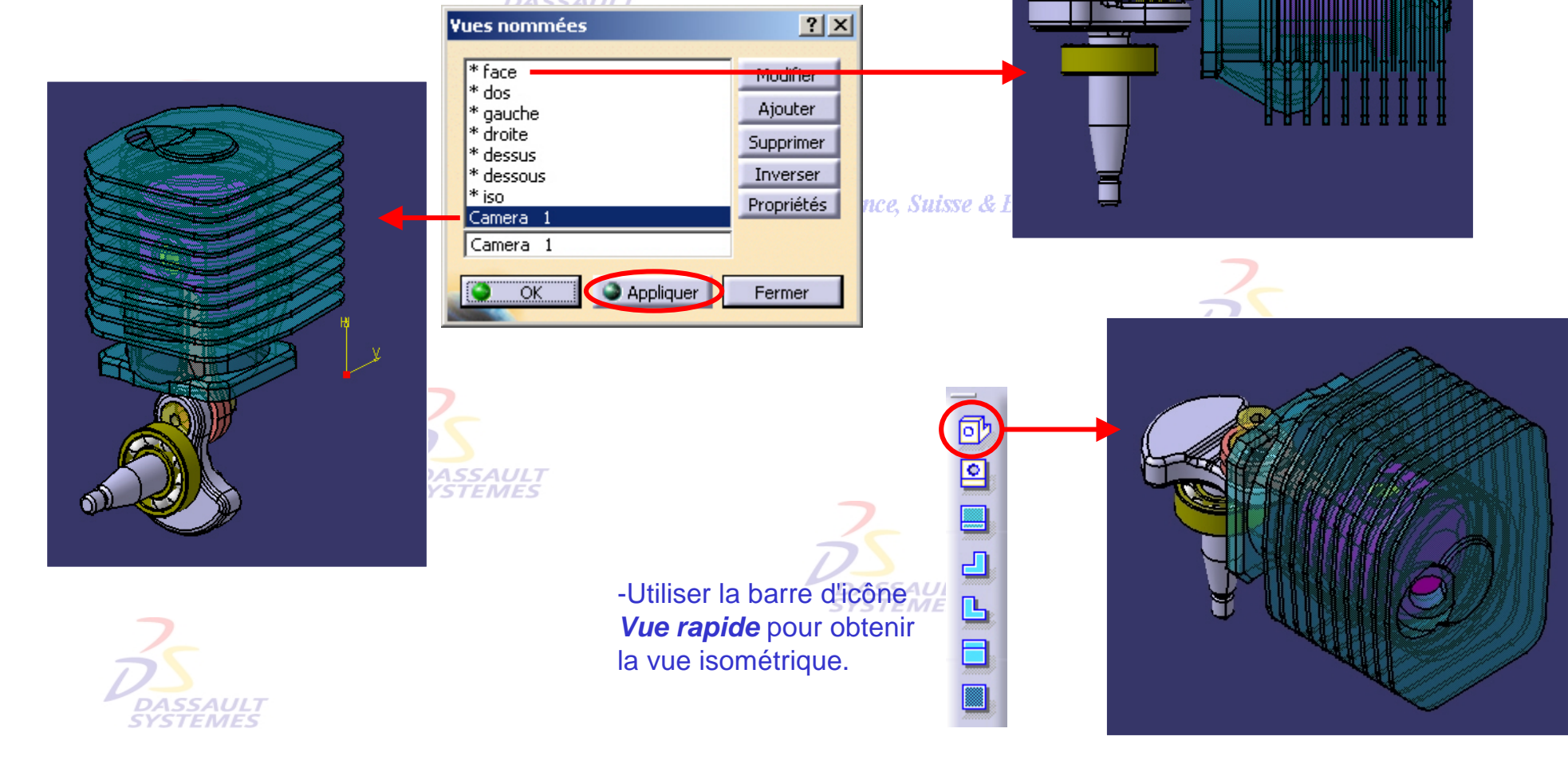

Direction des Ventes France, Suisse & Benelux

*COM2-V5R10\_fev <sup>2003</sup> Page 62*

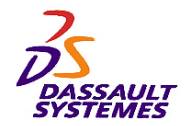

**CATIA** 

**V5R10**

- Sélectionner *Affichage> Eclairage*
- Sélectionner un type d'éclairage et l'orienter.

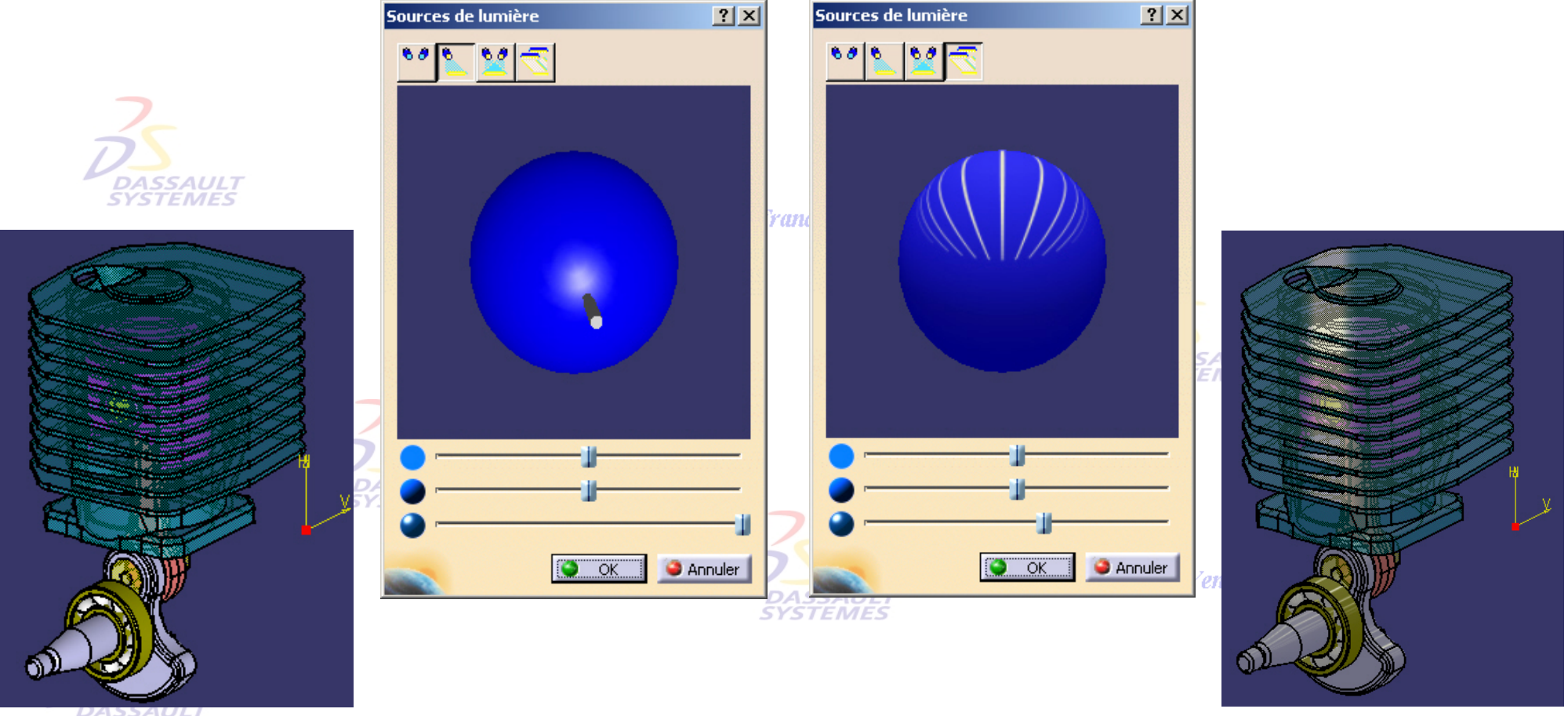

**SYSTEMES** 

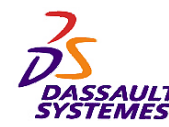

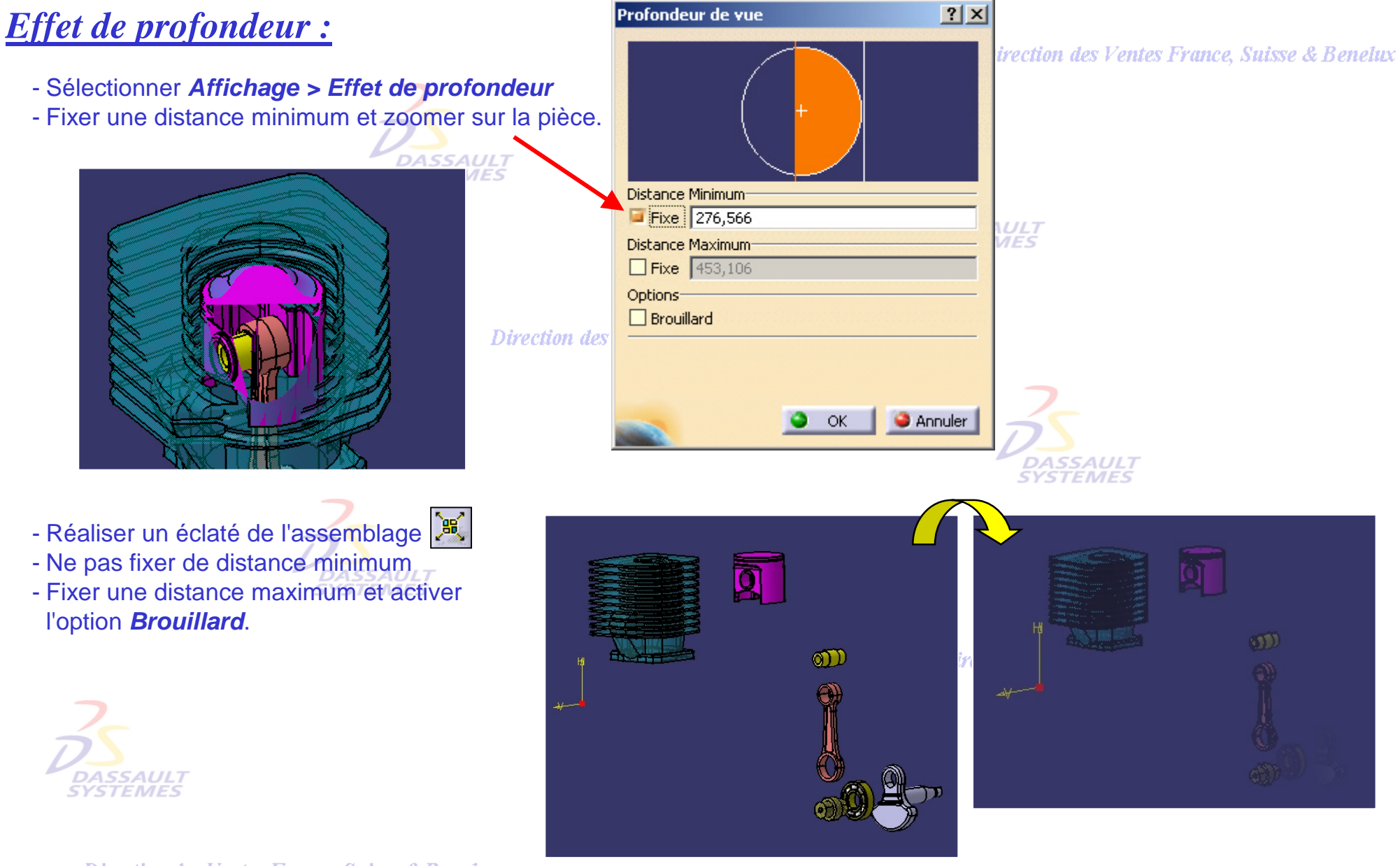

Direction des Ventes France, Suisse & Benelux *COM2-V5R10\_fev <sup>2003</sup> Page 64*

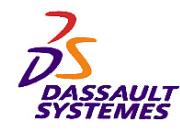

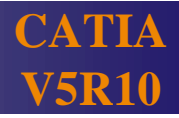

#### *Capture d'image :*

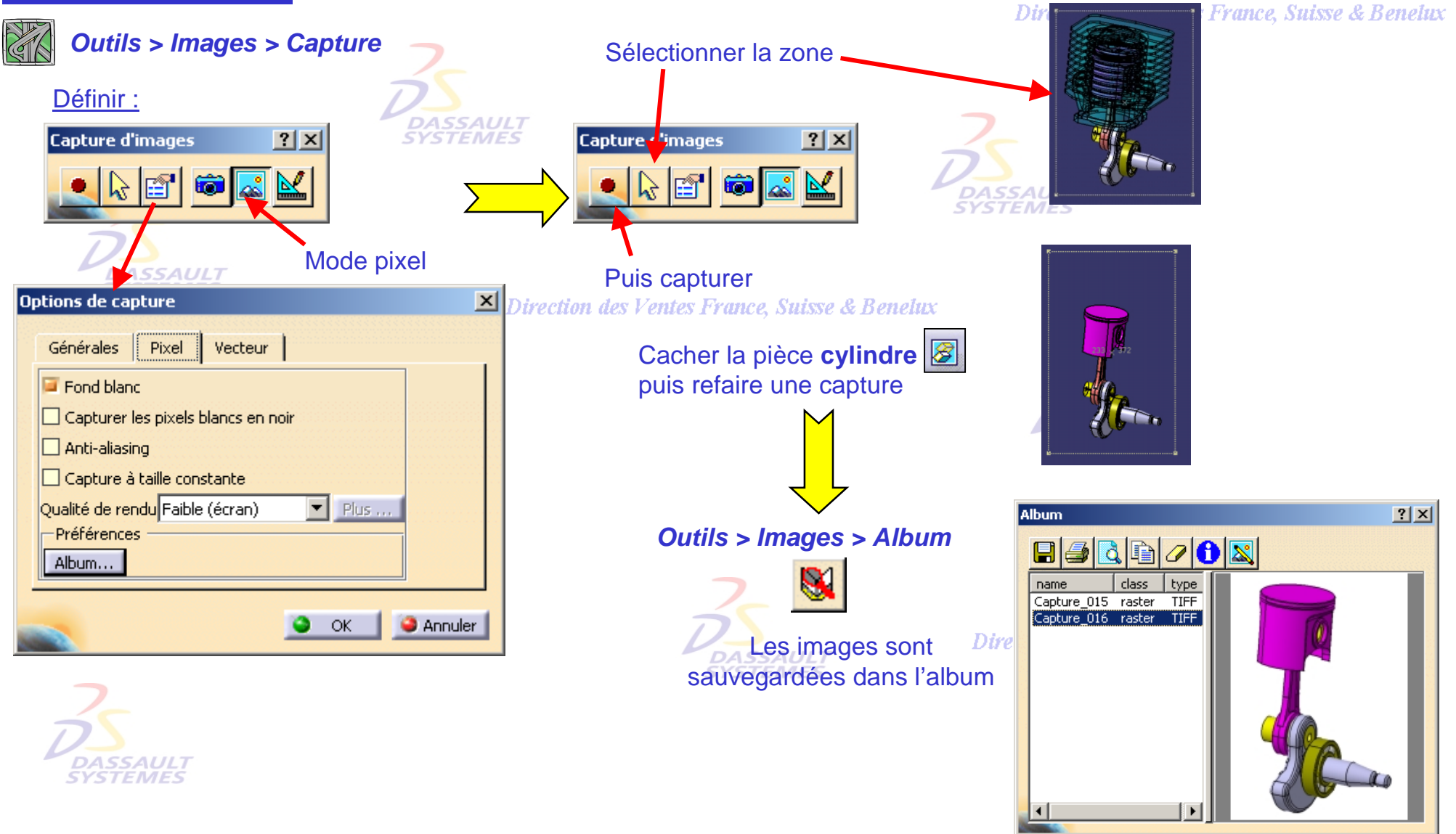